## **ComColor FW Series** 5230/5230R/5231/5231R/5000/5000R/2230

## **ComColorblack FW Series** 1230/1230R

Hướng dẫn này mô tả các cài đặt và tùy chọn của máy (đầu đọc thẻ IC, máy quét, v.v.) do quản trị viên thực hiện.

# **Hướng dẫn Quản trị**

# **A** THẬN TRỌNG

Sau khi đọc hướng dẫn này, hãy lưu giữ hướng dẫn ở vị trí thuận tiện để tham khảo sau này.

"Lưu ý về An toàn" được cung cấp trong phần Thông tin An toàn bổ sung. Hãy đảm bảo đọc kỹ các lưu ý này trước khi sử dụng.

# <span id="page-2-0"></span>Giới thiệu về Hướng dẫn này

#### Lời nói đầu

Cảm ơn bạn đã sử dụng sản phẩm ComColor FW Series.

Hướng dẫn này mô tả cài đặt quản trị viên.

Bạn có thể cấu hình cài đặt người dùng và đăng ký sổ địa chỉ, cài đặt để cho phép và hạn chế các thao tác cũng như cài đặt môi trường sử dụng theo mục đích và điều kiện sử dụng của bạn.

Hãy cấu hình môi trường dễ sử dụng để dùng máy thuận tiện hơn.

- Một số cài đặt quản trị có thể ảnh hưởng đáng kể tới các thao tác vận hành máy. Hãy nhớ chỉ định một quản trị viên riêng rồi cho phép người đó quản lý và thực hiện các thao tác vận hành với nhiệm vụ quản trị. Ngoài ra, hãy quản lý cẩn thận mật khẩu quản trị viên.
- Các mục có thể đặt khác nhau tùy theo thiết bị tùy chọn được kết nối và các cài đặt.

#### **Năm hướng dẫn mô tả sau đây được cung cấp kèm theo máy này.**

#### ● **Hướng dẫn nhanh**

Hướng dẫn này mô tả các hoạt động cơ bản của máy và cách thay thế vật tư tiêu hao. Hãy cất hướng dẫn này ở vị trí thận tiện, như ở gần máy, để dễ tham khảo. Bắt đầu bằng cách đọc hướng dẫn này.

#### ● **Hướng dẫn Sử dụng**

Hướng dẫn này mô tả các lưu ý khi xử lý và thông số kỹ thuật cũng như các thao tác và cài đặt của mỗi chức năng. Hãy đọc hướng dẫn này để hiểu chi tiết hơn về máy.

#### ● **Hướng dẫn Quản trị (hướng dẫn này)**

Hướng dẫn này mô tả các cài đặt của máy và thiết bị tùy chọn (đầu đọc thẻ IC, máy quét, v.v.) do quản trị viên cấu hình.

#### ● **Hướng dẫn Khắc phục Sự cố**

Hướng dẫn này mô tả hành động cần thực hiện khi kẹt giấy hoặc xảy ra các sự cố khác.

#### ● **Thông tin An toàn**

Hướng dẫn này mô tả các lưu ý và thông số kỹ thuật an toàn.

#### **Giới thiệu về Hướng dẫn này**

- (1) Không được sao chép toàn bộ hoặc một phần hướng dẫn này mà không có sự cho phép của RISO KAGAKU CORPORATION.
- (2) Nội dung của hướng dẫn này có thể thay đổi mà không có thông báo trước do những cải tiến về sản phẩm.
- (3) RISO KAGAKU CORPORATION sẽ không chịu trách nhiệm pháp lý về bất kỳ hậu quả nào do sử dụng hướng dẫn hoặc máy này.

#### **Uy tín của Nhãn hiệu**

Microsoft, Windows và Windows Server là những nhãn hiệu đã đăng ký hoặc nhãn hiệu của Microsoft Corporation ở Hoa Kỳ và/hoặc các quốc gia khác.

Mac, Mac OS và Safari là các nhãn hiệu của Apple Inc.

Adobe, logo Adobe, PostScript và PostScript 3 là những nhãn hiệu đã đăng ký hoặc nhãn hiệu của Adobe Systems Incorporated ở Hoa Kỳ và/hoặc các quốc gia khác.

ColorSet là nhãn hiệu của Monotype Imaging Inc. được đăng ký tại Văn phòng Sáng chế & Nhãn hiệu Hoa Kỳ và có thể được đăng ký tại một số khu vực tài phán nhất định.

 $\bullet$ , QISO, ComColor và FORCEJET là nhãn hiệu hoặc nhãn hiệu đã đăng ký của RISO KAGAKU CORPORATION tại Hoa Kỳ và các quốc gia khác.

Tên công ty và/hoặc nhãn hiệu khác là nhãn hiệu đã đăng ký hoặc nhãn hiệu của mỗi công ty tương ứng.

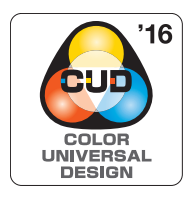

#### **Đạt Chứng nhận Thiết kế Màu Phổ dụng**

ComColor FW series (máy và thiết bị tùy chọn\*) được tổ chức Color Universal Design Organization (CUDO) cấp chứng nhận sản xuất có xem xét đến Thiết kế Màu Phổ dụng. Thiết kế này cải thiện tầm nhìn cho nhiều người hơn bất kể sự khác biệt về khả năng cảm nhận màu sắc của từng cá nhân.

\* Thiết bị tùy chon đạt chứng nhân: Máy quét/Bộ hoàn thiện úp xuống

## <span id="page-3-0"></span>**Biểu tượng, Ký hiệu và Ảnh chụp màn hình được Sử dụng trong Hướng dẫn này**

#### ■ **Biểu tượng được Sử dụng trong Hướng dẫn này**

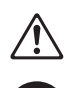

Chỉ các cảnh báo thận trọng cần lưu ý để sử dụng máy này an toàn.

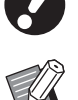

Chỉ những mục quan trọng cần lưu ý hoặc nghiêm cấm.

Chỉ thông tin hữu ích hoặc bổ sung.

#### ■ **Tên Phím và Nút**

Tên của các phím cứng trên bảng vận hành và nút trên màn hình cảm ứng hoặc cửa sổ máy tính được biểu thị bằng dấu ngoặc vuông [ ].

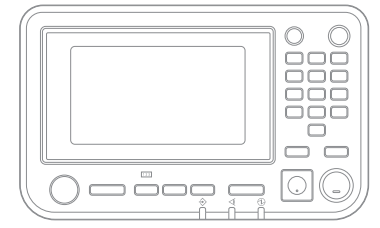

#### ● Bảng vận hành ● Màn hình Cảm ứng ● Cửa sổ Máy tính

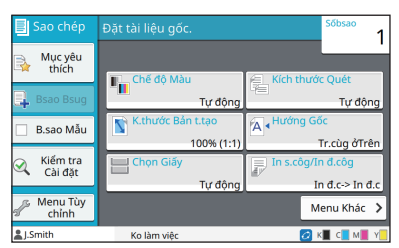

Ví dụ: Nhấn phím [Dừng]. Ví dụ: Chạm vào [Chế độ Màu].

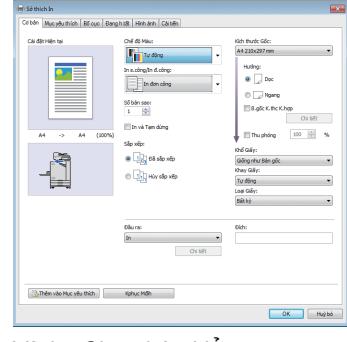

Ví dụ: Chọn hộp kiểm [B.gốc K.thc K.hợp].

#### ■ **Tên Thiết bi Tùy chon**

Trong hướng dẫn này, tên của thiết bị tùy chọn được mô tả bằng thuật ngữ chung sau đây. Tên cụ thể của mỗi thiết bị được sử dụng khi các tính năng riêng của thiết bị được giải thích.

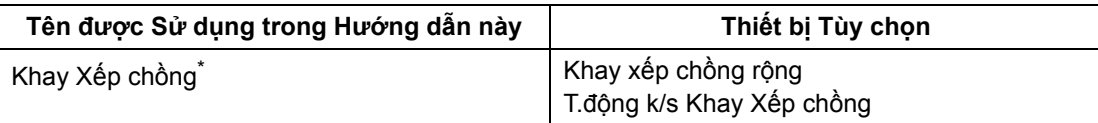

\* Khay xếp chồng tùy chọn được kết nối vào bên phải máy.

#### ■ **Hình minh họa và các Quy trình Vận hành trong Hướng dẫn này**

- **•** Quy trình vận hành, ảnh chụp màn hình và hình minh họa trong hướng dẫn này dành cho ComColor FW5230/ FW5230R được kết nối với máy quét tùy chọn.
- **•** Ảnh chụp màn hình và hình minh họa trong hướng dẫn này có thể thay đổi theo model máy và môi trường sử dụng, bao gồm thiết bị tùy chọn được kết nối.

## <span id="page-4-0"></span>**Dành cho Người dùng ComColor FW2230 và ComColor black FW1230/FW1230R**

ComColor FW2230 sử dụng mực đen và đỏ, còn ComColor black FW1230/FW1230R chỉ sử dụng mực đen. Tuy nhiên, hướng dẫn này bao gồm thông tin cho máy in màu đầy đủ. Các màn hình và hình minh họa trong tài liệu hướng dẫn này là dành cho ComColor FW5230/FW5230R được kết nối với máy quét tùy chọn. Xin lưu ý rằng một số chức năng và màn hình hiển thị sẽ khác với các chức năng và màn hình trên máy in đủ màu.

## <span id="page-4-1"></span>**Màn hình Hiển thị**

Màn hình hiển thị của một số chức năng có thể thay đổi hoặc không xuất hiện, tùy theo số lượng màu in có sẵn.

#### ■ **Bảng Cảm ứng** ■ **RISO Console**

Màn hình [Cài đặt Người dùng] - [Giới hạn Bản in]

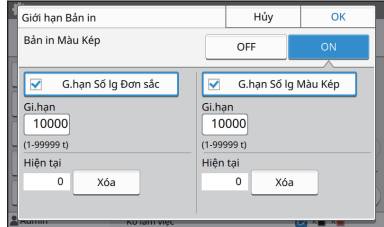

Màn hình [Cài đặt Người dùng] - [Giới hạn Bản sao]

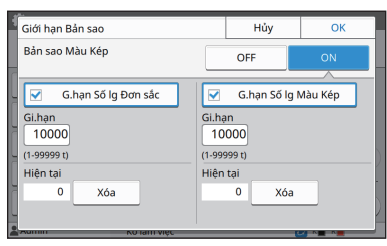

Màn hình [Máy in] - [Quản lý Kho]

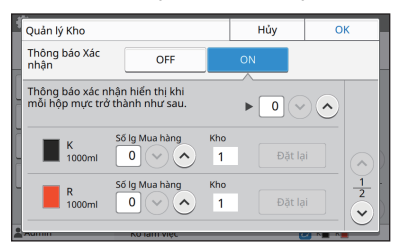

Màn hình [Máy in] - [C.đặt Mực k/ phải của RISO]

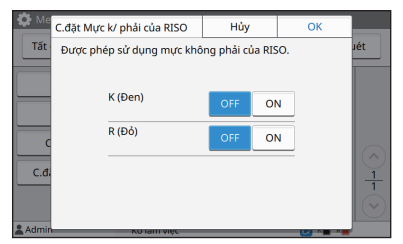

Màn hình [Cài đặt Người dùng] - [Thêm Người dùng]

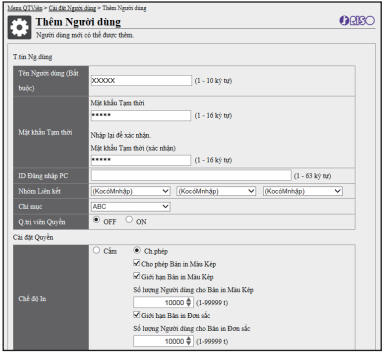

# Nội dung

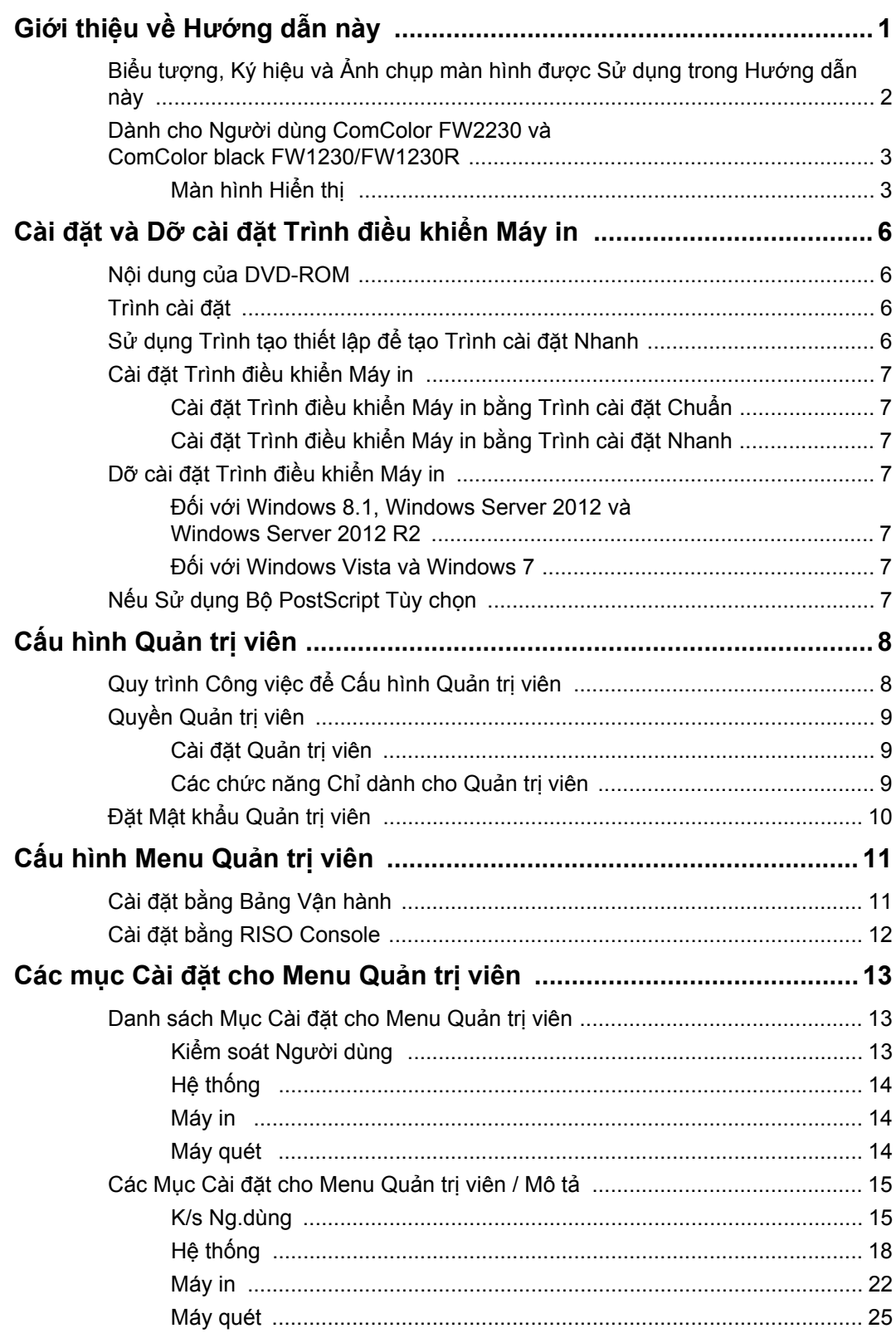

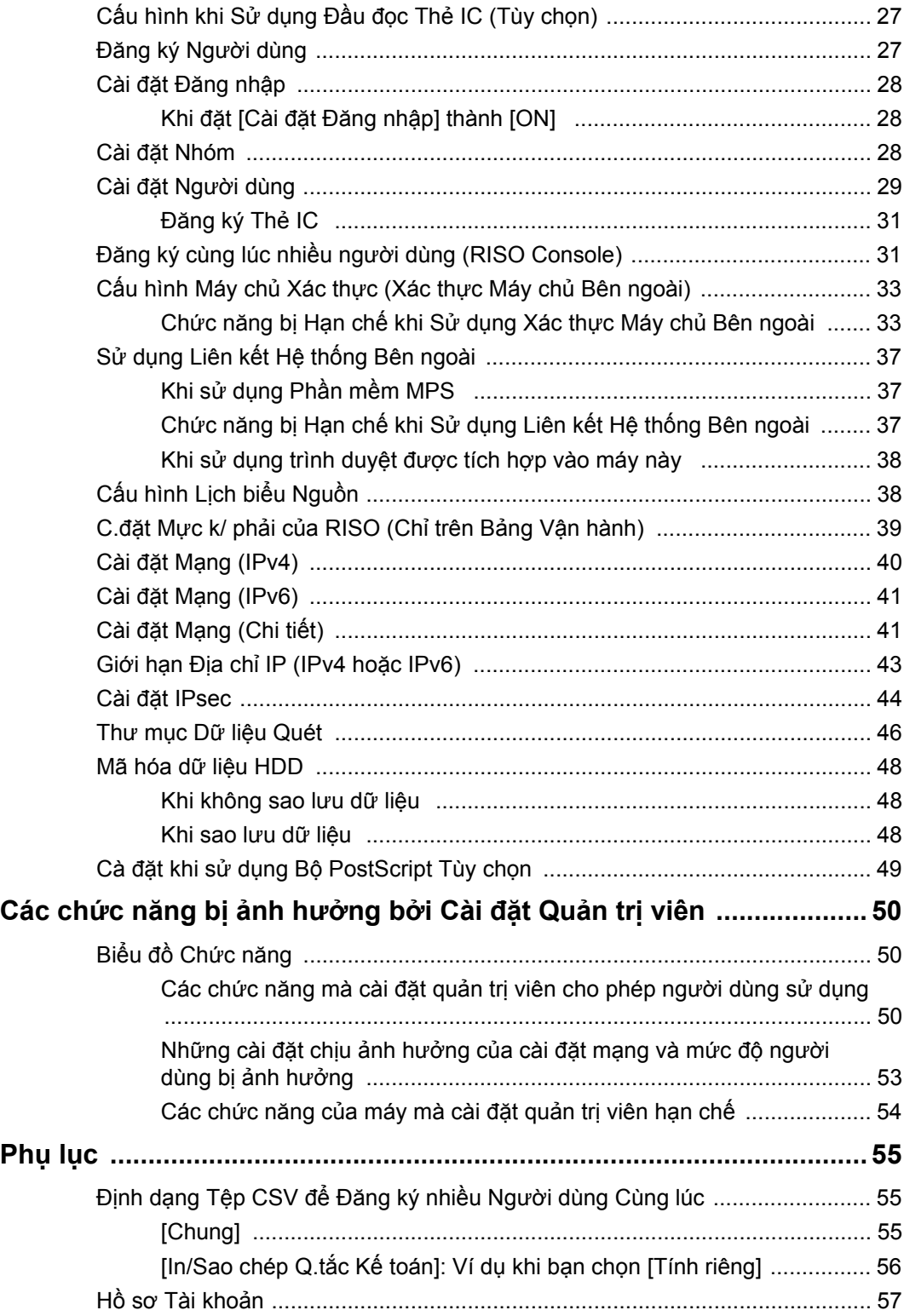

# <span id="page-7-0"></span>Cài đặt và Dỡ cài đặt Trình điều khiển Máy in

## <span id="page-7-1"></span>**Nội dung của DVD-ROM**

DVD-ROM đi kèm có chứa các trình cài đặt và trình tạo thiết lập riêng dành cho [Windows 32-bit] và [Windows 64-bit].

Chọn thư mục phù hợp với phiên bản Windows bạn đang chạy.

- **•** Trình cài đặt chuẩn cho trình điều khiển máy in Đây là trình cài đặt chuẩn.
- **•** Trình tạo thiết lập

Tiện ích này dùng để tạo trình cài đặt nhanh. Sử dụng tiện ích này để tạo một trình cài đặt với cài đặt tùy chỉnh.

## <span id="page-7-2"></span>**Trình cài đặt**

Có hai trình cài đặt.

- **•** Trình cài đặt chuẩn Đây là trình cài đặt được ghi trên DVD-ROM. Khi sử dụng trình cài đặt này, mỗi người dùng phải cấu hình các tùy chọn trình điều khiển máy in.
- **•** Trình cài đặt nhanh

Trình cài đặt này được tạo bằng trình tạo thiết lập. (Để biết thêm thông tin về cách tạo trình cài đặt này, hãy xem "Sử dụ[ng Trình t](#page-7-3)ạo thiết lập để tạo Trình cài đặ[t Nhanh" \(tr. 6\).](#page-7-3))

Bạn có thể sử dụng trình cài đặt nhanh để cài đặt trình điều khiển máy in với cài đặt tùy chỉnh. Người dùng có thể bắt đầu sử dụng trình điều khiển máy in để in ngay từ máy tính mà không cần phải cấu hình cài đặt.

Điều này hữu ích khi nhiều người dùng cần cài đặt trình điều khiển máy in.

Bạn cũng có thể sử dụng trình cài đặt nhanh để quản lý và vận hành máy in, chẳng hạn như đặt các cài đặt in song công và in đơn sắc về giá trị mặc định hoặc hạn chế sử dụng tính năng in màu.

Bạn có thể tùy chỉnh các cài đặt sau đây.

- Giới hạn chế độ màu
- Giá trị mặc định của các tùy chọn in
- Các thuộc tính xuất hiện khi bạn nhấp chuột phải vào Máy in trong [Bảng Điều khiển] - [Phần cứng và Âm thanh] - [Thiết bị và Máy in]

## <span id="page-7-3"></span>**Sử dụng Trình tạo thiết lập để tạo Trình cài đặt Nhanh**

## **1 Cài đặt trình điều khiển máy in bằng trình cài đặt chuẩn.**

## **2 <sup>C</sup>ấu hình từng cài đặt.**

Cấu hình các giá trị mặc định của tùy chọn in và các cài đặt trong hộp thoại thuộc tính cho [Thiết bị và Máy in].

## **3 Khởi động trình tạo thiết lập.**

Nhấp đúp vào tệp "SetupMaker.exe". Tệp này có trong [PrinterDriver] - [Windows 64-bit] (hoặc [Windows 32-bit]) - [SetupMaker] trên DVD-ROM.

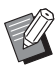

• Chọn thư mục phù hợp với phiên bản Windows bạn đang chạy. Nếu không, trình tạo thiết lập sẽ không khởi động.

## **4 Làm theo hướng dẫn được hiển th<sup>ị</sup> để cấu hình cài đặt.**

Trình cài đặt nhanh được tạo.

## <span id="page-8-0"></span>**Cài đặt Trình điều khiển Máy in**

### <span id="page-8-1"></span>■ **Cài đặt Trình điều khiển Máy in bằng Trình cài đặt Chuẩn**

Lắp đĩa DVD-ROM vào máy tính để khởi động trình hướng dẫn cài đặt.

Làm theo hướng dẫn được hiển thị để cài đặt. Để biết thêm thông tin về phương pháp cài đặt này, hãy xem "Cài đặt Trình điều khiển Máy in" trong "Hướng dẫn Sử dụng".

#### <span id="page-8-2"></span>■ **Cài đặt Trình điều khiển Máy in bằng Trình cài đặt Nhanh**

Nhấp đúp vào tệp "QuickSetup.exe" của trình cài đặt nhanh và làm theo hướng dẫn được hiển thị để cài đặt.

## <span id="page-8-3"></span>**Dỡ cài đặt Trình điều khiển Máy in**

Nhấp vào [Bắt đầu] - [Tất cả Ứng dụng] - [RISO ComColorFW] - [Trình dỡ cài đặt]. Làm theo hướng dẫn được hiển thị để dỡ cài đặt. Sau khi dỡ cài đặt trình điều khiển máy in, hãy khởi động lại máy tính.

## <span id="page-8-4"></span>■ **Đối với Windows 8.1, Windows Server 2012 và Windows Server 2012 R2**

Mở màn hình "Ứng dụng" và nhấp vào [Trình dỡ cài đặt] trong nhóm "RISO ComColorFW". Làm theo hướng dẫn được hiển thị để dỡ cài đặt. Sau khi dỡ cài đặt trình điều khiển máy in, hãy khởi động lại máy tính.

## <span id="page-8-5"></span>■ **Đối với Windows Vista và Windows 7**

Nhấp vào [Bắt đầu] - [Tất cả Chương trình] (hoặc [Chương trình]) - [RISO] - [ComColorFW] - [Trình dỡ cài đặt].

Làm theo hướng dẫn được hiển thị để dỡ cài đặt. Sau khi dỡ cài đặt trình điều khiển máy in, hãy khởi động lại máy tính.

## <span id="page-8-6"></span>**Nếu Sử dụng Bộ PostScript Tùy chọn**

Cài đặt trình điều khiển máy in dành riêng cho PostScript 3.

Để biết hướng dẫn cụ thể về cách cài đặt trình điều khiển máy in và thông tin về yêu cầu vận hành, hãy xem "Bộ PostScript" trong "Hướng dẫn Sử dụng".

## <span id="page-9-1"></span><span id="page-9-0"></span>**Quy trình Công việc để Cấu hình Quản trị viên**

Quản trị viên cần chuẩn bị những cài đặt sau để cho phép người dùng khác sử dụng máy này.

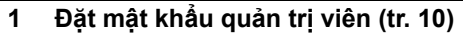

- **<sup>2</sup> Đăng nhập với tư cách người dùng có quyền quản trị [\(tr. 11\)](#page-12-1)**
- **3 Cấu hình cài đặt mạng (Nếu bạn kết nối máy với mạng) [\(tr. 40\)](#page-41-0)**
- **4 Đăng ký người dùng [\(tr. 27\)](#page-28-1)**
- **<sup>5</sup> <sup>C</sup>ấu hình các mục cần thiết khác trong menu quản trị viên [\(tr. 11](#page-12-0))**

• Trong cài đặt mạng, hãy cấu hình địa chỉ IP trước.

• Để cấu hình các giá trị mặc định ở chế độ Sao chép, Quét, Bộ nhớ và USB, hãy đăng nhập với tư cách người dùng có quyền quản trị viên, rồi tiếp tục với màn hình chế độ.

Để biết thêm thông tin, hãy xem phần "Lưu làm Mặc định" trong "Hướng dẫn Sử dụng".

## <span id="page-10-0"></span>**Quyền Quản trị viên**

Quản trị viên có hai quyền quản trị như sau.

- **•** Truy cập vào cài đặt môi trường vận hành và thay đổi các giá trị mặc định trên menu quản trị viên.
- **•** Truy cập các chức năng chỉ quản trị viên mới được phép sử dụng khi dùng máy này.

#### <span id="page-10-1"></span>■ **Cài đặt Quản trị viên**

Quản trị viên có thể cấu hình các cài đặt được mô tả trong "Các mục Cài đặ[t cho Menu Qu](#page-14-0)ản trị viên" (tr. 13). Để biết thêm thông tin về cách cấu hình cài đặt, hãy xem "Cấ[u hình Menu Qu](#page-12-0)ản trị viên" (tr. 11).

#### <span id="page-10-2"></span>■ **Các chức năng Chỉ dành cho Quản trị viên**

Sau đây là các chức năng chỉ quản trị viên mới được phép sử dụng ở từng chế độ.

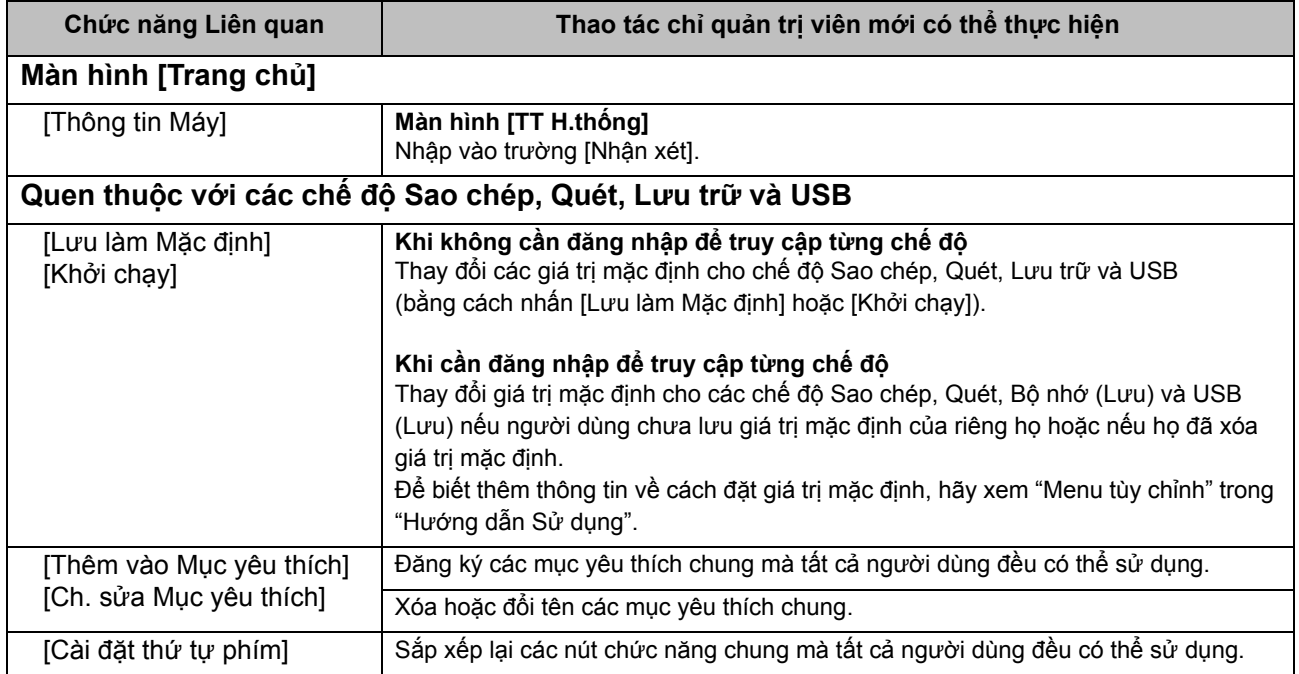

Để sử dụng các chức năng trên, người dùng phải đăng nhập với quyền quản trị viên.

## <span id="page-11-0"></span>**Đặt Mật khẩu Quản trị viên**

Cài đặt ban đầu đã đăng ký một người dùng có quyền quản trị viên với tên "Quản trị viên". Khi sử dụng máy này lần đầu tiên, hãy đăng nhập với tư cách "Quản trị viên" bằng cách làm theo quy trình bên dưới và đặt mật khẩu.

## **1 Nhấn phím [Đăng nhập/Đăng xuất] trên bảng vận hành.**

Màn hình [Đăng nhập] hiển thị.

## **2 Chạm vào [Admin].**

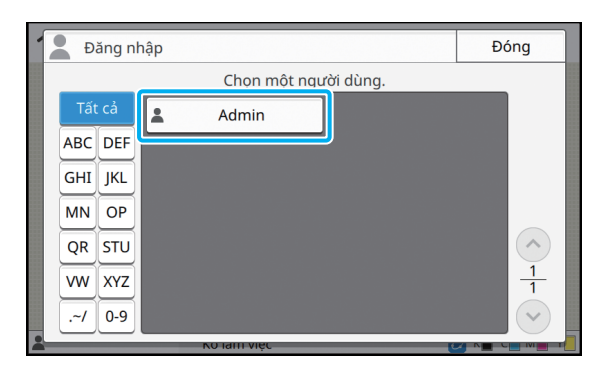

Màn hình [Mật khẩu] hiển thị.

## **3 Nhập mật khẩu tạm thời.**

Cài đặt ban đầu là "0000".

## **4 Chạm vào [Đăng nhập].**

Màn hình [Thay đổi Mật khẩu] hiển thị.

## **5 Nhập mật khẩu mới và chạm vào [Tiếp theo].**

Mật khẩu phải dài từ 0 đến 16 ký tự chữ và số.

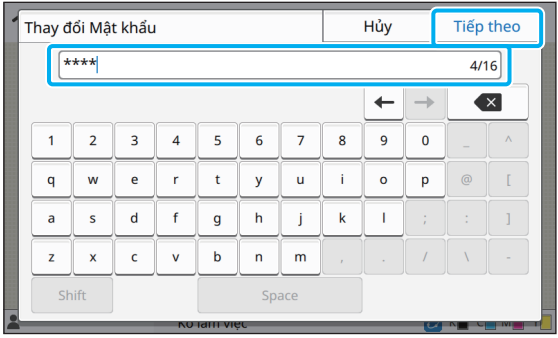

Sau khi bạn chạm vào [Tiếp theo], màn hình [Thay đổi Mật khẩu (xác nhận)] sẽ xuất hiện.

## **6 Nhập mật khẩu mới và chạm vào [OK].**

Bạn cũng có thể đổi tên người dùng của mình từ [Cài đặt Người dùng] trên menu quản trị viên. (Xem [tr. 29](#page-30-0))

# <span id="page-12-0"></span>Cấu hình Menu Quản trị viên

Có hai cách để cấu hình menu quản trị viên:

- **•** Cài đặt bằng bảng vận hành của máy
- **•** Cài đặt bằng RISO Console

Hướng dẫn này giải thích quy trình cấu hình menu quản trị viên bằng bảng vận hành.

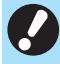

• Để cấu hình menu quản trị viên, người dùng phải đăng nhập với quyền quản trị viên.

## <span id="page-12-1"></span>**Cài đặt bằng Bảng Vận hành** • Sau khi cấu hình các cài đặt, nhấn phím [Trang

### **1 Đăng nhập với tư cách người dùng có quyền quản trị viên.**

Nhấn phím [Đăng nhập/Đăng xuất] trên bảng vận hành để đăng nhập.

## **2 Chạm vào [Menu Admin] trên màn hình [Trang chủ].**

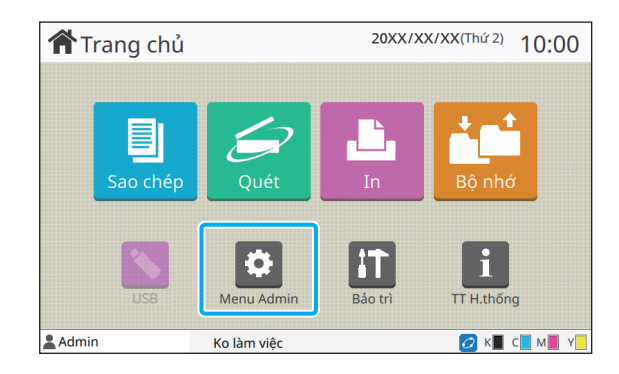

## **3 <sup>C</sup>ấu hình từng cài đặt.**

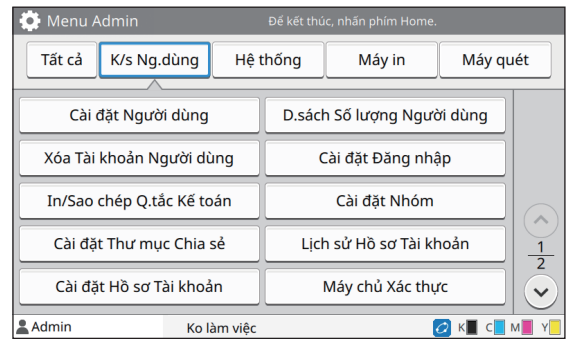

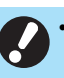

chủ] để thoát khỏi menu quản trị viên.

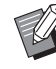

• Chọn một nút ở đầu màn hình sẽ hiển thị cài đặt tương ứng.

Các danh sách hiển thị từ [tr. 13](#page-14-1) trở đi mô tả từng nút của tất cả các cài đặt trên menu quản trị viên.

## <span id="page-13-0"></span>**Cài đặt bằng RISO Console**

## **1 Khởi động RISO Console.**

Khởi động trình duyệt web của bạn, nhập địa chỉ IP của máy trong thanh địa chỉ, rồi nhấn phím [Enter].

## **2 Đăng nhập với tư cách người dùng có quyền quản trị viên.**

Nhập tên người dùng và mật khẩu của bạn rồi nhấp vào [Đăng nhập].

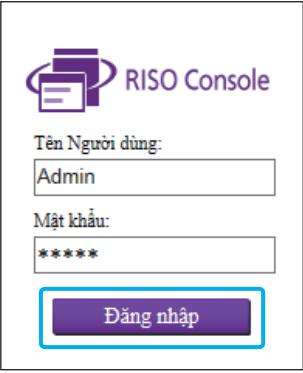

## **3 Nhấp vào [Menu Admin].**

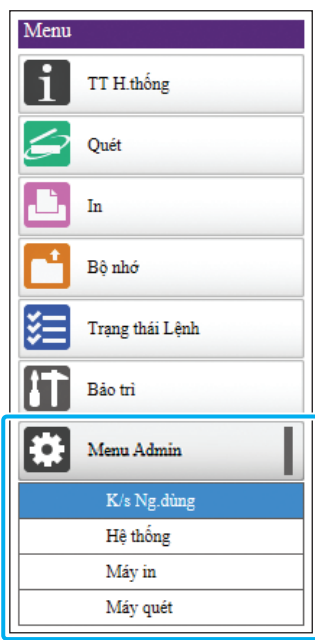

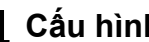

## **4 <sup>C</sup>ấu hình từng cài đặt.**

Sau khi cấu hình các cài đặt, nhấp vào [Đăng xuất] hoặc đóng màn hình để thoát khỏi menu quản trị viên.

## <span id="page-14-0"></span>Các mục Cài đặt cho Menu Quản trị viên

Sau đây là cài đặt cho menu quản trị viên.

• Nếu bạn không kết nối thiết bị tùy chọn yêu cầu cấu hình, các cài đặt liên quan sẽ không hiển thị.

## <span id="page-14-1"></span>**Danh sách Mục Cài đặt cho Menu Quản trị viên**

Cài đặt menu quản trị viên được chia thành 4 loại tùy theo chức năng (Kiểm soát Người dùng, Hệ thống, Máy in và Máy quét). Danh sách các trang tham khảo cho biết nơi bạn có thể kiểm tra chi tiết và giá trị của từng chức năng.

> Những nút này cấp quyền truy cập vào các cài đặt đã phân loại. Sử dụng các nút này để hiển thị từng chức năng đã phân loại.

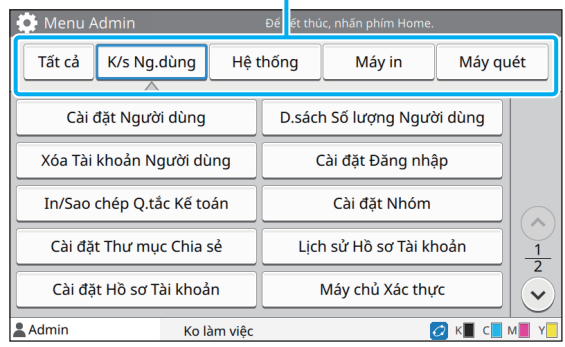

## <span id="page-14-2"></span>**Kiểm soát Người dùng**

Chức năng này hạn chế các chức năng khả dụng cho từng người dùng và quản lý lịch sử lệnh.

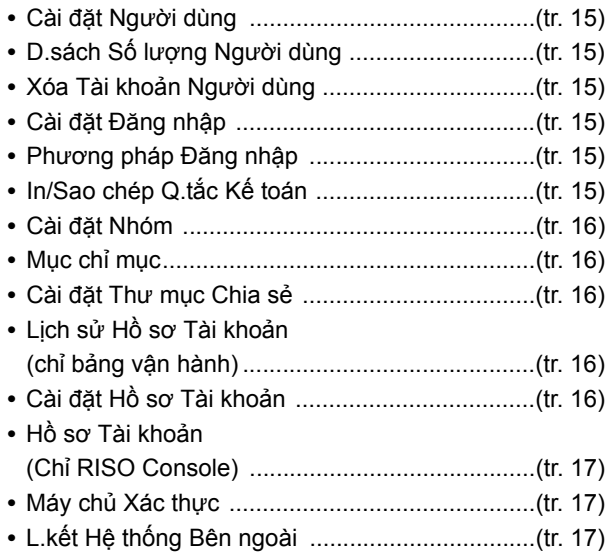

## <span id="page-15-0"></span>**Hệ** thống **Máy in**

Sau đây là cài đặt mạng và hệ thống:

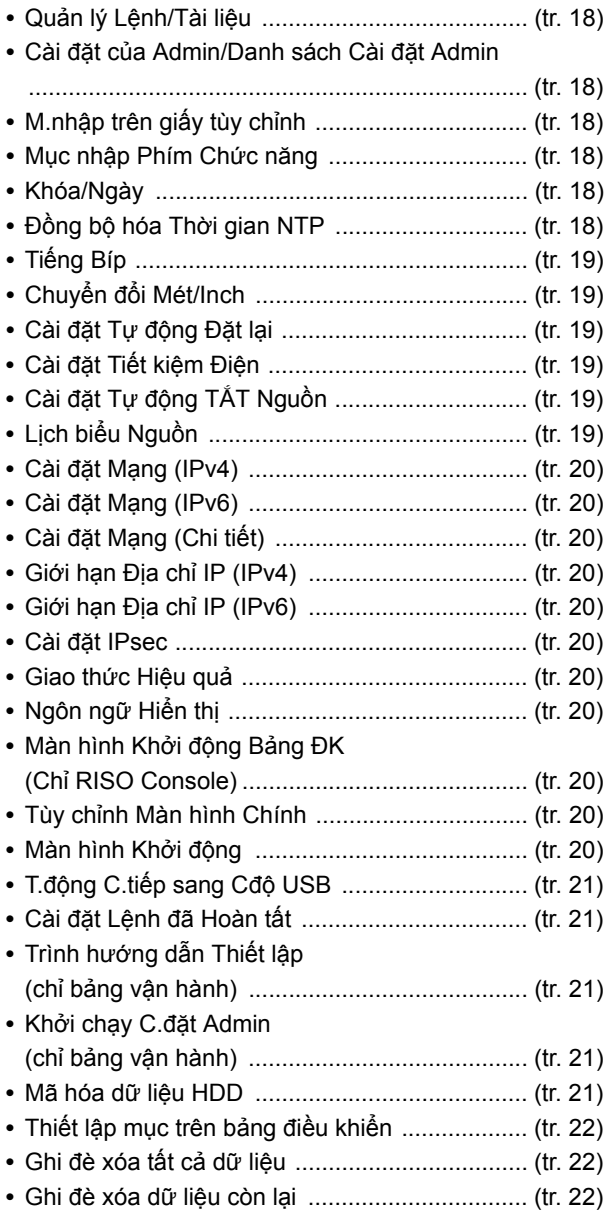

<span id="page-15-1"></span>Sau đây là cài đặt chức năng in:

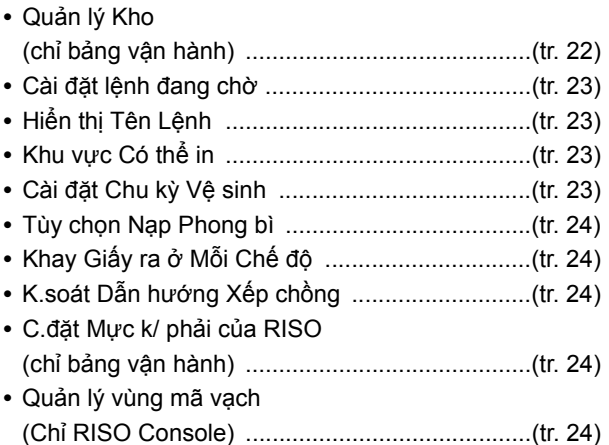

## <span id="page-15-2"></span>**Máy quét**

Sau đây là cài đặt chức năng quét:

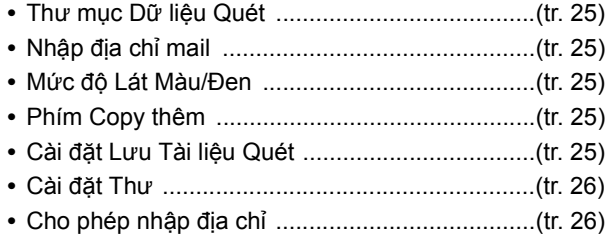

## <span id="page-16-0"></span>**Các Mục Cài đặt cho Menu Quản trị viên / Mô tả**

## • Cài đặt ban đầu được gạch chân.

• cho biết những cài đặt cần cấu hình khi kết nối đầu đọc thẻ IC (tùy chọn).

#### <span id="page-16-1"></span>**K/s Ng.dùng**

<span id="page-16-7"></span><span id="page-16-6"></span><span id="page-16-5"></span><span id="page-16-4"></span><span id="page-16-3"></span><span id="page-16-2"></span>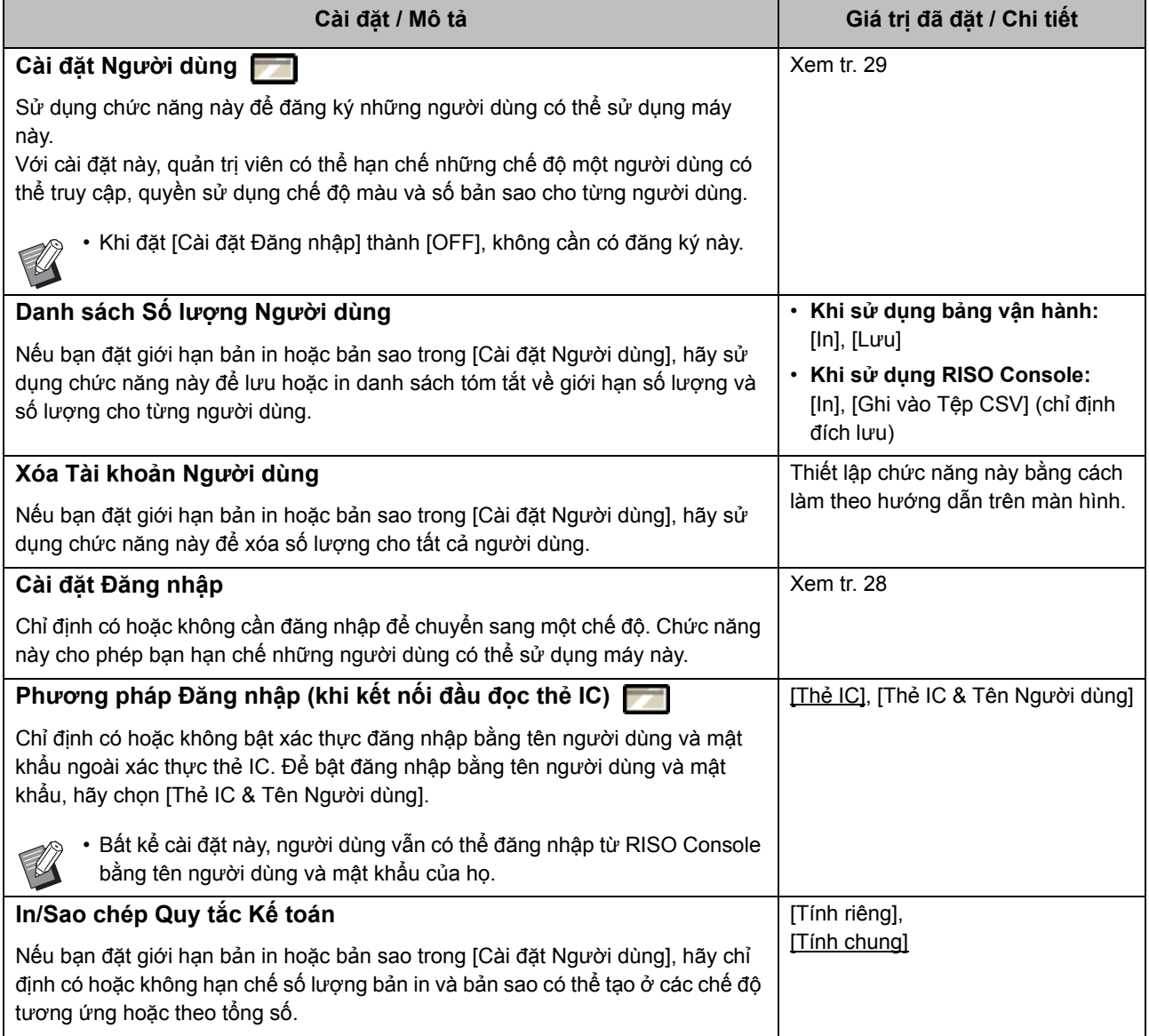

<span id="page-17-4"></span><span id="page-17-3"></span><span id="page-17-2"></span><span id="page-17-1"></span><span id="page-17-0"></span>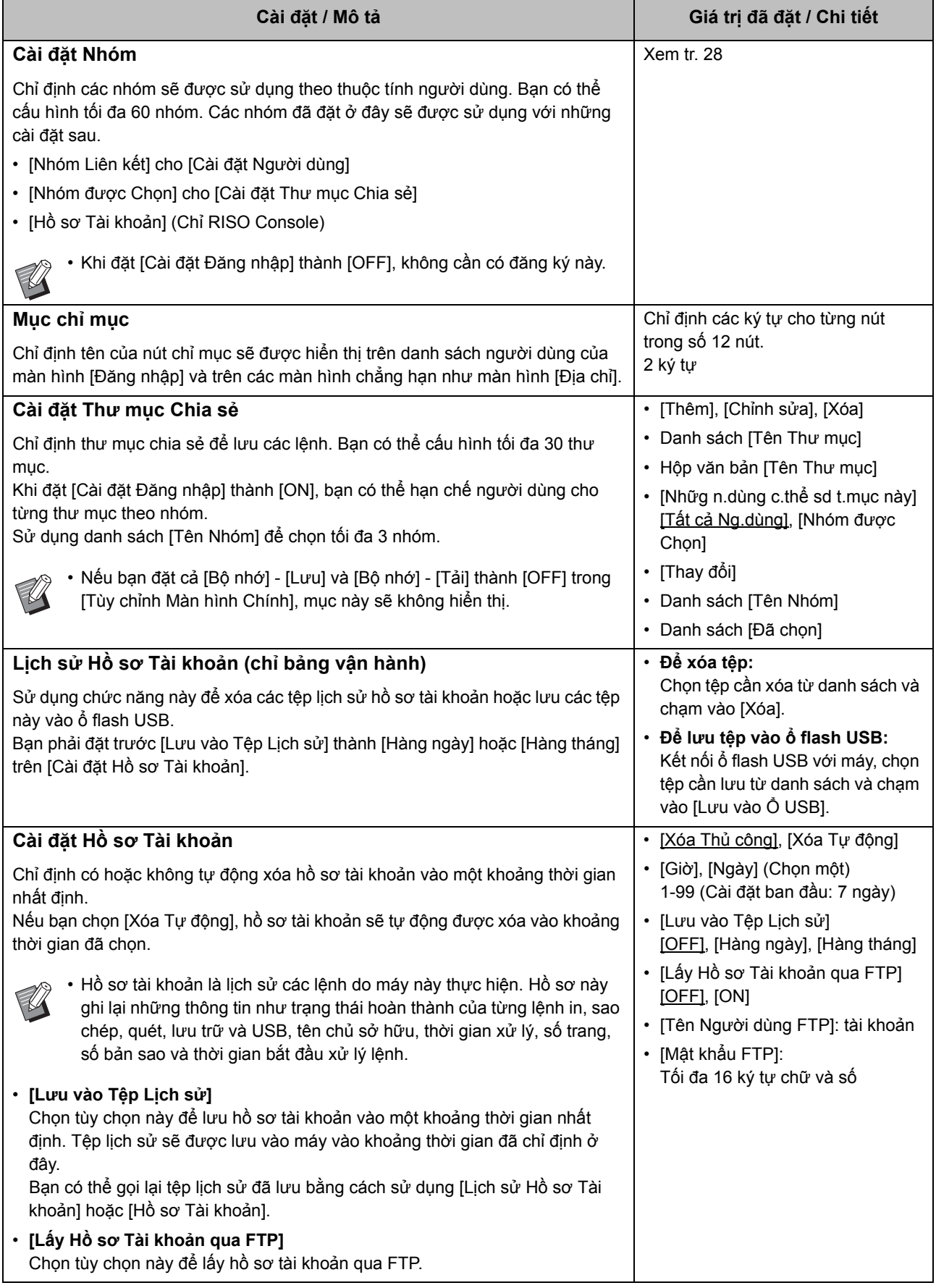

<span id="page-18-2"></span><span id="page-18-1"></span><span id="page-18-0"></span>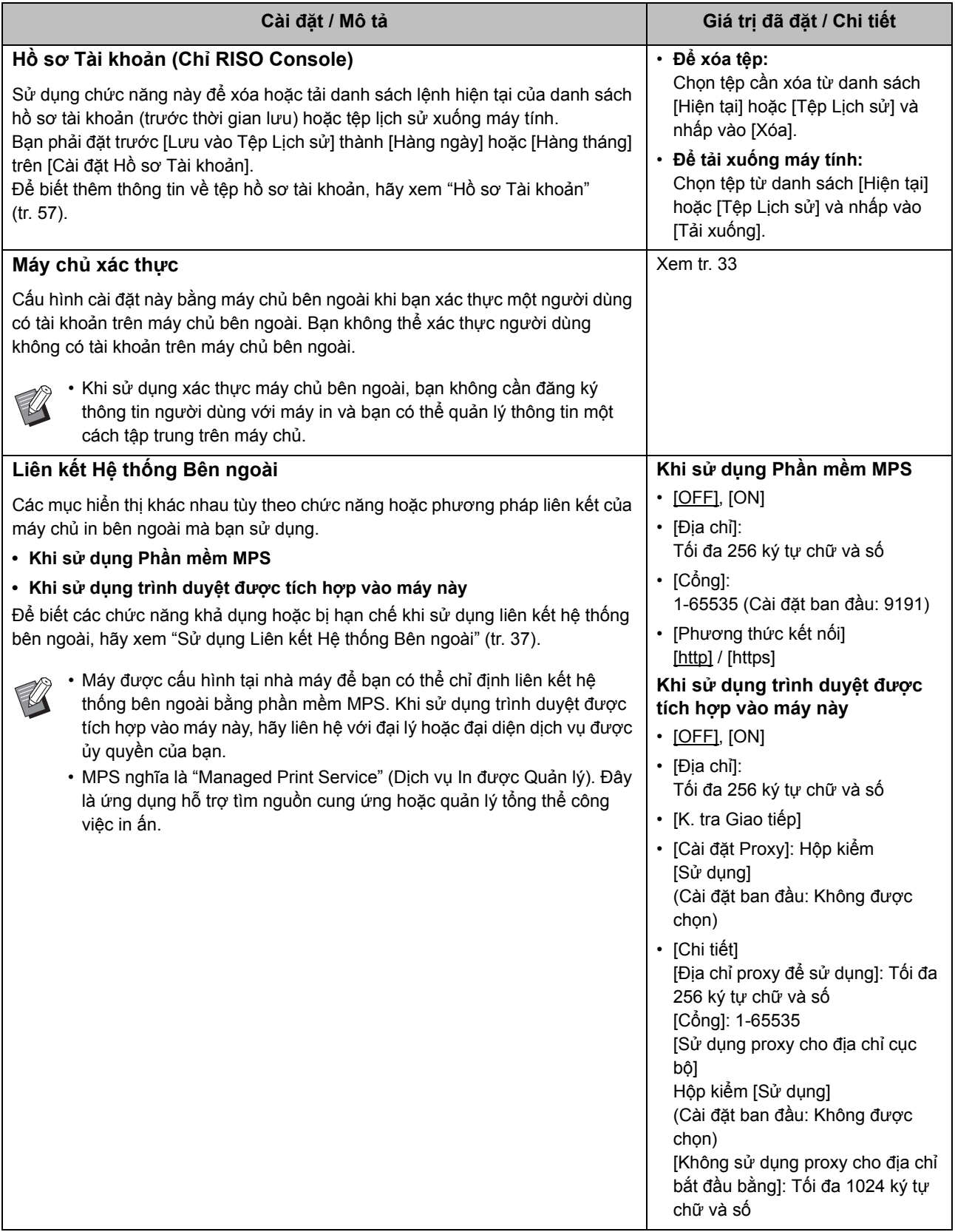

## <span id="page-19-0"></span>**Hệ thống**

<span id="page-19-6"></span><span id="page-19-5"></span><span id="page-19-4"></span><span id="page-19-3"></span><span id="page-19-2"></span><span id="page-19-1"></span>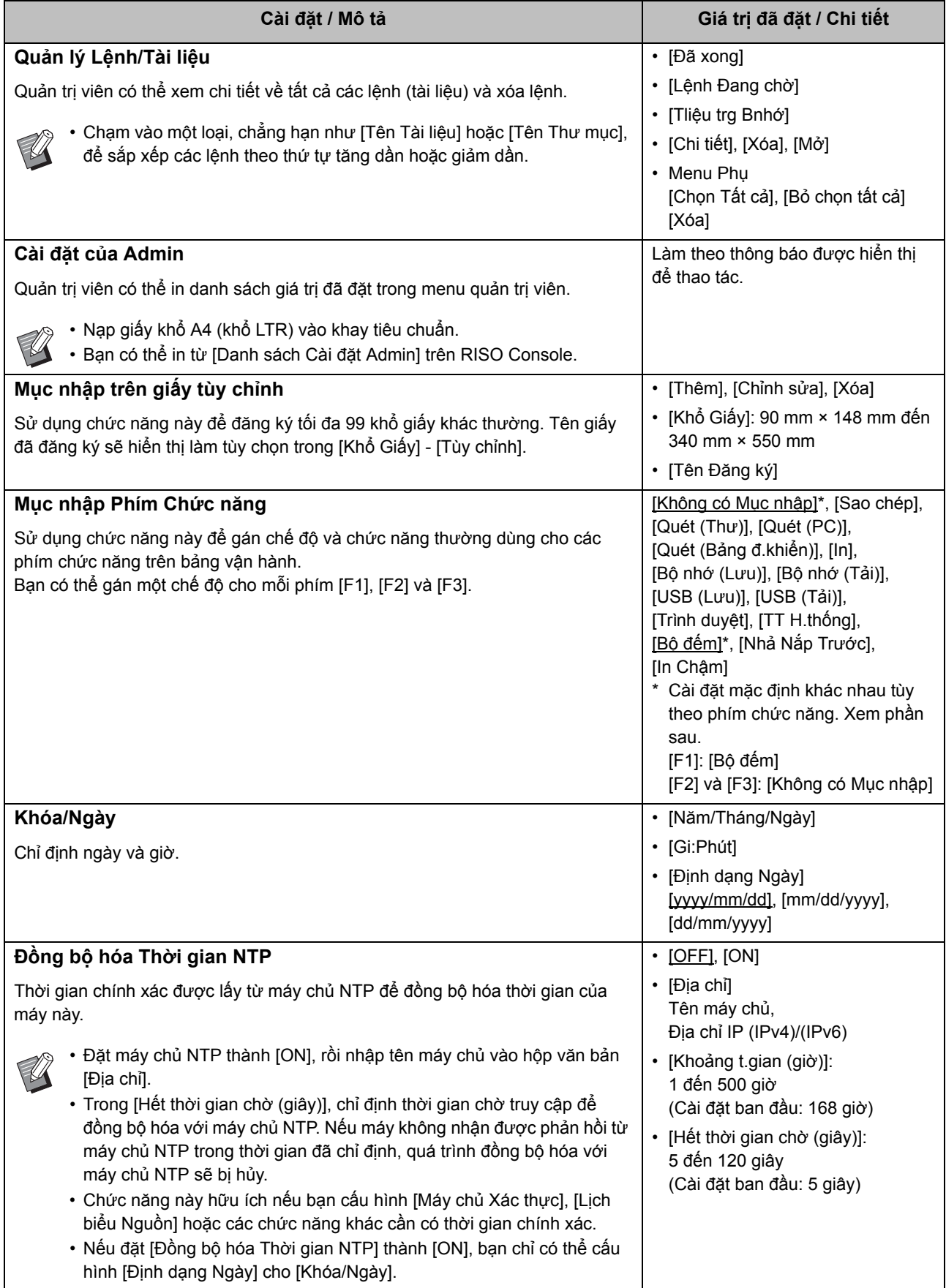

<span id="page-20-5"></span><span id="page-20-4"></span><span id="page-20-3"></span><span id="page-20-2"></span><span id="page-20-1"></span><span id="page-20-0"></span>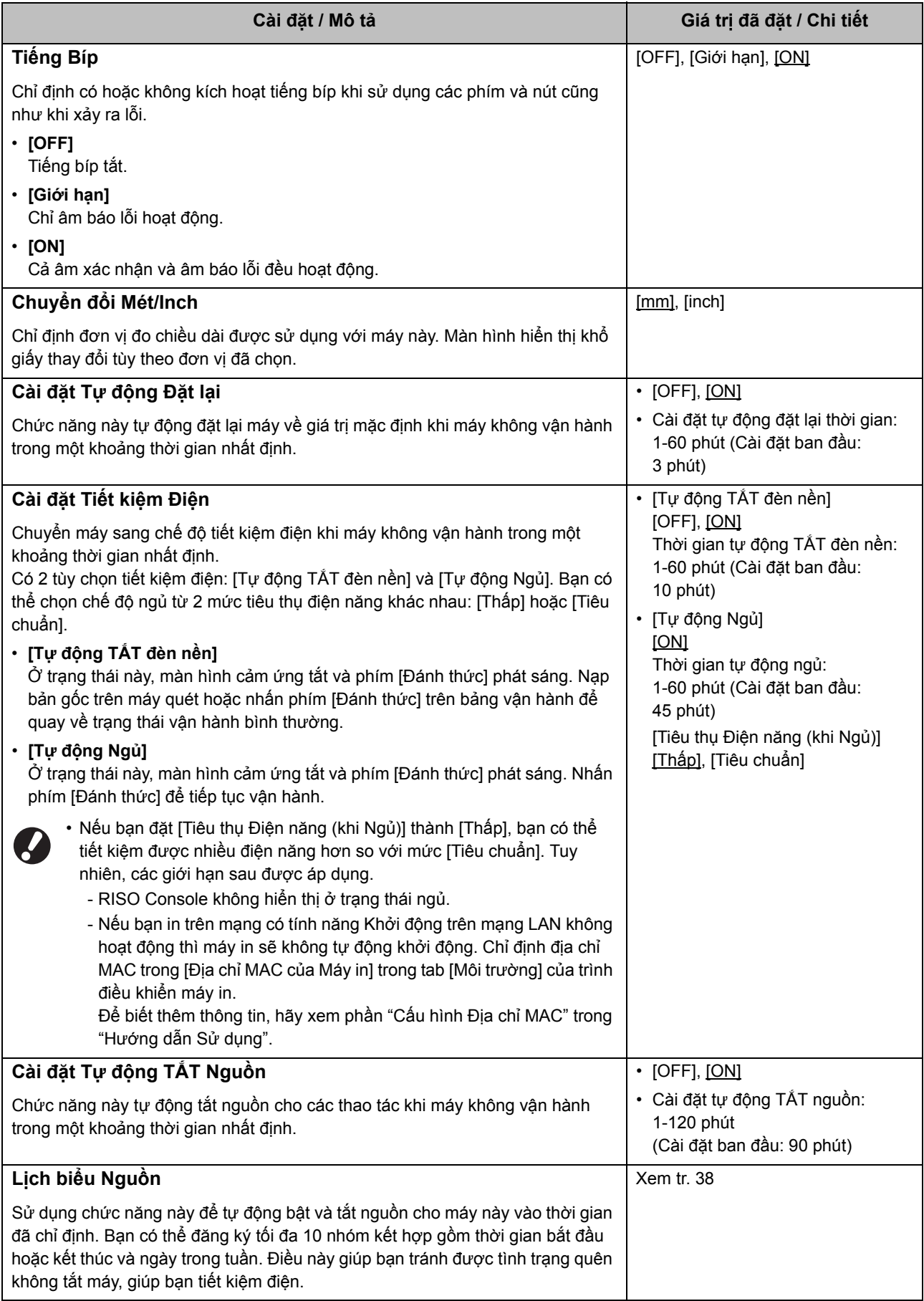

<span id="page-21-9"></span><span id="page-21-8"></span><span id="page-21-7"></span><span id="page-21-6"></span><span id="page-21-5"></span><span id="page-21-4"></span><span id="page-21-3"></span><span id="page-21-2"></span><span id="page-21-1"></span><span id="page-21-0"></span>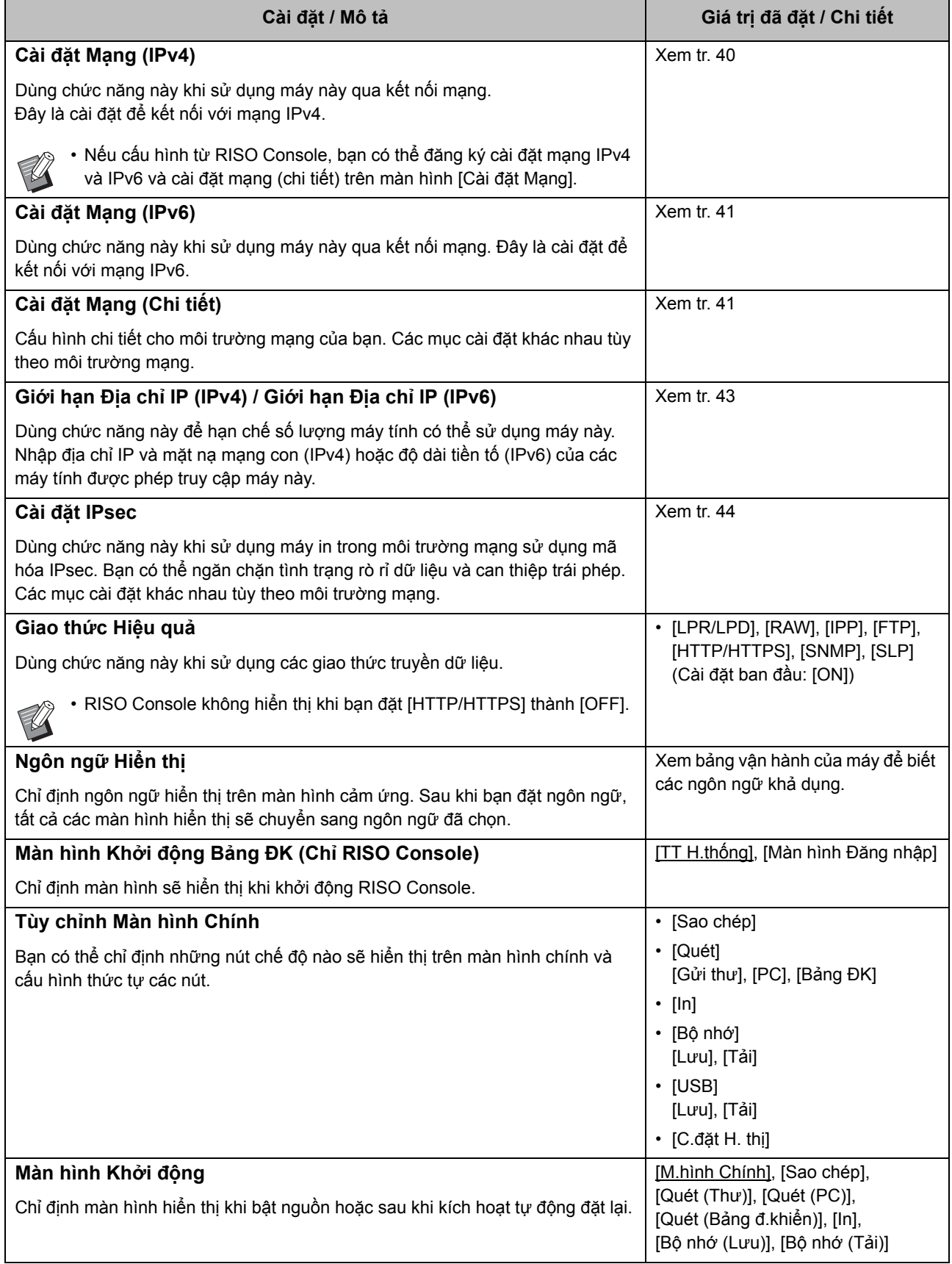

<span id="page-22-4"></span><span id="page-22-3"></span><span id="page-22-2"></span><span id="page-22-1"></span><span id="page-22-0"></span>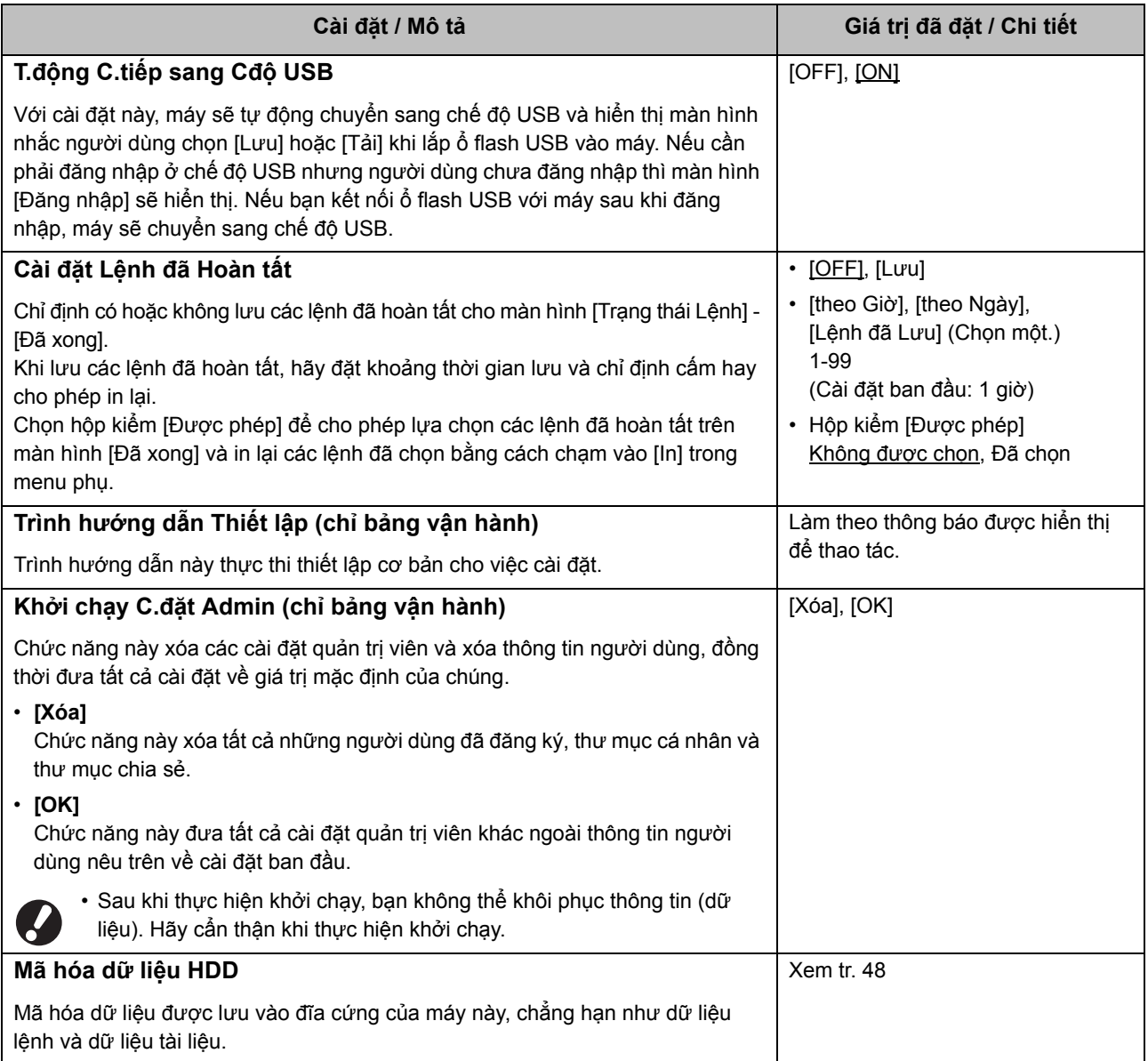

<span id="page-23-2"></span>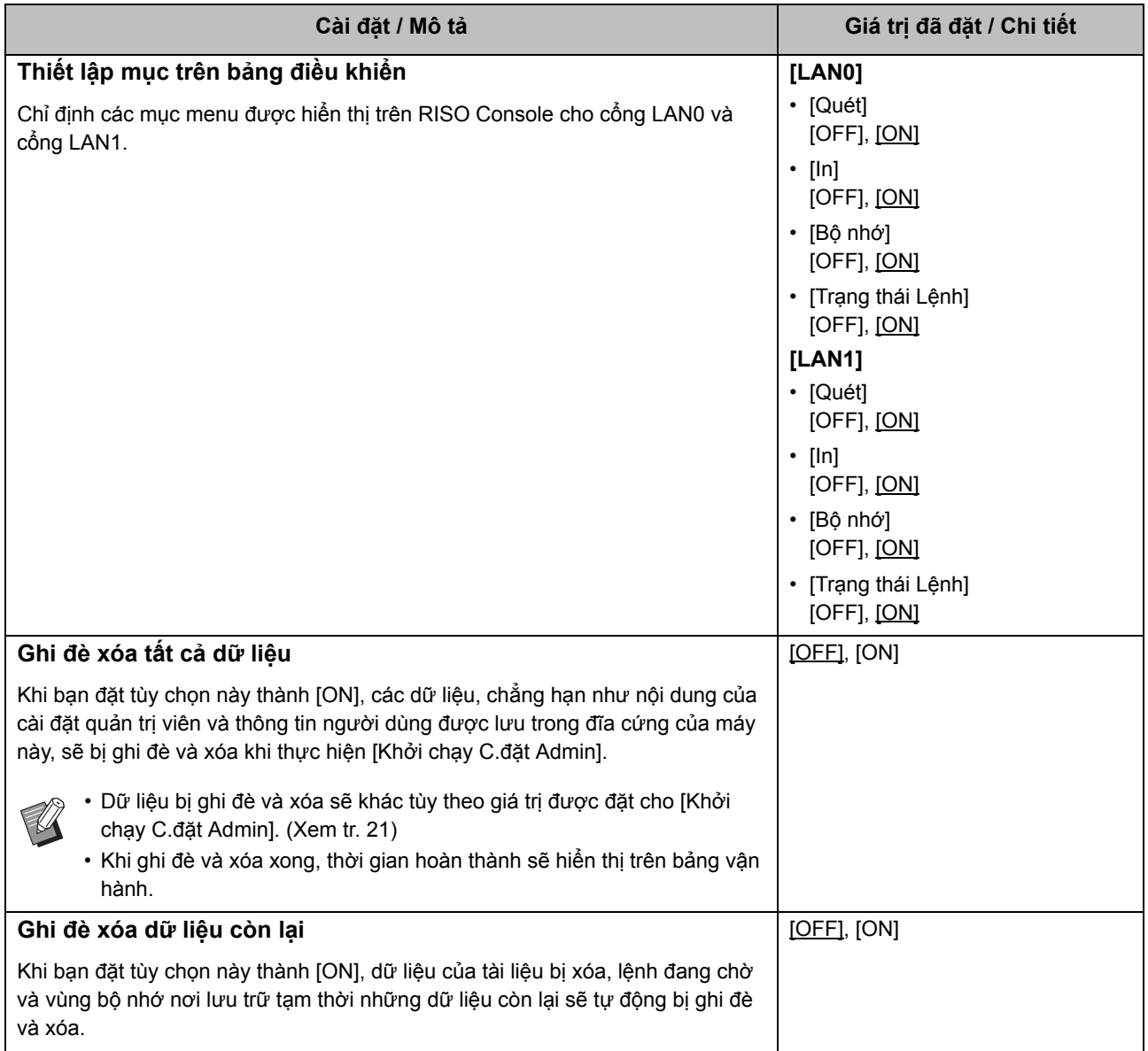

## <span id="page-23-4"></span><span id="page-23-3"></span><span id="page-23-0"></span>**Máy in**

<span id="page-23-1"></span>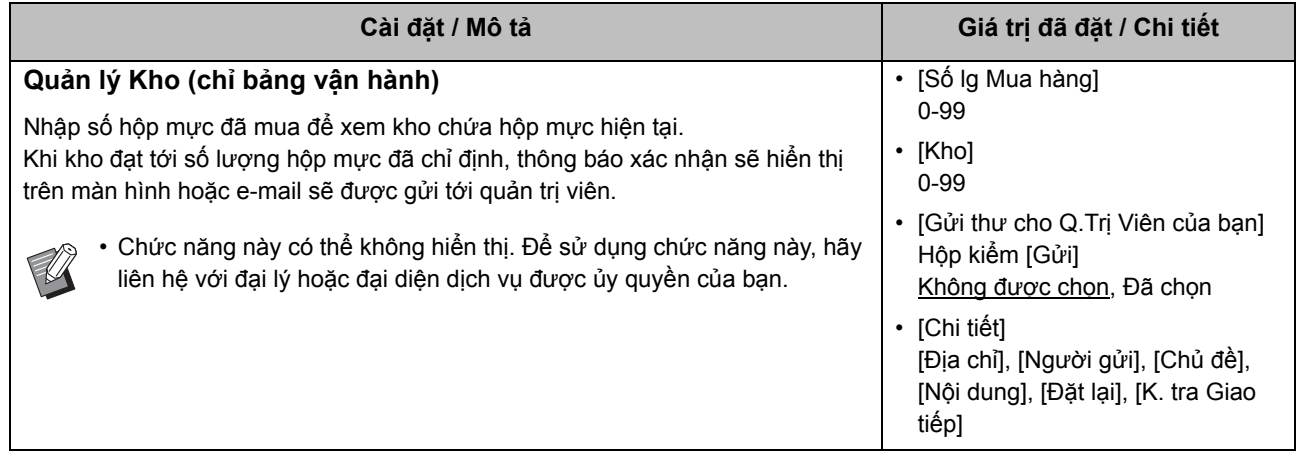

<span id="page-24-3"></span><span id="page-24-2"></span><span id="page-24-1"></span><span id="page-24-0"></span>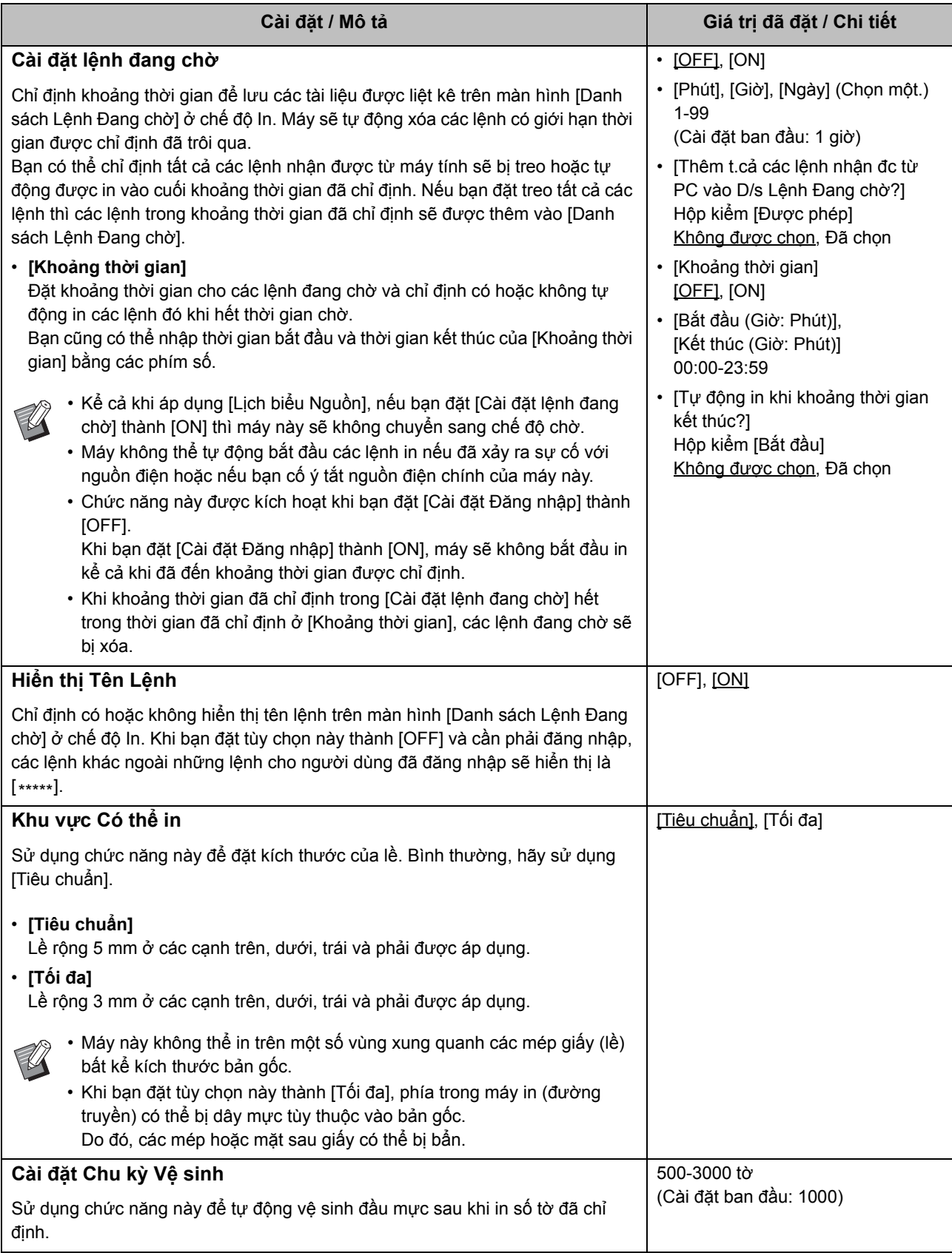

<span id="page-25-4"></span><span id="page-25-3"></span><span id="page-25-2"></span><span id="page-25-1"></span><span id="page-25-0"></span>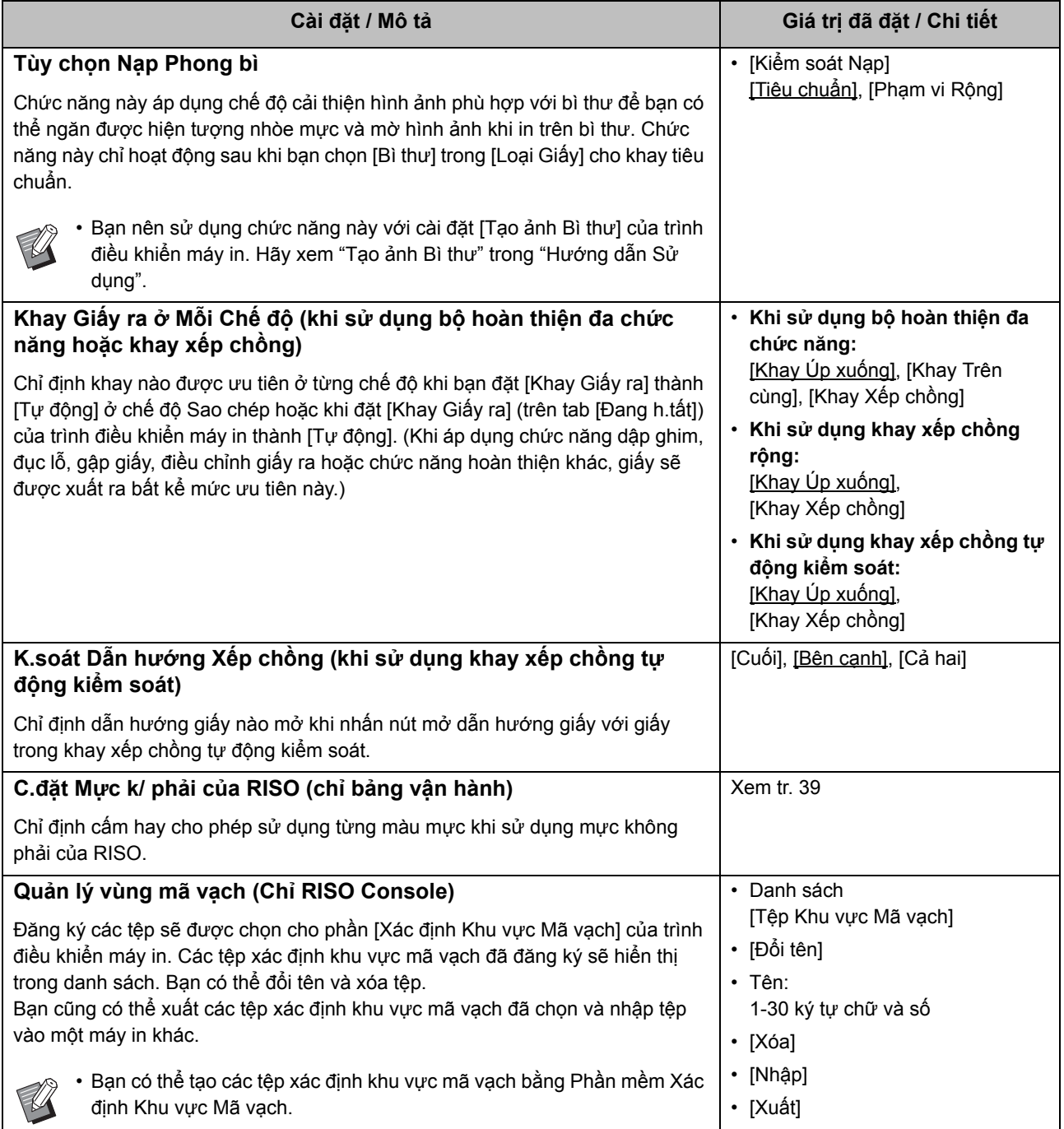

## <span id="page-26-0"></span>**Máy quét**

<span id="page-26-5"></span><span id="page-26-4"></span><span id="page-26-3"></span><span id="page-26-2"></span><span id="page-26-1"></span>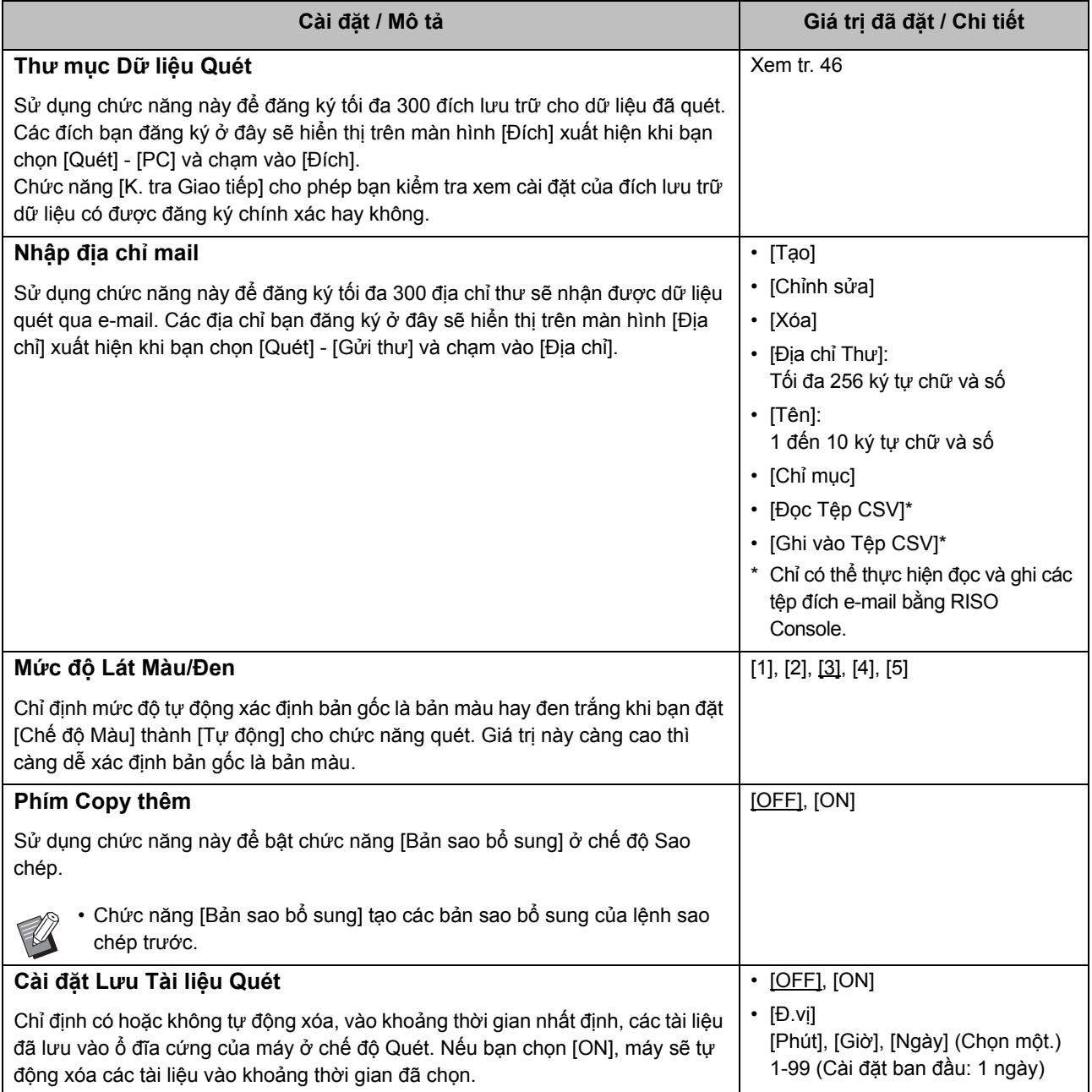

<span id="page-27-1"></span><span id="page-27-0"></span>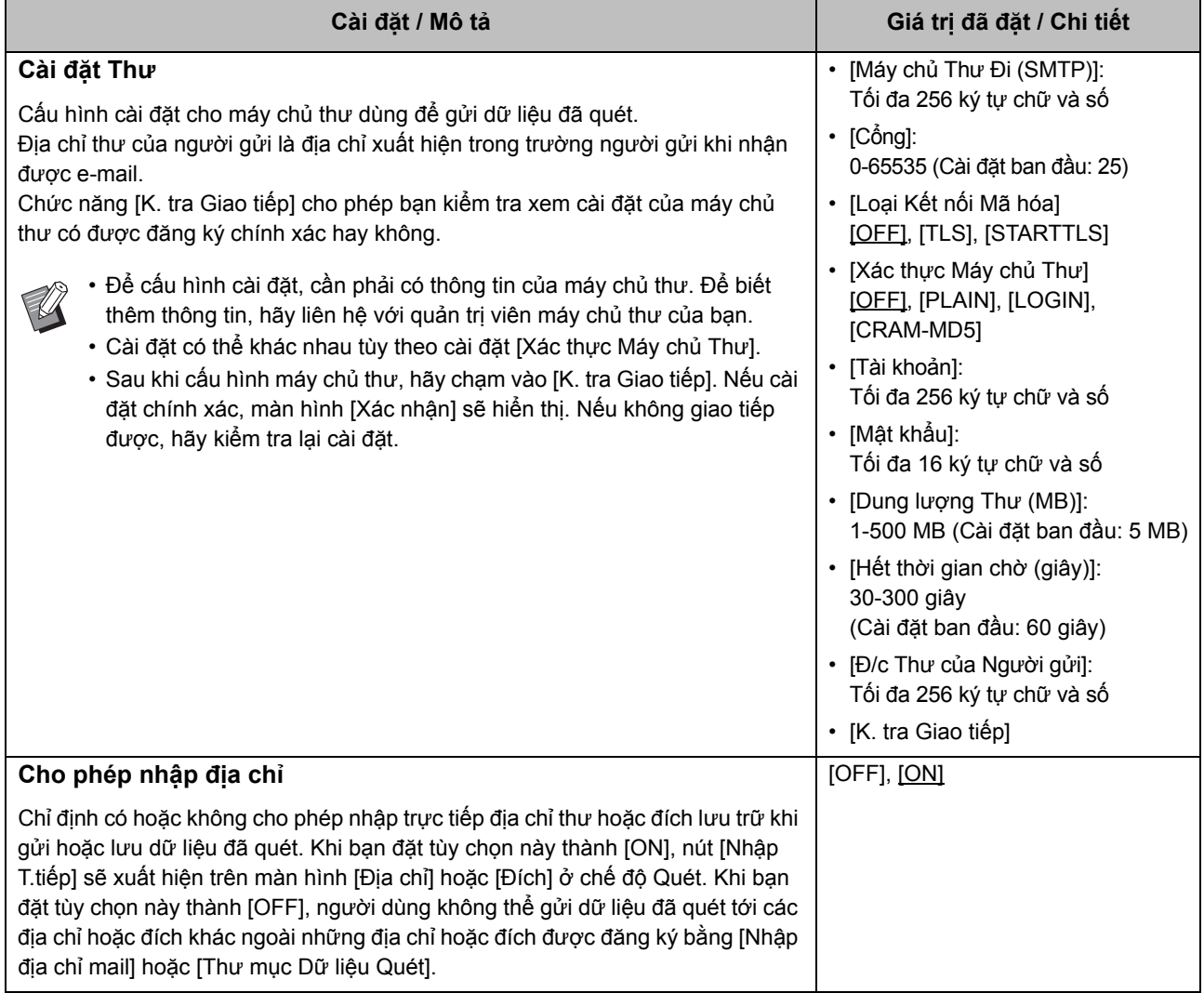

## <span id="page-28-0"></span>**Cấu hình khi Sử dụng Đầu đọc Thẻ IC (Tùy chọn)**

Nếu bạn kết nối đầu đọc thẻ IC, bạn cần phải cấu hình thêm cài đặt trong các mục cài đặt menu quản trị viên sau đây.

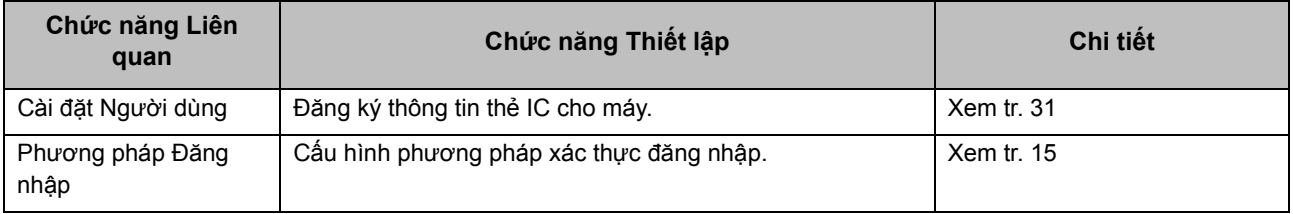

• Các mục cài đặt menu quản trị viên khác giống như khi kết nối đầu đọc thẻ IC. Cấu hình các cài đặt cần thiết.

## <span id="page-28-1"></span>**Đăng ký Người dùng**

 $\mathbb{Z}$ 

Quản trị viên cần phải cấu hình một số cài đặt menu quản trị viên để đăng ký người dùng cho máy này. Tùy theo cách sử dụng máy, có một số cài đặt không bắt buộc.

• Quản trị viên phải luôn cấu hình cài đặt menu quản trị viên theo thứ tự hiển thị trong bảng dưới đây. Nếu thứ tự không chính xác, bạn phải cấu hình lại từ đầu.

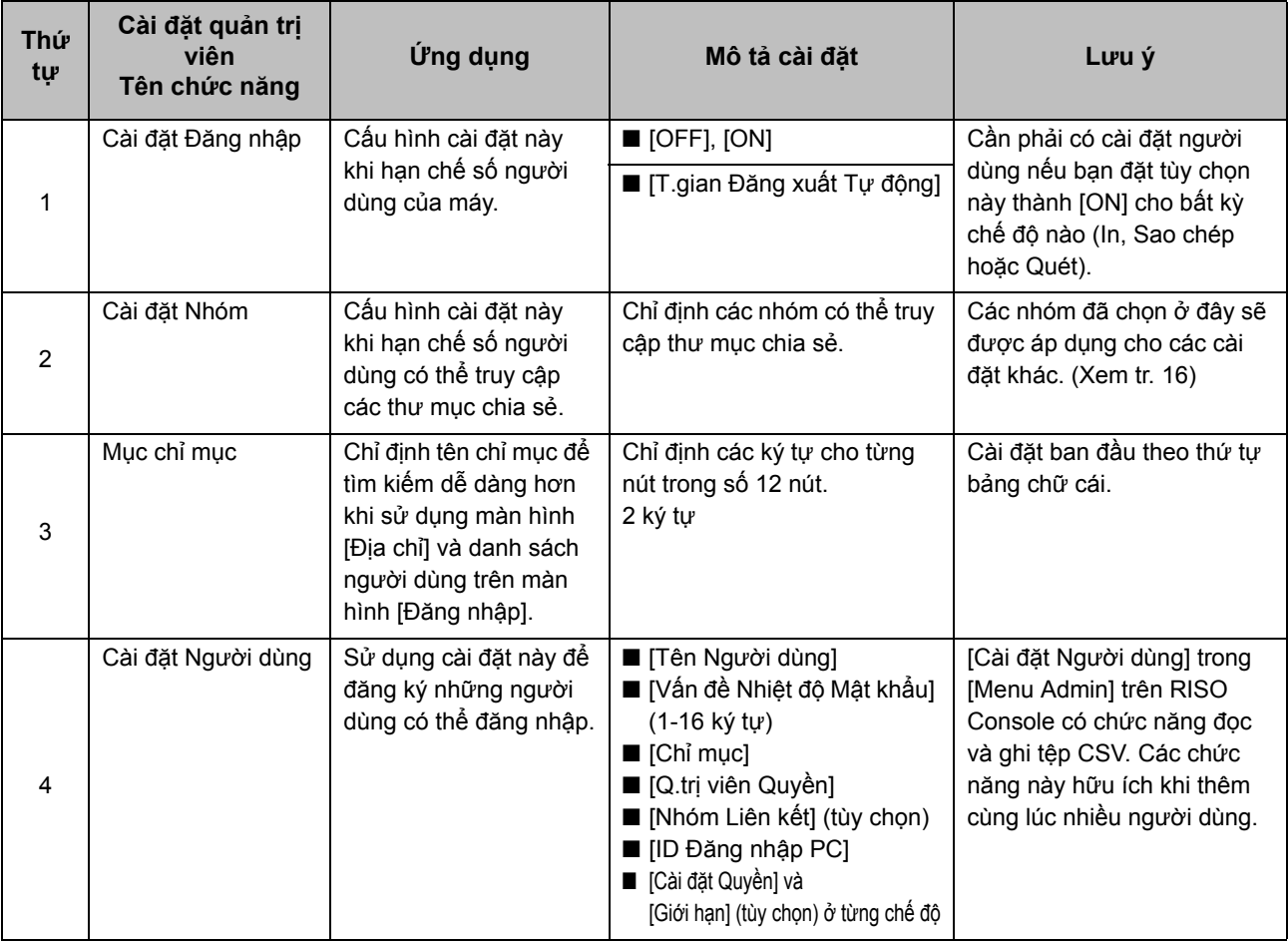

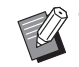

• Nếu đang sử dụng xác thực máy chủ bên ngoài thì bạn không cần phải đăng ký người dùng.

## <span id="page-29-0"></span>**Cài đặt Đăng nhập**

Chỉ định có hoặc không cần đăng nhập để truy cập một chế độ và các thao tác sau khi đăng nhập. Sử dụng chức năng này để hạn chế số người dùng của máy.

Nếu bạn đặt tùy chọn này thành [ON], hãy luôn cấu hình 2 và 3 trong "Đăng ký Người dùng".

#### **[Cài đặt Đăng nhập] cho từng chế độ**

Chỉ định có hoặc không cần đăng nhập để truy cập một chế độ.

Giá trị đã đặt: [OFF], [ON] (Cài đặt ban đầu: [OFF])

#### **[T.gian Đăng xuất Tự động]**

Chỉ định thời gian đăng xuất tự động khi máy không vận hành trong một khoảng thời gian nhất định.

Giá trị đã đặt: 10-3600 giây (Cài đặt ban đầu: 300 giây)

#### **[Chi tiết]**

Chỉ định có hoặc không tự động bắt đầu in tài liệu đang bị treo khi đăng nhập vào chế độ In.

Giá trị đã đặt: [OFF], [ON] (Cài đặt ban đầu: [ON])

## **1 Trên màn hình [Menu Admin], chọ<sup>n</sup> [K/s Ng.dùng] - [Cài đặt Đăng nhập].**

## **2 <sup>C</sup>ấu hình từng cài đặt.**

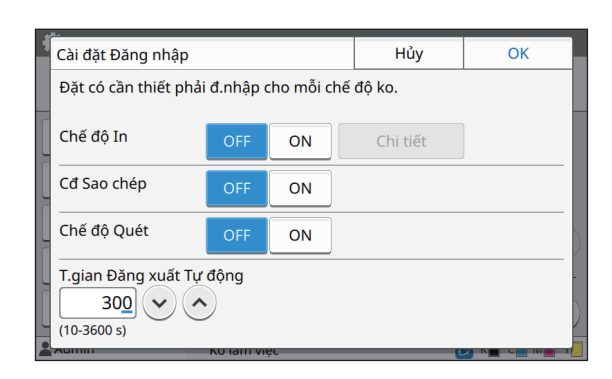

## **3 Chạm vào [OK].**

• Bạn cũng có thể cấu hình chức năng này từ RISO Console. (Xem [tr. 12](#page-13-0))

## <span id="page-29-1"></span>**Khi đặt [Cài đặt Đăng nhập] thành [ON]**

Cài đặt trong [Cài đặt Đăng nhập] cho từng chế độ (In, Sao chép và Quét) cũng ảnh hưởng tới chế độ Lưu trữ và chế độ USB. Thông tin về tùy chọn có hoặc không bắt buộc đăng nhập ở chế độ Lưu trữ và USB khi bạn đặt [Cài đặt Đăng nhập] thành [ON] hiển thị trong bảng sau.

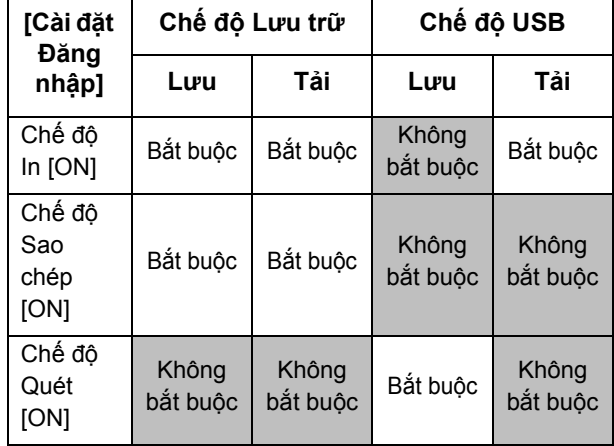

## <span id="page-29-2"></span>**Cài đặt Nhóm**

Chỉ định các nhóm để biểu thị thuộc tính người dùng. Các nhóm đã đặt ở đây sẽ được sử dụng với [Nhóm Liên kết] cho [Cài đặt Người dùng]. Bạn có thể cấu hình tối đa 60 nhóm.

### **1 Trên màn hình [Menu Admin], chọ<sup>n</sup> [K/s Ng.dùng] - [Cài đặt Nhóm].**

## **2 Chạm vào [Thêm].**

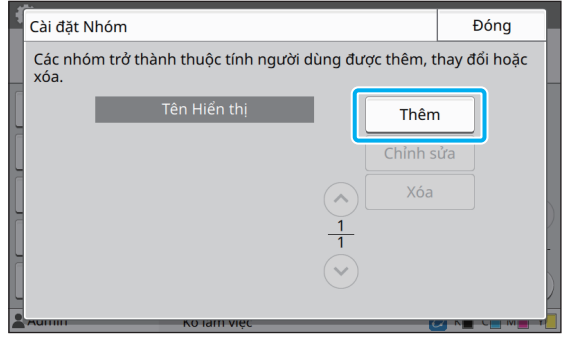

## **3 Nhập tên nhóm và chạm vào [OK].**

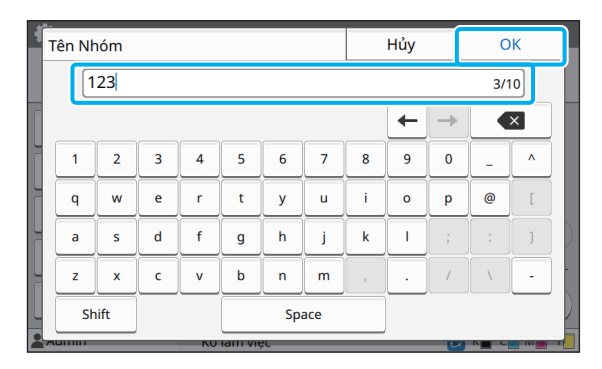

## **4 Chạm vào [Đóng].**

• Để thay đổi hoặc xóa cài đặt nhóm, hãy thực hiện thao tác sau.

#### **Để đổi tên nhóm:**

Chọn nhóm trên màn hình [Cài đặt Nhóm], chạm vào [Chỉnh sửa] và đổi tên nhóm.

#### **Để xóa nhóm:**

Chọn nhóm trên màn hình [Cài đặt Nhóm] và chạm vào [Xóa].

- Các nhóm đã đặt ở đây cũng được sử dụng với những cài đặt sau.
	- [Nhóm Liên kết] cho [Cài đặt Người dùng]
	- [Nhóm được Chọn] cho [Cài đặt Thư mục Chia sẻ]
	- [Hồ sơ Tài khoản] (Chỉ RISO Console)
- Bạn cũng có thể cấu hình chức năng này từ RISO Console. (Xem [tr. 12](#page-13-0))

## <span id="page-30-0"></span>**Cài đặt Người dùng**

Khi bạn đặt [Cài đặt Đăng nhập] thành [ON], hãy đăng ký những người dùng có thể sử dụng máy này. Bạn có thể thêm tối đa 1.000 người dùng. Đặt các thuộc tính người dùng và hạn chế sử dụng.

• Cấu hình [Cài đặt Nhóm] trước khi cấu hình [Cài đặt Người dùng]. (Xem [tr. 28](#page-29-2))

#### **[Tên Người dùng]**

Nhập tên người dùng để đăng nhập. Ký tự không khả dụng: " / [ ] : +  $| \le$  > = ; , \* ? \ '

#### **[Vấn đề Nhiệt độ Mật khẩu]**

Thiết lập mật khẩu tạm thời. Sử dụng 1 đến 16 ký tự chữ và số viết thường.

#### **[Chỉ mục]**

Chỉ định chỉ mục cho người dùng đã đăng ký.

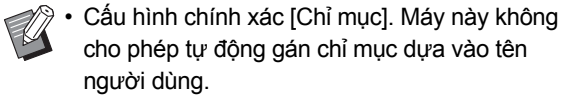

#### **[Q.trị viên Quyền]**

Chỉ định có hoặc không cấp quyền quản trị cho người dùng đã đăng ký.

Giá trị đã đặt: [OFF], [ON] (Cài đặt ban đầu: [OFF])

#### **[Nhóm Liên kết]**

Bạn có thể đăng ký tối đa 3 nhóm liên kết cho một người dùng. Bạn phải cấu hình [Cài đặt Nhóm] trước.

#### **[ID Đăng nhập PC]**

Nhập tên đăng nhập PC được dùng khi một người dùng đã đăng ký thực hiện lệnh in.

#### **[Cài đặt Quyền]**

Chỉ định các chế độ có thể sử dụng cho một người dùng đã đăng ký.

Giá trị đã đặt: [OFF], [ON] (Cài đặt ban đầu: [ON])

#### **[Giới hạn]**

Chỉ định giới hạn chức năng cho chế độ In và Sao chép. Bạn có thể áp dụng giới hạn chức năng chung cho cả hai chế độ.

**• Bản sao Màu Đầy đủ/Bản in Màu Đầy đủ (Tùy chọn này không được hiển thị trong ComColor black FW1230/FW1230R.)**

Chỉ định có cho phép người dùng đã đăng ký tạo các bản sao và bản in màu đầy đủ và hai màu hay không. Giá trị đã đặt: [OFF], [ON] (Cài đặt ban đầu: [ON])

- **[G.hạn Số lg Màu Đ.đủ] / [G.hạn Số lg Màu Kép]** Chỉ định số lượng tối đa bản sao cũng như bản in màu đầy đủ và hai màu được phép. Giá trị đã đặt: Không được chọn, Đã chọn
- (Cài đặt ban đầu: Không được chọn) (1-99.999 tờ) **- [G.hạn Số lg Đơn sắc]** Chỉ định số lượng tối đa bản sao và bản in đơn sắc

được phép.

Giá trị đã đặt: Không được chon, Đã chon (Cài đặt ban đầu: Không được chọn) (1-99.999 tờ)

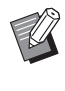

Các mục cài đặt trên màn hình [Giới hạn Bản in] hoặc [Giới hạn Bản sao] khác nhau tùy theo cài đặt [In/Sao chép Q.tắc Kế toán].

#### **[Đọc Tệp CSV] (Chỉ RISO Console)**

Sử dụng chức năng này để đọc tệp danh sách người dùng từ máy tính tới ổ đĩa cứng của máy này.

#### **[Ghi vào Tệp CSV] (Chỉ RISO Console)**

Sử dụng chức năng này để ghi tệp danh sách người dùng từ ổ đĩa cứng của máy này vào máy tính.

#### **1 Trên màn hình [Menu Admin], chọ<sup>n</sup> [K/s Ng.dùng] - [Cài đặt Người dùng].**

#### **2 Chạm vào [Thêm].**

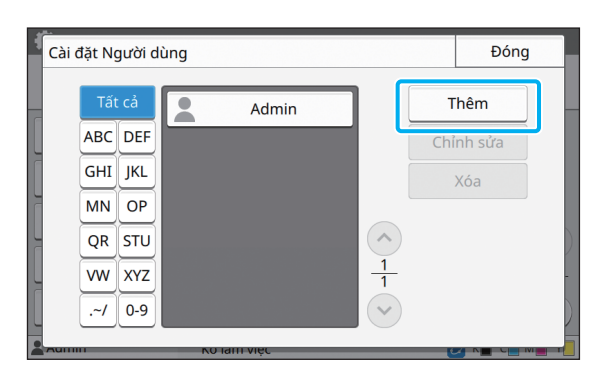

## **3 Nhập tên người dùng và chạm vào [Tiếp theo].**

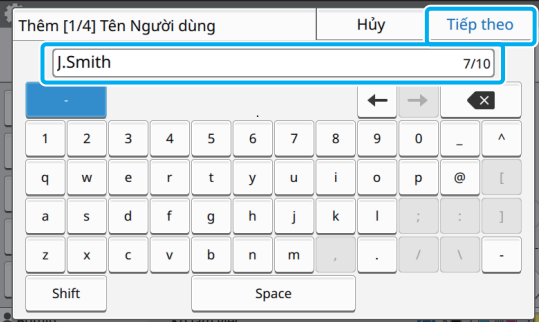

**4 Nhập mật khẩu tạm thời và chạ<sup>m</sup> vào [Tiếp theo].**

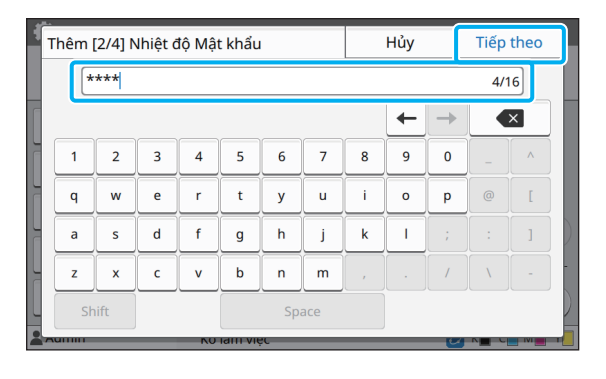

## **5 Nhập lại mật khẩu tạm thời và chạ<sup>m</sup> vào [Tiếp theo].**

• Thông báo cho người dùng đã đăng ký về mật khẩu tạm thời được nhập ở đây. Người dùng cần có mật khẩu này để đăng nhập vào máy này lần đầu tiên.

## **6 <sup>C</sup>ấu hình từng cài đặt.**

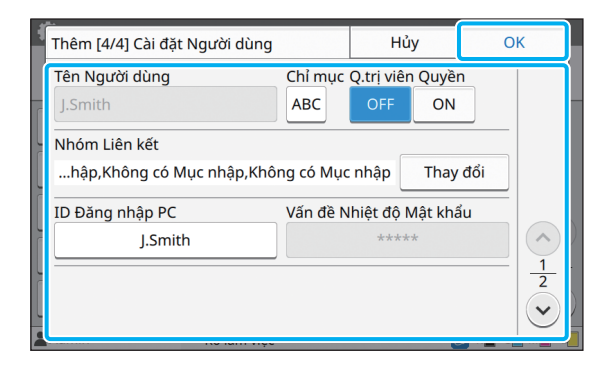

• Nếu [ID Đăng nhập PC] không chính xác khi bạn đặt [Cài đặt Quyền] ở chế độ In thành [ON], máy sẽ không thể nhận được các lệnh từ máy tính. Đảm bảo nhập đúng ID Đăng nhập PC trong [ID Đăng nhập PC].

• Hãy nhớ cấu hình [Chỉ mục].

## **7 Chạm vào [OK].**

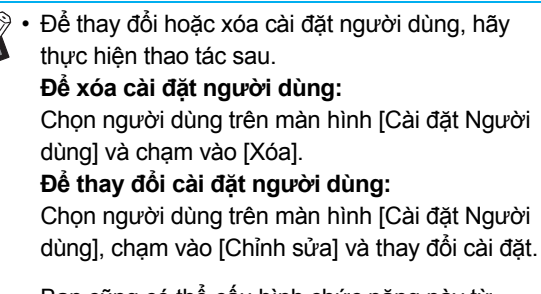

• Bạn cũng có thể cấu hình chức năng này từ RISO Console. (Xem [tr. 12\)](#page-13-0)

## <span id="page-32-0"></span>**Đăng ký Thẻ IC**

Nếu kết nối đầu đọc thẻ IC, bạn có thể đăng ký thông tin thẻ xác thực cho người dùng đã đăng ký.

## **1 Chọn tên người dùng trên màn hình [Cài đặt Người dùng].**

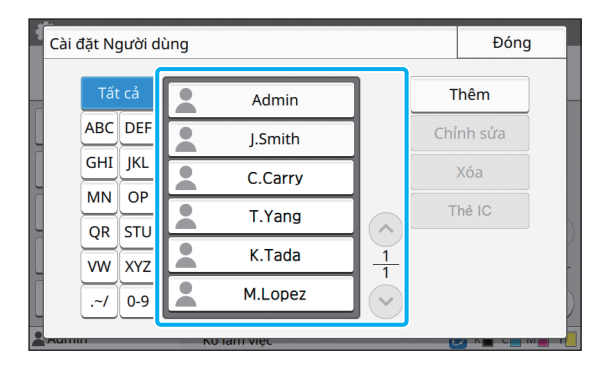

## **2 Chạm vào [Thẻ IC].**

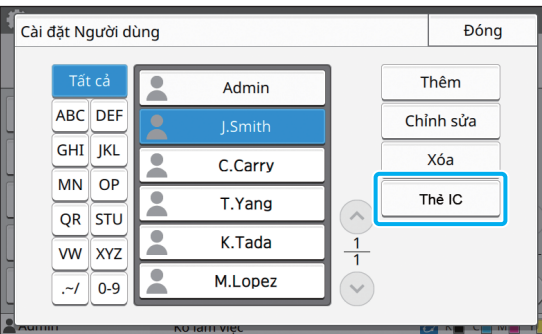

Thông báo [Đặt thẻ IC.] hiển thị.

## **3 Đặt thẻ IC cho đầu đọc thẻ IC.**

Thông báo [Q.trình đ.ký ng.dùng đã hoàn tất.] hiển thị sau khi bạn đăng ký thẻ.

Biểu tượng  $\bullet$  ở phía bên trái tên người dùng sẽ thay đổi thành biểu tượng  $\Box$  sau khi thẻ IC được đăng ký.

## **4 Chạm vào [Đóng].**

Màn hình quay trở lại màn hình [Cài đặt Người dùng].

## <span id="page-32-1"></span>**Đăng ký cùng lúc nhiều người dùng (RISO Console)**

Sử dụng RISO Console rất hữu ích khi đăng ký nhiều người dùng cùng lúc.

Lưu định dạng tệp CSV vào máy tính, nhập thông tin người dùng (Tên người dùng, tên đăng nhập PC, có/không có quyền Quản trị viên), rồi đọc lại tệp.

Để biết thêm thông tin về tệp CSV, hãy xem ["Ph](#page-56-0)ụ lu[c" \(tr. 55\).](#page-56-0)

- **1 Khởi động RISO Console và nhấ<sup>p</sup> vào [Cài đặt Người dùng] trên màn hình [Menu Admin].**
- **2 Nhấp vào [Ghi vào Tệp CSV] và lư<sup>u</sup> tệp CSV vào máy tính.**

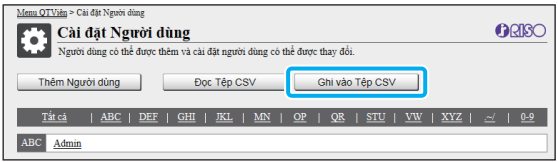

## **3 <sup>M</sup>ở tệp CSV đã ghi và nhập thông tin người dùng.**

Nhập thông tin người dùng theo định dạng, rồi lưu thông tin. Bạn có thể thêm tối đa 1.000 người dùng.

• Các mục cài đặt người dùng trong tệp CSV thay đổi tùy theo giới hạn chức năng, loại máy và kết nối của thiết bị tùy chọn.

## **4 Nhấp vào [Đọc Tệp CSV], rồi đọc tệ<sup>p</sup> đã nhập.**

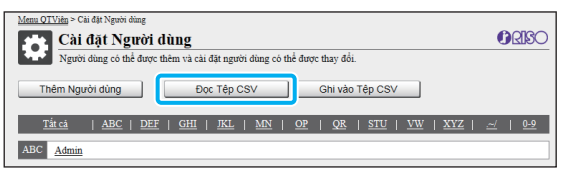

Nếu bạn điền sai trường [Đọc Tệp CSV], thông báo sẽ hiển thị.

Hãy kiểm tra cài đặt tệp CSV và số lần đăng ký người dùng.

Khi sử dụng đầu đọc thẻ IC, bạn cần phải đăng ký thẻ IC trong máy.

**5 Trên màn hình [Menu Admin] củ<sup>a</sup> máy này, chọn [K/s Ng.dùng] - [Cài đặt Người dùng].**

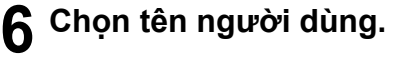

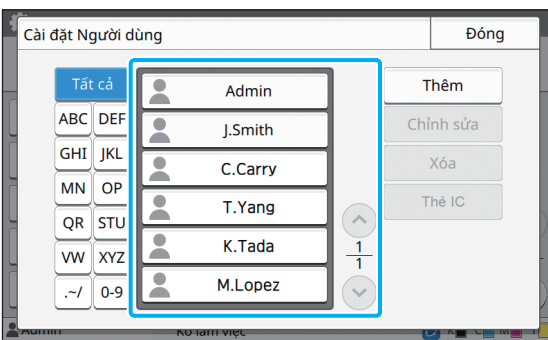

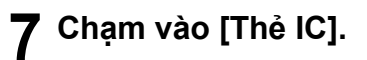

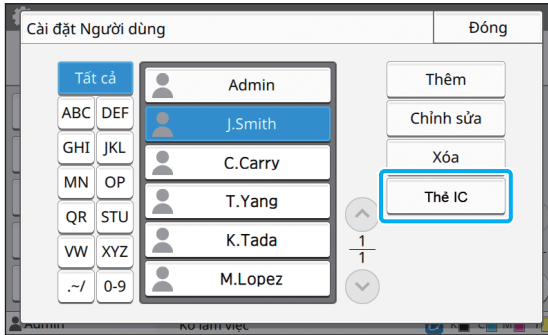

Thông báo [Đặt thẻ IC.] hiển thị.

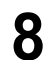

## **8 Đặt thẻ IC cho đầu đọc thẻ IC.**

Thông báo [Q.trình đ.ký ng.dùng đã hoàn tất.] hiển thị sau khi bạn đăng ký thẻ.

• Biểu tượng ở phía bên trái tên người dùng sẽ thay đổi thành biểu tượng sau khi thẻ IC được đăng ký.

## **9 Chạm vào [Đóng].**

Lặp lại các bước 6 đến 9 cho tất cả người dùng.

## <span id="page-34-0"></span>**Cấu hình Máy chủ Xác thực (Xác thực Máy chủ Bên ngoài)**

Bằng cách cấu hình máy chủ xác thực, bạn có thể tiến hành kiểm soát người dùng cho máy in này trên máy chủ bên ngoài.

Bạn không thể xác thực người dùng không có tài khoản trên máy chủ bên ngoài.

Vì thông tin người dùng được máy chủ bên ngoài quản lý tập trung, bạn không cần phải đăng ký thông tin người dùng trong máy in.

• Nếu bạn bắt đầu sử dụng xác thực máy chủ bên ngoài, các cài đặt sau được lưu trong máy sẽ bị xóa.

- Thông tin người dùng đã đăng ký cho [Cài đặt Người dùng] trong menu quản trị viên
- Thư mục cá nhân và tài liệu lưu trữ của tất cả người dùng được lưu trong các thư mục cá nhân
- Các nhóm đã đăng ký trong [Cài đặt Nhóm] trong menu quản trị viên
- Cài đặt [Thêm vào Mục yêu thích] và [Lưu làm Mặc định] của tất cả người dùng

• Bạn có thể sao lưu thông tin người dùng trước khi bắt đầu sử dụng máy chủ bên ngoài. Để sao lưu thông tin người dùng, hãy tải tệp CSV có [Cài đặt Người dùng] trong menu quản trị viên của RISO Console xuống máy tính của bạn.

#### <span id="page-34-1"></span>**Chức năng bị Hạn chế khi Sử dụng Xác thực Máy chủ Bên ngoài**

Nếu bạn cấu hình chức năng xác thực máy chủ bên ngoài, máy sẽ không quản lý người dùng trừ quản trị viên.

Do đó, việc sử dụng một số chức năng bị hạn chế.

## ■ **Chế độ Sao chép**

- **•** Những người dùng không phải quản trị viên không thể sử dụng [Thêm vào Mục yêu thích]. Màn hình [Mục yêu thích] hiển thị các chức năng mà quản trị viên đã cấu hình.
- **•** Bạn không thể sử dụng thư mục cá nhân ở chế độ Lưu trữ.
- **•** Những người dùng không phải quản trị viên không thể đăng ký cài đặt hiện tại làm mặc định hoặc đưa cài đặt về cài đặt ban đầu.

#### ■ **Thông tin Người dùng**

- **•** Những người dùng không phải quản trị viên không thể thay đổi mật khẩu đăng nhập.
- **•** Nếu bạn đặt [Máy chủ Xác thực] hoặc [L.kết Hệ thống Bên ngoài] thành [ON], [Phương pháp Đăng nhập] sẽ không hiển thị. [Thẻ IC & Tên Người dùng] được áp dụng trong trường hợp này.

#### ■ **Cài đặt Quản trị viên**

- **•** Vì người dùng được quản lý trên máy chủ bên ngoài nên máy này không quản lý hoặc đăng ký người dùng. Vì vậy, [Cài đặt Người dùng], [Cài đặt Nhóm] và [D.sách Số lượng Người dùng] không khả dụng.
- **•** Kể cả khi kết nối đầu đọc thẻ IC, bạn cũng không thể đăng ký giới hạn số lượng bản in.

## ■ **Mục Cài đặt**

Các mục bạn đặt trong [Máy chủ Xác thực] như sau.

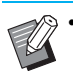

• Cài đặt ban đầu được gạch chân.

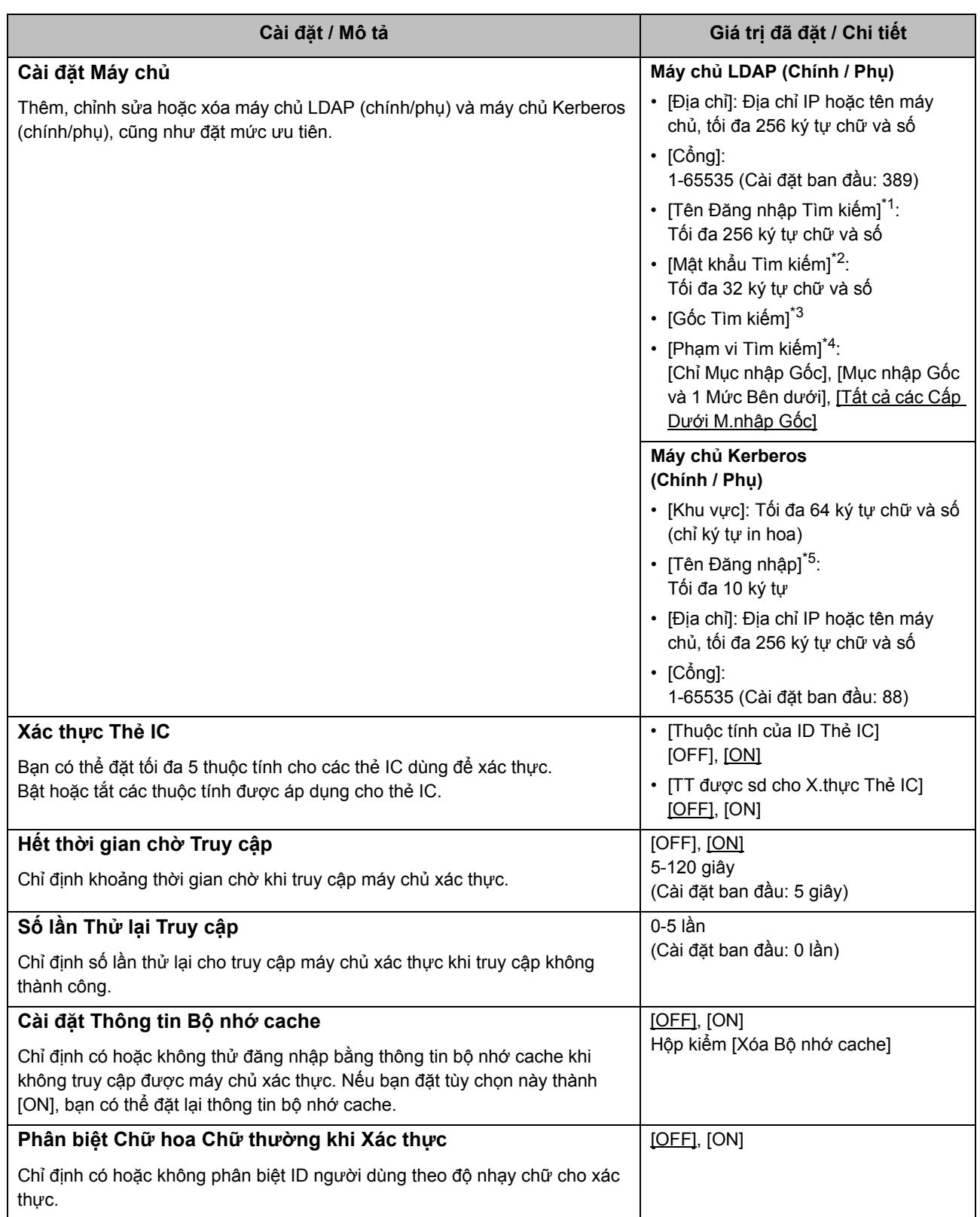

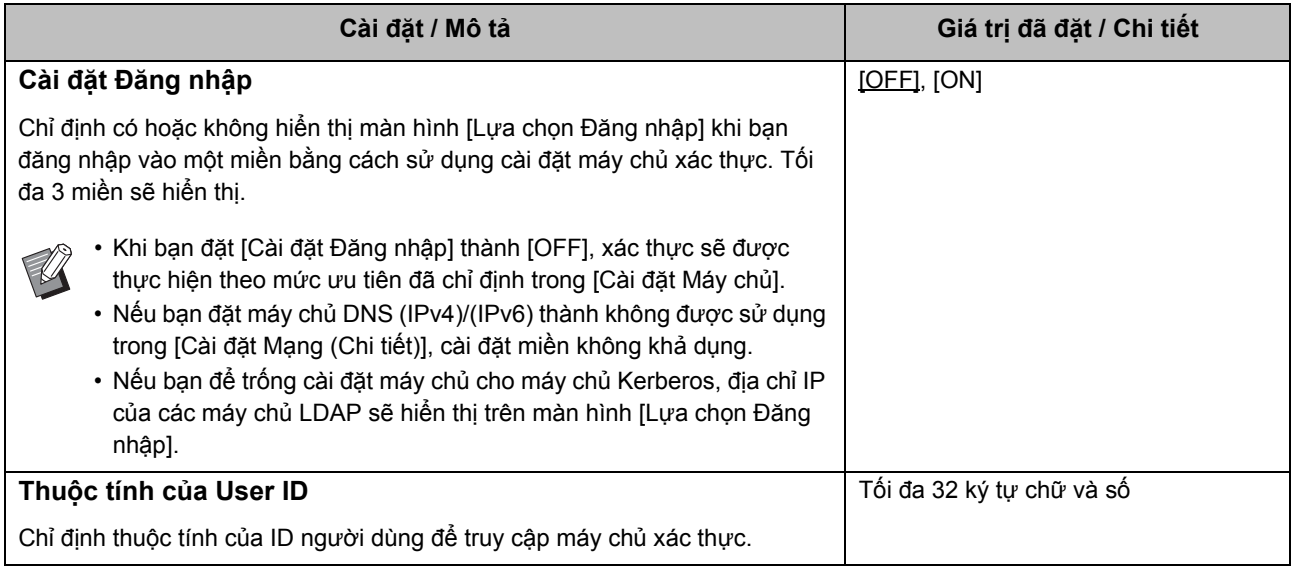

\*1 Tên đăng nhập tìm kiếm để truy cập vào máy chủ xác thực

\*2 Mật khẩu tìm kiếm để truy cập vào máy chủ xác thực

\*3 DN (Tên Phân biệt) là gốc tìm kiếm cho người dùng trên máy chủ xác thực

\*4 Phạm vi tìm kiếm để truy cập vào máy chủ xác thực

\*5 Hiển thị trên màn hình [Lựa chọn Đăng nhập] khi bạn đăng nhập vào máy chủ xác thực

## **1 Trên màn hình [Menu Admin], chọ<sup>n</sup> [K/s Ng.dùng] - [Máy chủ Xác thực].**

## **2 Chạm vào [ON].**

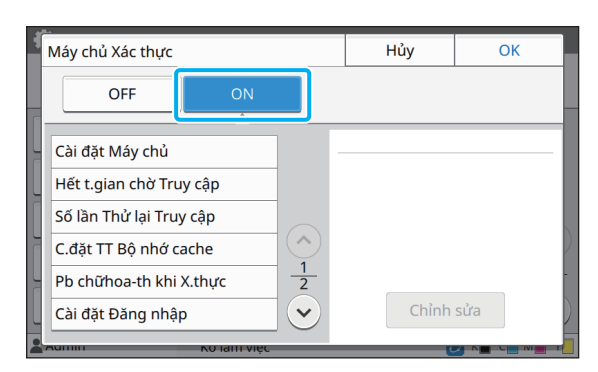

## **3 <sup>C</sup>ấu hình các cài đặt.**

Chọn mục sẽ cấu hình và chạm vào [Chỉnh sửa].

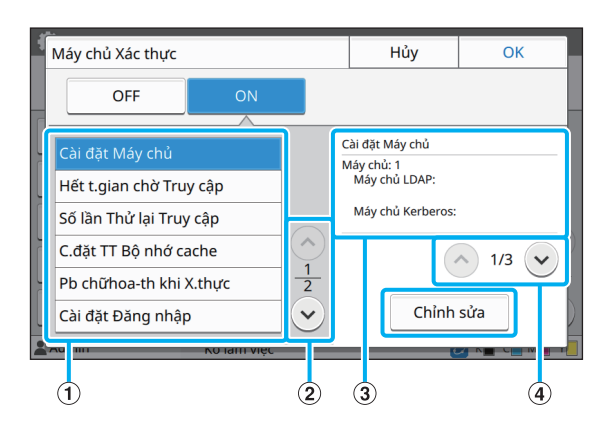

aMục cài đặt

bChuyển đổi các trang mục cài đặt

cHiển thị chi tiết cài đặt

dChuyển đổi các trang chi tiết cài đặt

Làm theo hướng dẫn trên màn hình để cấu hình cài đặt.

Sau khi cấu hình các cài đặt, chạm vào [Đóng] hoặc [OK]. Màn hình quay trở lại màn hình [Máy chủ Xác thưc].

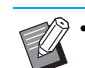

• Bạn có thể chọn tối đa ba (sáu) máy chủ LDAP (chính/phụ) và máy chủ Kerberos (chính/phụ) làm liên lạc cho xác thực. Để thay đổi hoặc xóa cài đặt của từng máy chủ hoặc đặt mức ưu tiên liên lạc cho xác thực, hãy thực hiện các thao tác sau trên màn hình [Cài đặt Máy chủ].

#### **Để thêm máy chủ xác thực:**

Chạm vào [Thêm] để cấu hình cài đặt cho từng máy chủ.

#### **Để thay đổi cài đặt:**

Chọn máy chủ liên quan và chạm vào [Chỉnh] sửa]. Thay đổi cài đặt.

#### **Để xóa máy chủ:**

Chọn máy chủ liên quan và chạm vào [Xóa].

**Để đặt mức ưu tiên liên lạc khi tiến hành xác thực:**

Chọn một máy chủ và đặt mức ưu tiên bằng cách sử dụng [t] và [ $\downarrow$ ].

- Nếu không sử dụng máy chủ Kerberos thì bạn không cần phải đăng ký máy chủ Kerberos. Cài đặt máy chủ cho máy chủ Kerberos sẽ hiển thị trống trên màn hình [Cài đặt Máy chủ].
- Nếu không đăng ký máy chủ Kerberos, bạn chỉ có thể sử dụng xác thực thẻ IC và không thể sử dụng xác thực mã PIN.

## **4 Sau khi đặt các mục cần thiết, hãy chạm vào [OK] trên màn hình [Máy chủ Xác thực].**

Khi quá trình xử lý hoàn tất, màn hình [Menu Admin] sẽ hiển thị.

• Màn hình [Đang xử lý] hiển thị trong khi xóa thông tin máy chủ. Không tắt máy bằng công tắc nguồn chính trong khi màn hình [Đang xử lý] hiển thị. Làm như vậy có thể khiến máy bị hỏng hóc.

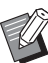

• Bạn cũng có thể cấu hình chức năng này từ RISO Console. (Xem [tr. 12\)](#page-13-0)

## <span id="page-38-0"></span>**Sử dụng Liên kết Hệ thống Bên ngoài**

Các mục bạn cần cấu hình hoặc các chức năng khả dụng cho người dùng khác nhau tùy theo chức năng hoặc phương pháp liên kết của máy chủ in bên ngoài mà bạn sử dụng. Để biết thêm thông tin về từng mục cài đặt, hãy xem "Liên kết Hệ thố[ng Bên ngoài" \(tr. 17\).](#page-18-2)

## <span id="page-38-1"></span>**Khi sử dụng Phần mềm MPS**

Xác thực những người dùng có tài khoản trên máy chủ in bên ngoài (Phần mềm MPS) và quản lý hoặc tính phí các lệnh in và sao chép.

Bạn không thể xác thực người dùng không có tài khoản trên máy chủ in bên ngoài.

Vì thông tin người dùng được máy chủ in bên ngoài quản lý tập trung, bạn không cần phải đăng ký thông tin người dùng trên máy.

• Khi sử dụng [L.kết Hệ thống Bên ngoài], các cài đặt sau được lưu trên máy này sẽ bị xóa.

- Thông tin người dùng đã đăng ký cho [Cài đặt Người dùng] trong menu quản trị viên
- Thư mục cá nhân và tài liệu lưu trữ của tất cả người dùng được lưu trong các thư mục cá nhân
- Các nhóm đã đăng ký trong [Cài đặt Nhóm] trong menu quản trị viên
- Cài đặt [Thêm vào Mục yêu thích] và [Lưu làm Mặc định] của tất cả người dùng

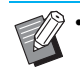

• Bạn có thể sao lưu thông tin người dùng trước khi cấu hình [L.kết Hệ thống Bên ngoài]. Để sao lưu thông tin người dùng, hãy tải tệp CSV có [Cài đặt Người dùng] trong menu quản trị viên của RISO Console xuống máy tính của bạn.

## <span id="page-38-2"></span>**Chức năng bị Hạn chế khi Sử dụng Liên kết Hệ thống Bên ngoài**

Một số chức năng bị hạn chế do máy chủ in bên ngoài quản lý người dùng.

## ■ **Chế độ Sao chép và Chế độ Lưu trữ**

- **•** Những người dùng không phải quản trị viên không thể sử dụng [Thêm vào Mục yêu thích]. Màn hình [Mục yêu thích] hiển thị các chức năng mà quản trị viên đã cấu hình.
- **•** Bạn không thể sử dụng thư mục cá nhân ở chế độ Lưu trữ.
- **•** Những người dùng không phải quản trị viên không thể đăng ký cài đặt hiện tại làm mặc định hoặc đưa cài đặt về cài đặt ban đầu.

#### ■ **Thông tin Người dùng**

- **•** Những người dùng không phải quản trị viên không thể thay đổi mật khẩu đăng nhập.
- **•** Bạn không thể chọn phương pháp đăng nhập bằng cài đặt [Phương pháp Đăng nhập]. [Thẻ IC & Tên Người dùng] được áp dụng trong trường hợp này.

#### ■ **Cài đặt Quản trị viên**

- **•** Vì người dùng được quản lý trên máy chủ in bên ngoài nên máy này không quản lý hoặc đăng ký người dùng. Vì vậy, [Cài đặt Người dùng], [Cài đặt Nhóm] và [D.sách Số lượng Người dùng] không khả dụng.
- **•** Nếu đặt [Cài đặt Đăng nhập] thành [OFF], bạn sẽ không thể thực hiện xác thực người dùng, đồng thời chức năng in các lệnh và tính phí các lệnh sao chép không khả dụng. Luôn đặt [Cài đặt Đăng nhập] thành [ON].

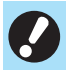

• [Cài đặt lệnh đang chờ] không khả dụng vì cài đặt này xung đột với chức năng lưu giữ của máy chủ in bên ngoài.

## <span id="page-39-0"></span>**Khi sử dụng trình duyệt được tích hợp vào máy này**

Sử dụng trình duyệt được tích hợp vào máy này để kết nối với máy chủ in bên ngoài và in các lệnh được lưu trên máy chủ bằng máy này hoặc gửi các lệnh đã đăng ký trên máy chủ từ máy tính sang máy này rồi in các lệnh đó.

#### ■ Quản lý và Xác thực Người dùng

**•** Được thực hiện bằng máy này dựa trên chi tiết đã cấu hình với [Cài đặt Người dùng] và [Cài đặt Đăng nhập] của menu quản trị viên.

## ■ **Khởi chạy Trình duyệt**

**•** Bạn có thể sử dụng [Mục nhập Phím Chức năng] để cấu hình phím chức năng sẽ khởi chạy trình duyệt.

## <span id="page-39-1"></span>**Cấu hình Lịch biểu Nguồn**

Chức năng này cho phép bạn tự động bật và tắt nguồn cho máy này vào thời gian đã chỉ định. Bạn có thể đăng ký tối đa 10 nhóm kết hợp gồm thời gian bắt đầu hoặc kết thúc và ngày trong tuần.

#### **[OFF], [ON]**

Nếu chức năng này là [ON], lịch biểu nguồn được kích hoạt.

#### **[Bắt đầu], [Cuối]**

Chỉ định khởi động hay dừng máy này bằng lịch biểu nguồn.

#### **Thời gian**

Chỉ định thời gian bắt đầu và thời gian kết thúc. Nhập 00 - 23 cho giờ và 00 - 59 cho phút.

#### **[Ngày Áp dụng]**

Chọn ngày trong tuần bạn muốn áp dụng lịch biểu nguồn dựa trên thời gian bắt đầu hoặc kết thúc.

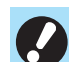

• Các lệnh in không được chấp nhận trong khi tắt nguồn bằng phím [Nguồn] trên bảng vận hành.

- Nếu nguồn chính cho máy này bị tắt do cố ý hoặc do mất điện thì chức năng lịch biểu nguồn không hoạt động được bằng cách bật công tắc nguồn chính. Luôn bật nguồn bằng cách nhấn phím [Nguồn] trên bảng vận hành. Chức năng lịch biểu nguồn hoạt động sau khi bật nguồn.
- Cài đặt lịch biểu nguồn được duy trì ngay cả khi bạn đã tắt nguồn chính.
- Các lệnh đang chờ được lưu cho tới lần bật nguồn tiếp theo kể cả khi đã tắt nguồn bằng phím [Nguồn] trên bảng vận hành.
	- Lượng điện năng máy này sử dụng khi tắt nguồn bằng chức năng lịch biểu nguồn bằng với lượng điện năng máy sử dụng khi ở chế độ chờ.
- **1 Chọn [Hệ thống] [Lịch biểu Nguồn] trên màn hình [Menu Admin].**

## **2 Chạm vào [ON].**

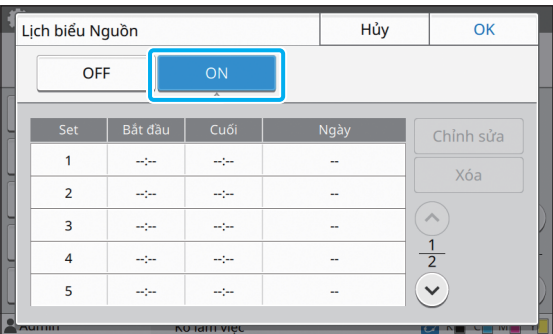

**3 Chọn tập tài liệu để lưu cài đặt và chạm vào [Chỉnh sửa].**

## **4 Đặt thời gian [Bắt đầu] và [Cuối].**

Bạn có thể đặt thời gian bằng cách chọn các hộp kiểm tương ứng.

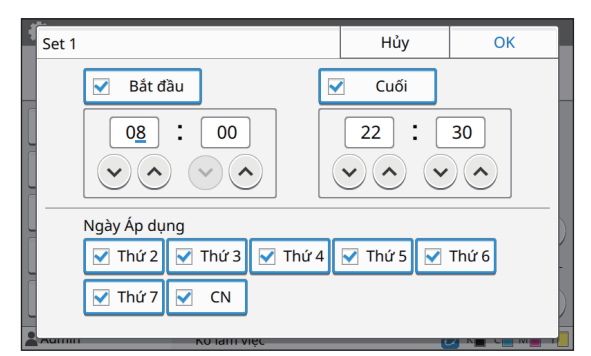

## **5 Chọn ngày sẽ áp dụng.**

Bạn có thể đặt thời gian giống nhau cho các ngày khác nhau trong tuần.

## **6 Chạm vào [OK].**

• Nếu bạn đặt [Lịch biểu Nguồn] thành [ON], màn hình [Xác nhận] sẽ xuất hiện trên bảng vận hành 1 phút trước thời gian kết thúc đã đặt.

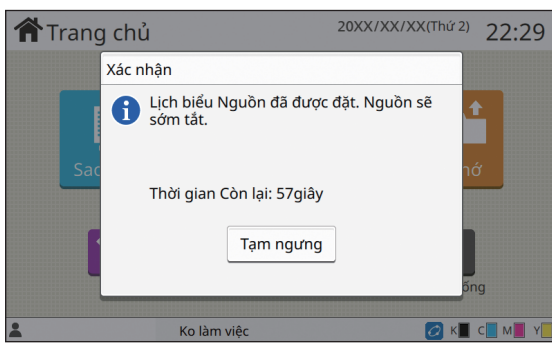

Nếu bạn không muốn máy tắt, hãy chạm vào [Tam ngưng].

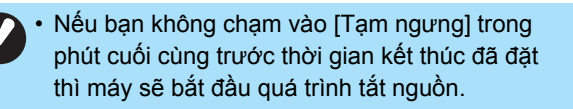

• Nếu bạn chạm vào [Tạm ngưng], hãy đóng màn hình [Xác nhận] để tạm ngưng quá trình tắt nguồn. Màn hình [Xác nhận] sẽ hiển thị lại sau một phút.

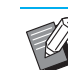

• Trong các trường hợp sau, bạn không thể tắt máy này bằng chức năng lịch biểu nguồn:

- Khi xảy ra kẹt giấy, cuộc gọi dịch vụ, lỗi thiết bị, lỗi liên quan đến tập tài liệu hoặc lỗi cảnh báo (trừ khi không có giấy)
- Khi máy đang được sử dụng ở thời gian đã đặt
- Bạn cũng có thể cấu hình chức năng này từ RISO Console. (Xem [tr. 12\)](#page-13-0)

## <span id="page-40-0"></span>**C.đặt Mực k/ phải của RISO (Chỉ trên Bảng Vận hành)**

Sử dụng cài đặt này để cho phép sử dụng mực không phải của RISO cho từng màu.

#### **[OFF], [ON]**

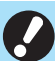

• Các sự cố sau có thể xuất hiện khi sử dụng mực không phải của RISO.

- Bản in bị mờ hoặc tông màu thay đổi do khác biệt ở hiệu suất mực
- Bản in bị mờ hoặc hỏng hóc đầu in phun (yêu cầu thay mới) do phản ứng hóa học giữa mực và các bộ phận tiếp xúc trực tiếp với mực (đầu in phun, đường dẫn mực, v.v.)
- Rò rỉ mực (yêu cầu thay đường dẫn mực) gây ra bởi khí xâm nhập vào đường dẫn mực do phản ứng hóa học giữa mực và đường dẫn mực (ống dẫn, v.v.)
- Các vấn đề trục trặc và giảm hiệu suất do sử dụng mực không phải của RISO không được bao gồm trong chế độ bảo hành của sản phẩm hay hợp đồng dịch vụ. Đầu in phun và đường dẫn mực là những bộ phận đắt tiền. Ngoài ra, sẽ mất nhiều thời gian để thay những bộ phận này.
- Tùy thuộc vào hộp mực, có thể bạn không sử dụng được hộp mực ngay cả khi đặt cài đặt này thành [ON].

Chỉ sử dụng chức năng này sau khi đã hiểu rõ những rủi ro nêu trên liên quan đến việc sử dụng mực không phải của RISO.

- **1 Chọn [Máy in] [C.đặt Mực k/ phả<sup>i</sup> của RISO] trên màn hình [Menu Admin].**
- **2 Chọn [ON] cho mực sẽ cho phép s<sup>ử</sup> dụng và chạm vào [OK].**

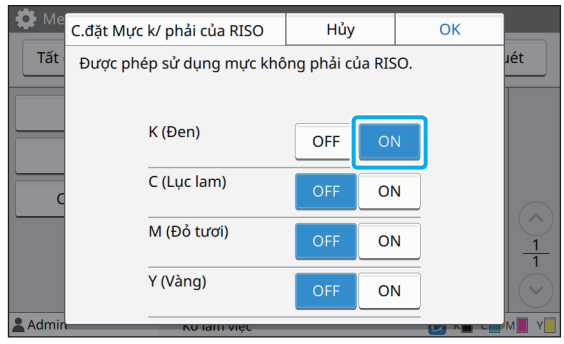

• Đối với ComColor FW2230, [K (Đen)] và [R (Đỏ)] được hiển thị. Đối với ComColor black FW1230/FW1230R, chỉ [K (Đen)] được hiển thị.

### **3 Đọc thông báo xác nhận, rồi chạ<sup>m</sup> vào [Có].**

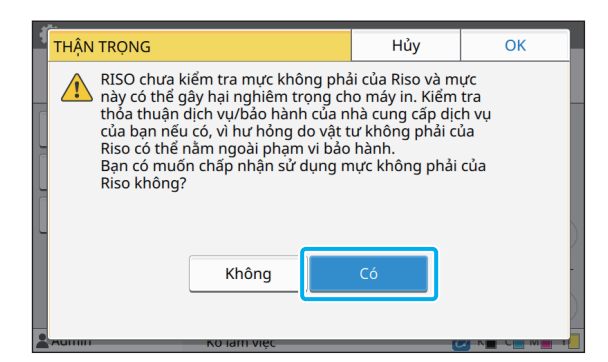

## <span id="page-41-0"></span>**Cài đặt Mạng (IPv4)**

Cần phải có những cài đặt này để kết nối máy với môi trường mạng IPv4.

#### **[Tên Máy in]**

Nhập tên máy in dài không quá 16 ký tự. (Cài đặt ban đầu: RISO PRINTER)

#### **[LAN0], [LAN1]**

Cấu hình thông tin mạng cho hai mạng được kết nối với máy trạm LAN0 và máy trạm LAN1 ở phía sau của máy.

#### **[Máy chủ DHCP]**

Nếu bạn đang dùng máy này trong môi trường mạng có sử dụng máy chủ DHCP, hãy chọn [ON]. Máy chủ DHCP sẽ tự động gán địa chỉ IP cho từng máy khách trên mạng. Nếu không dùng máy chủ DHCP, hãy chọn [OFF]. Nhập địa chỉ IP, mặt nạ mạng con và địa chỉ cổng. (Cài đặt ban đầu: OFF)

#### **[Địa chỉ IP], [Mặt nạ mạng con], [Địa chỉ Cổng]**

Đặt các mục này nếu bạn đã chọn [OFF] cho [Máy chủ DHCP].

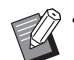

• Khi chỉ định địa chỉ IP theo cách thủ công, hãy chỉ định một địa chỉ IP khác cho LAN0 và LAN1.

• Bạn cũng có thể cấu hình chức năng này từ RISO Console. (Xem [tr. 12\)](#page-13-0)

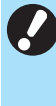

• Các mục sau chỉ hiển thị khi bạn cấu hình các mục đó từ RISO Console. [Tên Miền], [Địa chỉ MAC], [Nhận xét], [Kết nối Bảng đ.khiển RISO], [Link Speed/ Duplex Mode]

## <span id="page-42-0"></span>**Cài đặt Mạng (IPv6)**

Phải có những cài đặt này để kết nối máy với môi trường mạng IPv6.

#### **[Tên Máy in]**

Nhập tên máy in dài không quá 16 ký tự. (Cài đặt ban đầu: RISO PRINTER)

#### **[LAN0], [LAN1]**

Cấu hình thông tin mạng cho hai mạng được kết nối với máy trạm LAN0 và máy trạm LAN1 ở phía sau của máy.

#### **[Phương thức Đặt Địa chỉ]**

Chọn trong số các tùy chọn [Thủ công], [Đ/c Ko trạng thái] và [Đ/c Có trạng thái].

Nếu bạn chọn [Thủ công], hãy nhập các giá trị vào [Địa chỉ IP], [Độ dài Tiền tố] và [Địa chỉ Cổng]. (Cài đặt ban đầu: Thủ công)

#### **[Địa chỉ IP], [Độ dài Tiền tố], [Địa chỉ Cổng]**

Đặt các mục này nếu bạn đã chọn [Thủ công] cho [Phương thức Đặt Địa chỉ].

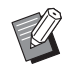

• Khi chỉ định địa chỉ IP theo cách thủ công, hãy chỉ định một địa chỉ IP khác cho LAN0 và LAN1.

• Bạn cũng có thể cấu hình chức năng này từ RISO Console. (Xem [tr. 12](#page-13-0))

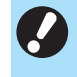

• Các mục sau chỉ hiển thị khi bạn cấu hình các mục đó từ RISO Console.

[Tên Miền], [Địa chỉ MAC], [Nhận xét], [Kết nối Bảng đ.khiển RISO], [Link Speed/ Duplex Mode]

## <span id="page-42-1"></span>**Cài đặt Mạng (Chi tiết)**

Cấu hình chi tiết cho môi trường mạng. Cài đặt khác nhau tùy theo môi trường mạng của bạn.

#### **[LAN0], [LAN1]**

Cấu hình thông tin mạng cho hai mạng được kết nối với máy trạm LAN0 và máy trạm LAN1 ở phía sau của máy.

#### **[Proxy]**

Đặt mục này để sử dụng máy chủ proxy.

#### **[DNS (IPv4)], [DNS (IPv6)]**

Chuyển đổi tên miền thành địa chỉ IP bằng máy chủ DNS.

Đặt mục này theo phiên bản giao thức Internet của bạn.

#### **[WINS]**

Chuyển đổi tên PC thành địa chỉ IP bằng máy chủ WINS.

#### **[Khác]**

Chọn phương thức kết nối với RISO Console.

## **1 Chọn [Hệ thống] - [Cài đặt Mạng (Chi tiết)] trên màn hình [Menu Admin].**

## **2 Chọn [LAN0] hoặc [LAN1].**

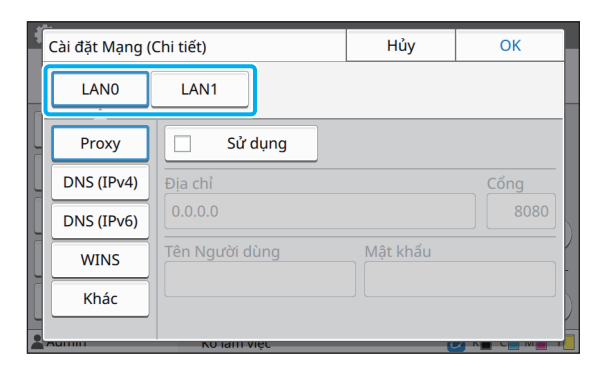

## **3 Chọn [Proxy], rồi chọn hộp kiểm [S<sup>ử</sup> dụng].**

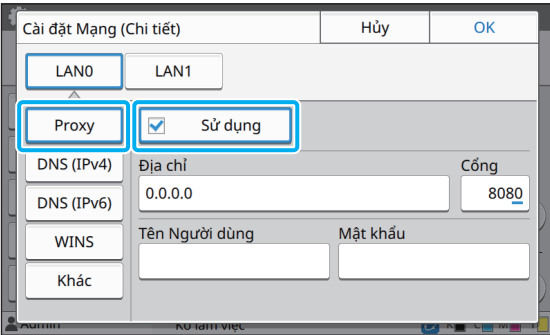

• Nếu bạn chọn [Sử dụng], bạn có thể nhập giá trị vào các hộp văn bản [Địa chỉ], [Cổng], [Tên Người dùng] và [Mật khẩu]. Khi bạn chạm vào hộp kiểm bất kỳ không phải [Cổng], màn hình nhập dữ liệu sẽ xuất hiện. Sau khi nhập giá trị, hãy chạm vào [OK]. Nhập giá trị vào [Cổng] bằng các phím số.

# **4 Chọn [DNS (IPv4)] hoặc [DNS (IPv6)]**

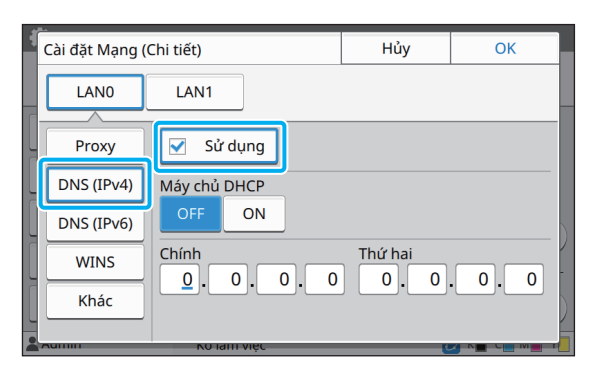

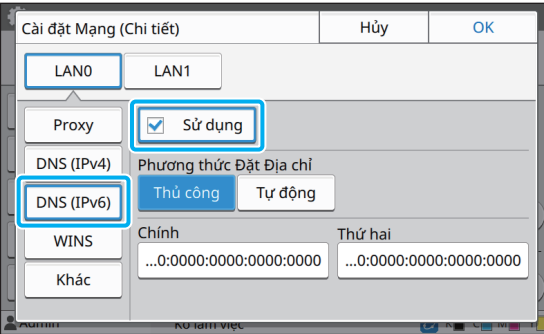

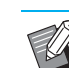

• Nếu chọn [Sử dụng], bạn có thể đặt [Máy chủ DHCP] hoặc [Phương thức Đặt Địa chỉ].

- Nếu chọn [OFF] cho [Máy chủ DHCP] hoặc [Thủ công] cho [Phương thức Đặt Địa chỉ], bạn có thể nhập giá trị trong các trường [Chính] và [Thứ hai].
- Đối với IPv4, hãy sử dụng các phím số để nhập địa chỉ. Đối với IPv6, hãy chạm vào [Chính] hoặc [Thứ hai] để hiển thị màn hình nhập địa chỉ.

| Chính         |   |                |            |                    |   |   |                | Hủy |   |                                                                | OK |  |
|---------------|---|----------------|------------|--------------------|---|---|----------------|-----|---|----------------------------------------------------------------|----|--|
|               |   |                |            |                    |   |   |                |     |   | $ 0000 $ $ 0000 $ $ 0000 $ $ 0000 $ $ 0000 $ $ 0000 $ $ 0000 $ |    |  |
|               |   |                |            |                    |   |   |                |     |   | Xóa T.cả                                                       |    |  |
|               | a | b              | $\epsilon$ | d                  | ė | f |                |     |   |                                                                |    |  |
|               |   | $\overline{2}$ | 3          | $\overline{4}$     | 5 | 6 | $\overline{7}$ | 8   | 9 | $\Omega$                                                       |    |  |
|               |   |                |            |                    |   |   |                |     |   |                                                                |    |  |
| <b>CULLUI</b> |   |                |            | <b>NUTRITEVICO</b> |   |   |                |     |   |                                                                |    |  |

Sau khi nhập địa chỉ, hãy chạm vào [OK].

## **cà cấu hình các cài đặt. 5 Chọn [WINS] và cấu hình cài đặt.**

• Nếu chọn hộp kiểm [Sử dụng], bạn có thể nhập giá trị trong các trường [Chính] và [Thứ hail.

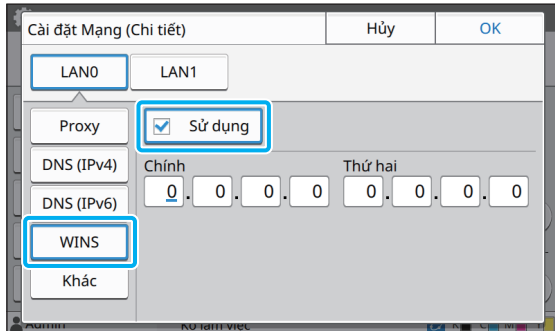

**6 Chọn [Khác] và cấu hình cài đặt.**

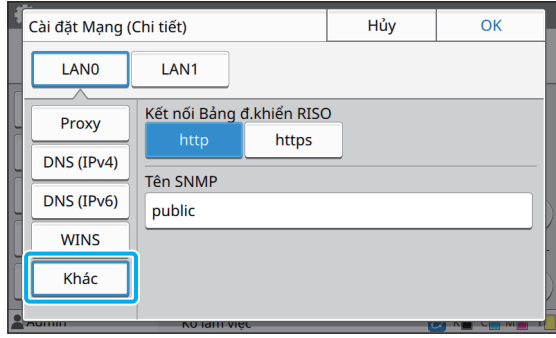

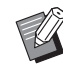

• Khi kết nối RISO Console với https<sup>\*</sup>, hãy chỉ định chế độ truyền tải mạng cho [Link Speed/ Duplex Mode] trên RISO Console.

- \* Giao thức https là http có chức năng mã hóa.
- Nếu không có thay đổi nào cho giá trị mặc định của [Tên SNMP], tên cộng đồng cho giao tiếp SNMP sẽ là "public".
- Các ký tự chữ và số (viết hoa/viết thường) và các ký tự sau có thể được sử dụng trong hộp văn bản cho tên cộng đồng SNMP. , .  $/$  : ; @ [ \ ] ^

## **7 Sau khi đặt các mục cần thiết, hãy chạm vào [OK].**

Màn hình [Menu Admin] hiển thị lại.

• Bạn cũng có thể cấu hình chức năng này từ RISO Console. (Xem [tr. 12](#page-13-0))

## <span id="page-44-0"></span>**Giới hạn Địa chỉ IP (IPv4 hoặc IPv6)**

Bạn có thể đăng ký tối đa 12 mặt nạ mạng con và địa chỉ IP có thể truy cập máy này, lần lượt cho LAN0 và LAN1.

#### **[LAN0], [LAN1]**

Cấu hình giới hạn truy cập cho một trong hai mạng được kết nối với đầu LAN0 và đầu LAN1 ở phía sau của máy.

#### **[OFF], [ON]**

Dùng chức năng này để hạn chế số lượng máy tính có thể truy cập máy này. Nếu đặt tùy chọn này thành [ON], bạn có thể chỉ định các địa chỉ có thể truy cập máy này.

**[Địa chỉ IP]**

**[Mặt nạ mạng con] (khi sử dụng IPv4)**

**[Độ dài Tiền tố] (khi sử dụng IPv6)**

**1 Chọn [Hệ thống] - [Giới hạn Địa ch<sup>ỉ</sup> IP (IPv4)] hoặc [Giới hạn Địa chỉ IP (IPv6)] trên màn hình [Menu Admin].**

## **2 Chọn [LAN0] hoặc [LAN1].**

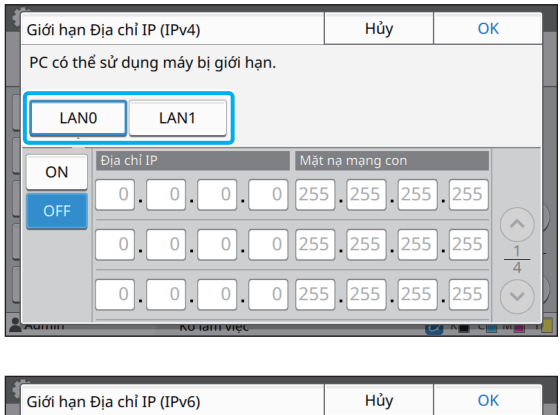

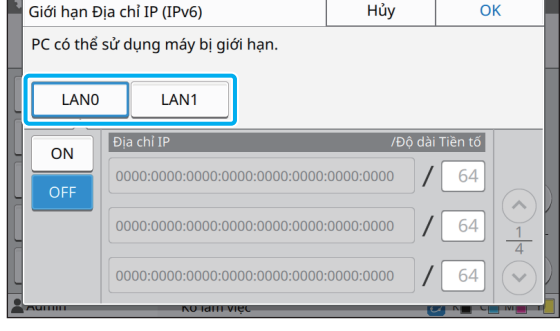

## **3 Chọn [ON] và cấu hình cài đặt.**

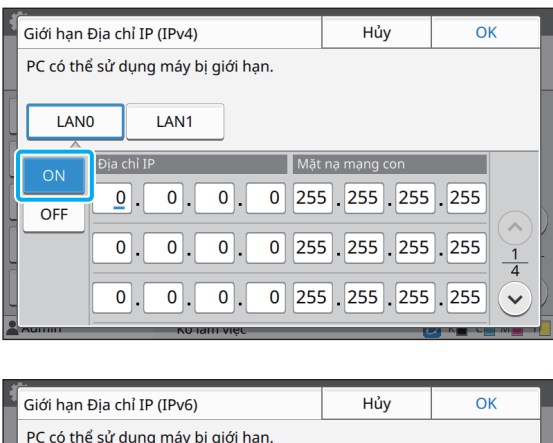

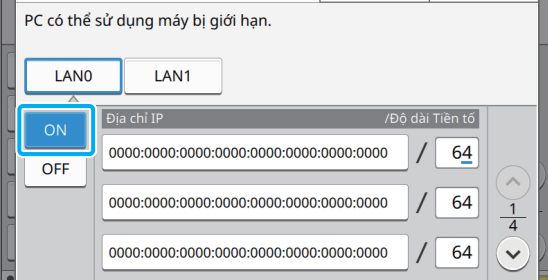

• Để cấp quyền truy cập vào máy tính cụ thể: Nhập mặt nạ mạng con 255.255.255.255 cho địa chỉ IP của máy tính.

• Để cấp quyền truy cập cho nhiều máy tính với cùng một mạng con:

Nhập mặt nạ mạng con 255.255.255.0 cho địa chỉ IP của từng máy tính.

Ví dụ: Khi bạn đặt địa chỉ IP thành "192.168.0.100", các máy tính có địa chỉ IP trong phạm vi từ "192.168.0. 0" đến "192.168.0. 255" có thể truy cập máy. Các máy tính có địa chỉ IP nằm ngoài phạm vi này sẽ không thể truy cập vào máy.

## **4 Chạm vào [OK].**

• Bạn cũng có thể cấu hình chức năng này từ RISO Console. (Xem [tr. 12](#page-13-0))

## <span id="page-45-0"></span>**Cài đặt IPsec**

Nếu bạn đang dùng máy in trong môi trường mạng sử dụng mã hóa IPsec, bạn có thể tăng cường mức độ bảo mật cho máy in bằng cài đặt IPsec. Với chức năng này, bạn có thể ngăn chặn rò rỉ dữ liệu in, tài liệu lưu trữ và tài liệu đã quét cũng như tình trạng can thiệp trái phép bằng cài đặt quản trị viên.

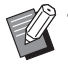

• Trong [Cài đặt IPsec], cài đặt [Chính sách Bảo mật] khác nhau tùy theo môi trường mạng của bạn.

#### **[LAN0], [LAN1]**

Cấu hình thông tin mạng cho hai mạng được kết nối với máy trạm LAN0 và máy trạm LAN1 ở phía sau của máy.

#### **[OFF], [ON]**

Chọn có hoặc không áp dụng mã hóa IPsec. Nếu chọn [ON], bạn có thể đặt các chính sách bảo mật.

#### **[Chính sách Bảo mật]**

#### **[Thêm], [Chỉnh sửa], [Xóa], [Ưu tiên]**

Bạn có thể đăng ký tối đa 10 chính sách bảo mật, từng chính sách cho LAN0 và LAN1.

Bạn có thể chỉnh sửa hoặc xóa các chính sách bảo mật đã đăng ký. Bạn cũng có thể thay đổi mức ưu tiên.

## **1 Chọn [Hệ thống] - [Cài đặt IPsec] trên màn hình [Menu Admin].**

## **2 Chọn [LAN0] hoặc [LAN1].**

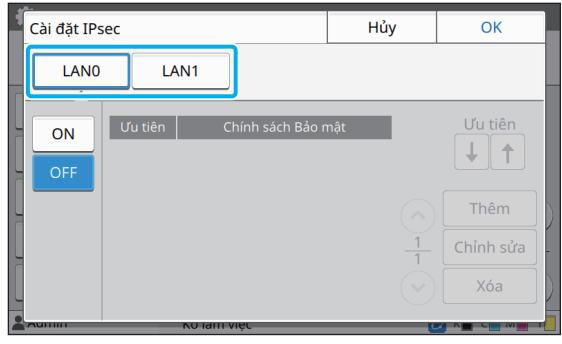

#### Các mục Cài đặt cho Menu Quản trị viên

## **3 Chọn [ON].**

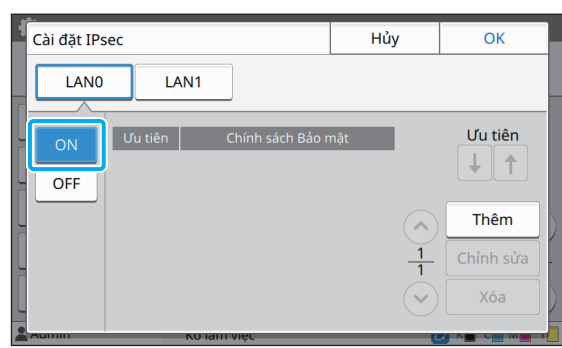

## **4 Chạm vào [Thêm].**

Khi màn hình [Chính sách Bảo mật] hiển thị, hãy chạm vào [ON].

• Bạn có thể đăng ký tối đa 10 chính sách bảo mật, từng chính sách cho LAN0 và LAN1. Bạn cũng có thể chuyển đổi mức ưu tiên bằng cách sử dụng [1] và [1].

- Để thay đổi hoặc xóa cài đặt của chính sách bảo mật đã đăng ký, hãy chọn cài đặt và chạm vào [Chỉnh sửa] hoặc [Xóa].
- Nhấn [OK] nếu bạn không thêm, xóa hoặc thay đổi cài đặt của chính sách bảo mật.

## **5 <sup>C</sup>ấu hình cài đặt trên màn hình [C<sup>ơ</sup> bản].**

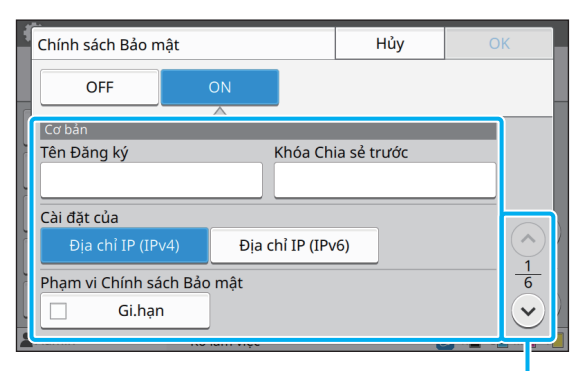

Chuyển đổi các trang màn hình cài đặt

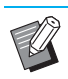

- Các mục cài đặt khác nhau tùy theo môi trường mạng. Cuộn qua bằng cách sử dụng  $\lceil ( \widehat{\,\cdot}\, ) \rceil$  và  $\lceil ( \widehat{\,\cdot}\, ) \rceil$ , rồi cấu hình từng cài đặt.
- Chạm vào [Tên Đăng ký] để hiển thị màn hình [Tên Đăng ký]. Sau khi nhập tên chính sách bảo mật, hãy chạm vào [OK].
- Chạm vào [Khóa Chia sẻ trước] để hiển thị màn hình [Khóa Chia sẻ trước]. Chạm vào [Tiếp theo] sau khi nhập khóa chia sẻ trước. Màn hình [Khóa Chia sẻ trước (xác nhận)] xuất hiện. Sau khi nhập lại khóa chia sẻ trước, hãy chạm vào [OK].
- Tên của chính sách bảo mật và khóa chia sẻ trước không được dài quá 32 ký tự chữ và số.
- Nếu bạn nhập tên chính sách bảo mật đã đăng ký, màn hình [Xác nhận] sẽ hiển thị. Làm theo hướng dẫn trong thông báo khi nhập lại tên chính sách bảo mật.
- Để giới hạn phạm vi áp dụng cho các chính sách bảo mật, hãy chọn hộp kiểm [Gi.hạn] trong [Phạm vi Chính sách Bảo mật], chạm vào  $[\heartsuit]$  và nhập các địa chỉ trong [Áp dụng cho].
- **6 Chạm vào [ ] để hiển thị màn hình [IKE] và cấu hình các cài đặt.**

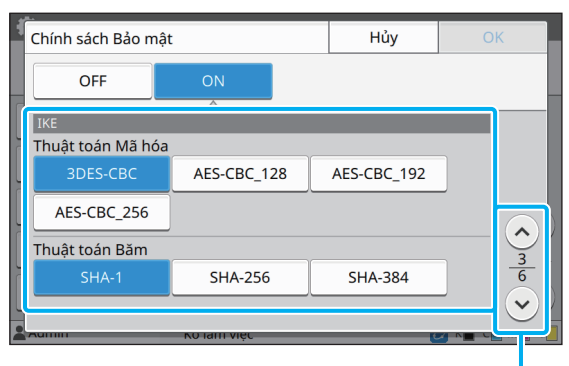

Chuyển đổi các trang màn hình cài đặt

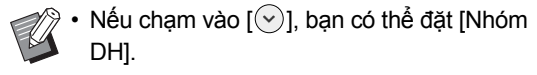

**7 Chạm vào [ ] để hiển thị màn hình [Cài đặt Liên lạc] và cấu hình các cài đặt.**

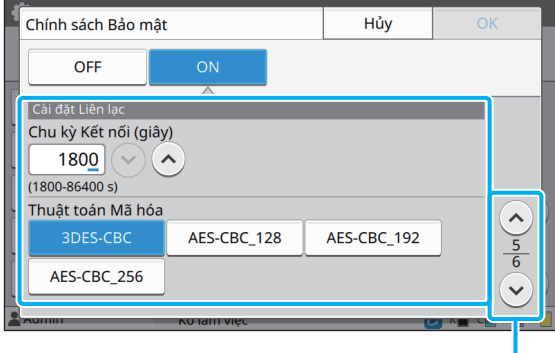

Chuyển đổi các trang màn hình cài đặt

• Nếu chạm vào  $[\heartsuit]$ , bạn có thể đặt [Thuật toán Băm].

## **8 Chạm vào [OK].**

Chi tiết về cài đặt chính sách bảo mật được đặt và màn hình [Cài đặt IPsec] xuất hiện trở lại.

## **9 Chạm vào [OK].**

Màn hình [Menu Admin] hiển thị lại.

• Bạn cũng có thể cấu hình chức năng này từ RISO Console. (Xem [tr. 12](#page-13-0))

## <span id="page-47-0"></span>**Thư mục Dữ liệu Quét**

Đăng ký máy tính trên mang làm đích lưu trữ dữ liệu đã quét. Các đích lưu trữ đã đăng ký ở đây sẽ khả dụng cho tất cả người dùng ở dạng đích lưu trữ chung.

#### **[Tạo], [Chỉnh sửa], [Xóa]**

Đăng ký, chỉnh sửa hoặc xóa đích.

Chạm vào [Tạo] để bắt đầu đặt chi tiết của một đích lưu trữ.

#### **[Tên Hiển thị]**

Nhập tên cho đích lưu trữ. Tên phải dài từ 1 đến 10 ký tự.

#### **[Giao thức Truyền]**

Chọn trong số [FTP], [SMB] và [SMB (UNC)].

#### **Chi tiết về Đích**

- **[URL hoặc Địa chỉ IP Máy chủ Lưu trữ]**
- **[Thư mục Lưu trữ]**
- **[Tên Thư mục Chia sẻ]**
- **[Đích]**
- **[Tên Đăng nhập Máy chủ]**
- **[Mật khẩu Đ.nhập Máy chủ]**

Các mục cài đặt có thể thay đổi tùy theo cài đặt giao thức truyền.

Trong [Tên Thư mục Chia sẻ], nhập tên thử mục chia sẻ. Khi bạn đang sử dụng máy tính trong một môi trường miền hoặc môi trường Active Directory, hãy chỉ định "(Tên miền)\(Tên đăng nhập)" cho [Tên Đăng nhập Máy chủ].

Nhập mật khẩu dài không quá 16 ký tự vào trường [Mật khẩu Đ.nhập Máy chủ]. Đối với các mục khác, bạn có thể sử dụng tối đa 256 ký tự.

#### **[Chỉ mục]**

Chỉ định chỉ mục cho tên hiển thị đã đăng ký với đích lưu trữ.

#### **[K. tra Giao tiếp]**

Bạn có thể kiểm tra xem cài đặt của đích lưu trữ dữ liệu quét đã được đăng ký chính xác hay chưa.

### **1 Chọn [Máy quét] - [Thư mục Dữ liệ<sup>u</sup> Quét] trên màn hình [Menu Admin].**

#### **2 Chạm vào [Tạo].**

Màn hình [Thêm] hiển thị.

## **3 <sup>C</sup>ấu hình các cài đặt.**

Khi bạn chọn [FTP] cho [Giao thức Truyền]

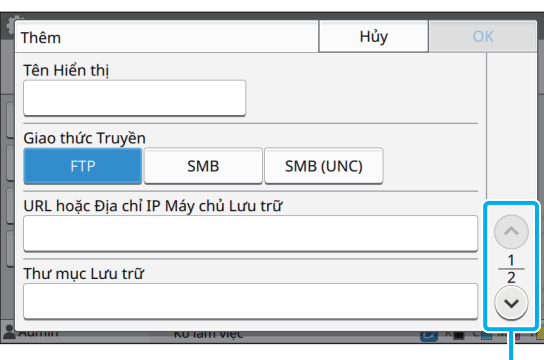

Chuyển đổi các trang màn hình cài đặt

• Trong [Thư mục Lưu trữ], nhập tên thư mục của đích lưu trữ bạn đã đặt trong máy chủ FTP.

- Trong [Tên Đăng nhập Máy chủ], nhập tên người dùng bạn đang sử dụng trên máy tính.
- Trong [Mật khẩu Đ.nhập Máy chủ], nhập mật khẩu bạn sử dụng cho tên người dùng ở trên.

Khi bạn chọn [SMB] cho [Giao thức Truyền]

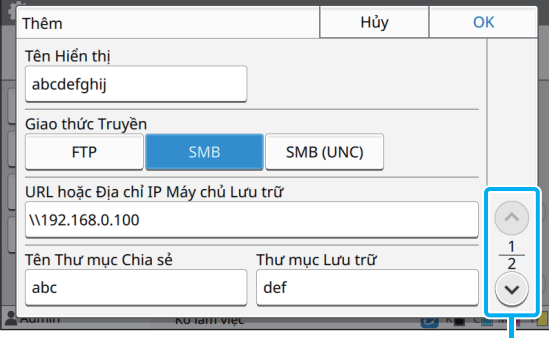

Chuyển đổi các trang màn hình cài đặt

• Chỉ định [URL hoặc Địa chỉ IP Máy chủ Lưu trữ], [Tên Thư mục Chia sẻ] (tên thư mục chia sẻ) và [Thư mục Lưu trữ] (tên thư mục con).

- Trong [Tên Đăng nhập Máy chủ], nhập tên người dùng bạn đang sử dụng trên máy tính.
- Trong [Mật khẩu Đ.nhập Máy chủ], nhập mật khẩu bạn sử dụng cho tên người dùng ở trên.

Khi bạn chọn [SMB (UNC)] cho [Giao thức Truyền]

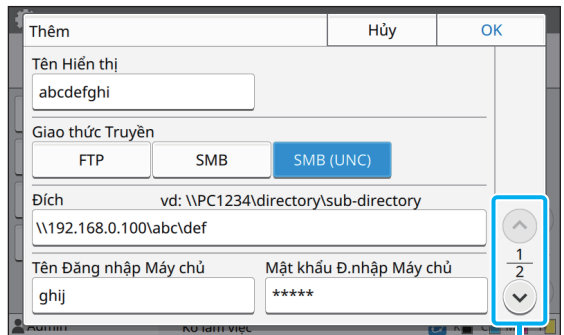

Chuyển đổi các trang màn hình cài đặt

- Trong [Đích], chỉ định \\(Địa chỉ IP hoặc tên máy tính)\(Tên thư mục chia sẻ)\(Tên thư mục con).
	- Trong [Tên Đăng nhập Máy chủ], nhập tên người dùng bạn đang sử dụng trên máy tính.
	- Trong [Mật khẩu Đ.nhập Máy chủ], nhập mật khẩu bạn sử dụng cho tên người dùng ở trên.
- **4 Chạm vào [K. tra Giao tiếp] để kiể<sup>m</sup> tra xem cài đặt đã được đăng ký chính xác hay chưa.**

Màn hình xử lý hiển thị. Màn hình [Xác nhận] xuất hiện khi quá trình kiểm tra giao tiếp hoàn thành.

## **5 Đọc thông báo trên màn hình [Xác nhận] và chạm vào [Đóng].**

Màn hình quay trở lại màn hình [Thêm].

• Nếu không giao tiếp được, hãy kiểm tra máy chủ đích lưu trữ và môi trường mạng. Nếu bạn không thể giải quyết được sự cố, hãy kiểm tra lại cài đặt ở bước 3.

## **6 Chạm vào [OK].**

Màn hình quay trở lại màn hình [Thư mục Dữ liệu Quét].

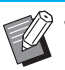

• Bạn cũng có thể cấu hình chức năng này từ RISO Console. (Xem [tr. 12\)](#page-13-0)

## <span id="page-49-0"></span>**Mã hóa dữ liệu HDD**

Mã hóa dữ liệu được lưu vào đĩa cứng của máy này, chẳng hạn như dữ liệu lệnh và dữ liệu tài liệu.

#### **[OFF], [ON] (Cài đặt ban đầu: [OFF])**

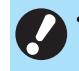

• Bạn không thể hủy mã hóa/giải mã dữ liệu HDD giữa chừng.

- Bạn không thể sử dụng máy trong khi mã hóa/ giải mã dữ liệu HDD.
- Có thể mất nhiều thời gian để mã hóa/giải mã dữ liệu HDD.
- Đừng tắt nguồn của máy khi đang mã hóa/giải mã dữ liệu HDD.
- Khi chức năng mã hóa dữ liệu HDD được đặt thành [ON], bạn không thể lưu dữ liệu lệnh vào ổ flash USB.

Để mã hóa dữ liệu trong đĩa cứng trên máy này, hãy chọn [ON] và chạm vào [OK]. Khi màn hình xác nhận hiển thị, hãy đọc thông báo xác nhân và chạm vào [OK] lần nữa.

Tất cả dữ liệu lệnh sẽ bị xóa khi dữ liệu HDD được mã hóa hoặc giải mã. Bạn không thể khôi phục dữ liệu sau khi đã xóa.

Khi dữ liệu mà bạn không thể sao lưu có trong dữ liệu đang bị xóa, một màn hình cảnh báo sẽ hiển thị.

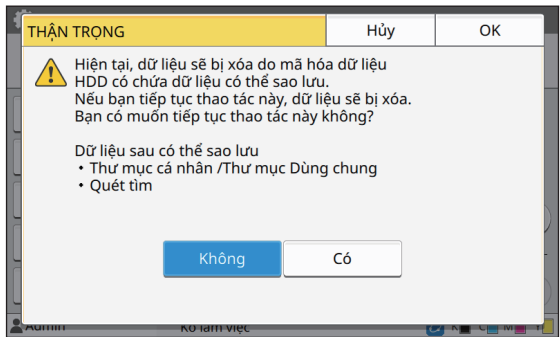

## <span id="page-49-1"></span>**Khi không sao lưu dữ liệu**

Hãy chọn [Có] và chạm vào [OK]. Một màn hình cảnh báo hiển thị lại.

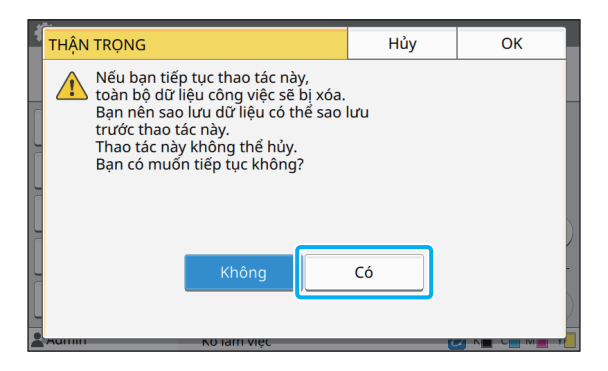

Khi bạn đọc thông báo xác nhận, hãy chọn [Có], và chạm vào [OK], quá trình sẽ bắt đầu.

## <span id="page-49-2"></span>**Khi sao lưu dữ liệu**

Hãy chạm vào [Hủy] hoặc chọn [Không] và chạm vào [OK].

Màn hình quay trở lại màn hình mã hóa dữ liệu HDD.

Hãy quay lại màn hình [Trang chủ] và sao lưu dữ liệu.

Bạn có thể sao lưu dữ liệu sau:

**•** Dữ liệu lệnh lưu trữ (Cá nhân/Chia sẻ) Bạn có thể sao chép và lưu dữ liệu vào ổ flash USB để sao lưu.

Để biết thêm thông tin, hãy xem phần "Lưu trữ" trong "Hướng dẫn Sử dụng".

**•** Dữ liệu lệnh quét được lưu vào ổ cứng của máy này Bạn có thể tải dữ liệu xuống máy tính để sao lưu. Để biết thêm thông tin, hãy xem phần "RISO Console" trong "Hướng dẫn Sử dụng".

Khi sao lưu dữ liệu xong, hãy quay lại màn hình mã hóa dữ liệu HDD và thực hiện lại thao tác này.

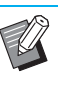

• Ngay cả khi sao lưu dữ liệu xong, một màn hình cảnh báo vẫn hiển thị nếu dữ liệu đã sao lưu vẫn còn trong đĩa cứng của máy này.

## <span id="page-50-0"></span>**Cà đặt khi sử dụng Bộ PostScript Tùy chọn**

Khi cài đặt bộ PostScript, bạn có thể cấu hình các cài đặt sau trong [Menu Admin] - [Máy in] từ RISO Console.

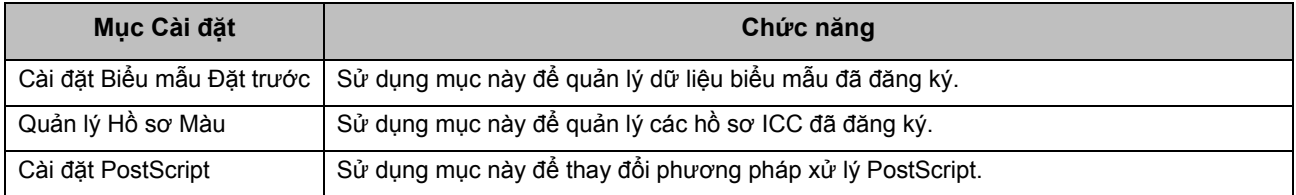

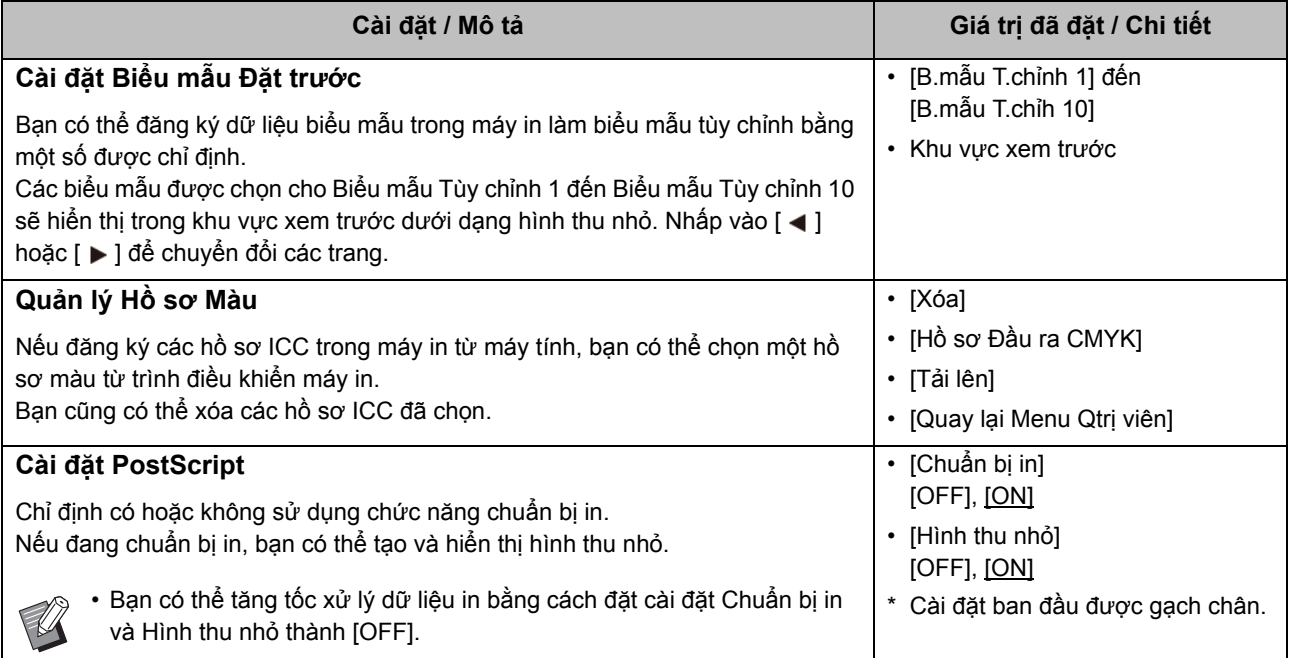

## <span id="page-51-0"></span>Các chức năng bị ảnh hưởng bởi Cài đặt Quản trị viên

## <span id="page-51-1"></span>**Biểu đồ Chức năng**

Cấu hình cài đặt menu quản trị viên sao cho các giá trị cài đặt phù hợp với môi trường của bạn. Xem biểu đồ sau để cấu hình cài đặt menu quản trị viên nhằm tăng cường khả năng sử dụng.

#### <span id="page-51-2"></span>■ **Các chức năng mà cài đặt quản trị viên cho phép người dùng sử dụng**

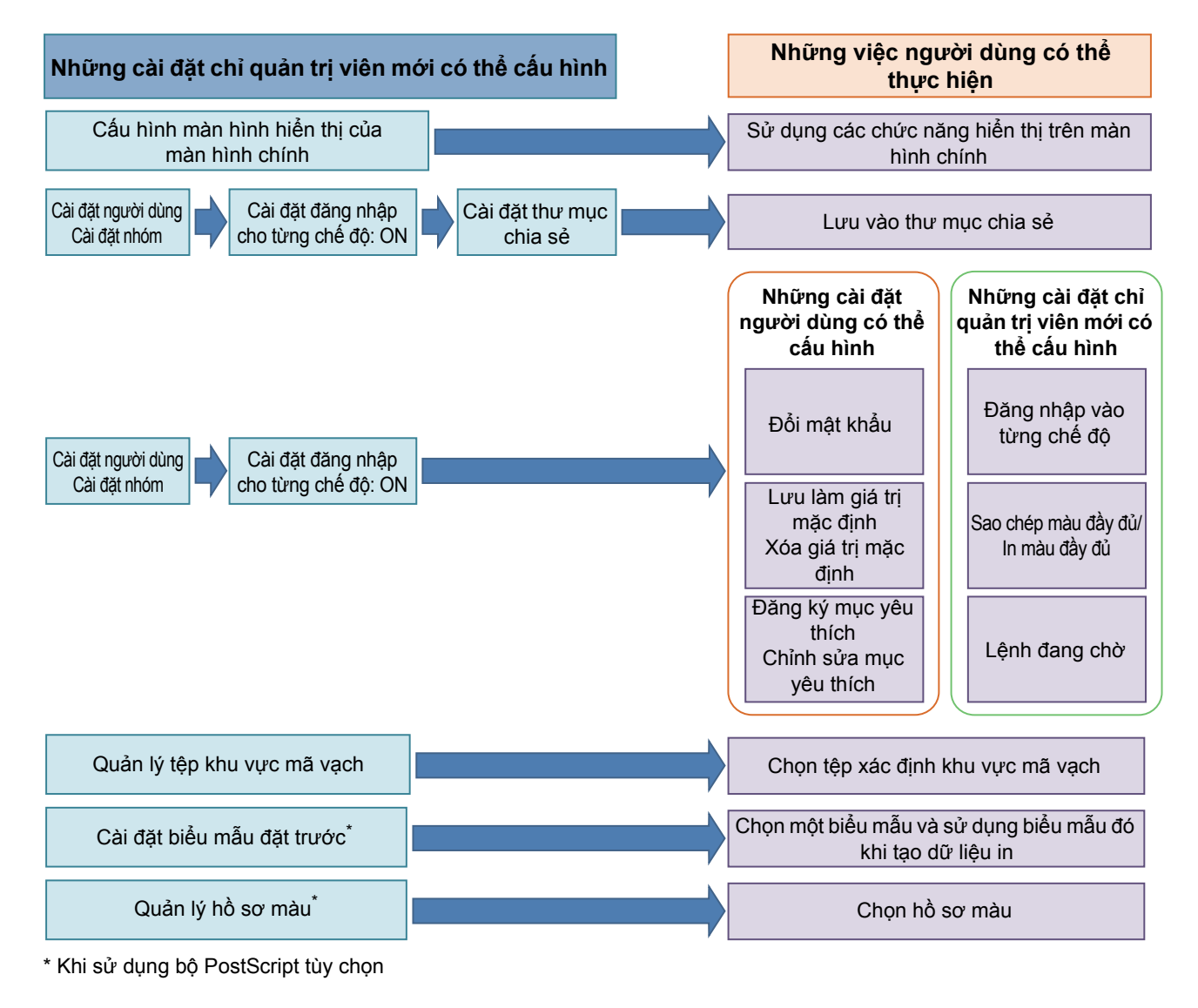

• Để biết thông tin cụ thể về cách cấu hình cài đặt menu quản trị viên, hãy xem "Các mục Cài đặ[t cho Menu Qu](#page-14-0)ản trị [viên" \(tr. 13\).](#page-14-0)

Cấu hình các cài đặt sau trong cài đặt quản trị viên để cho phép từng người dùng sử dụng các chức năng tương ứng.

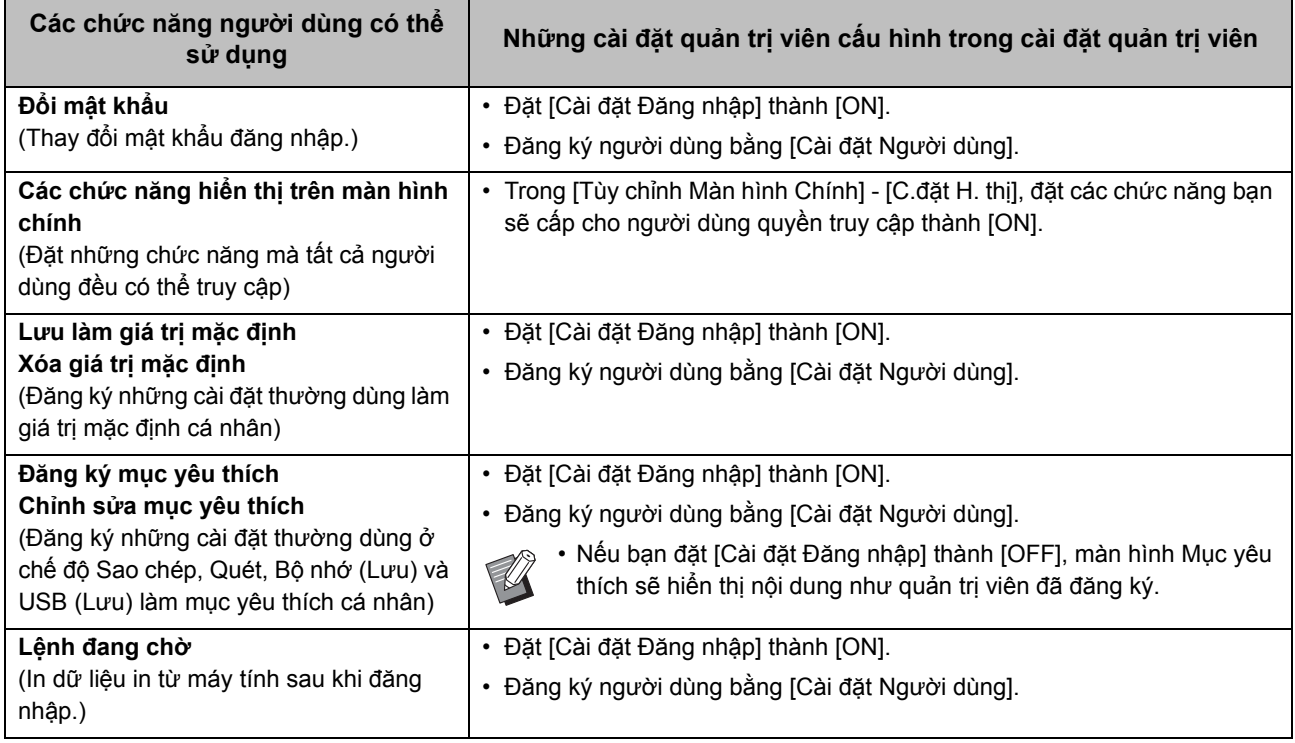

Để hạn chế sử dụng các chức năng sau cho mỗi người dùng, hãy cấu hình các cài đặt sau trong cài đặt quản trị viên.

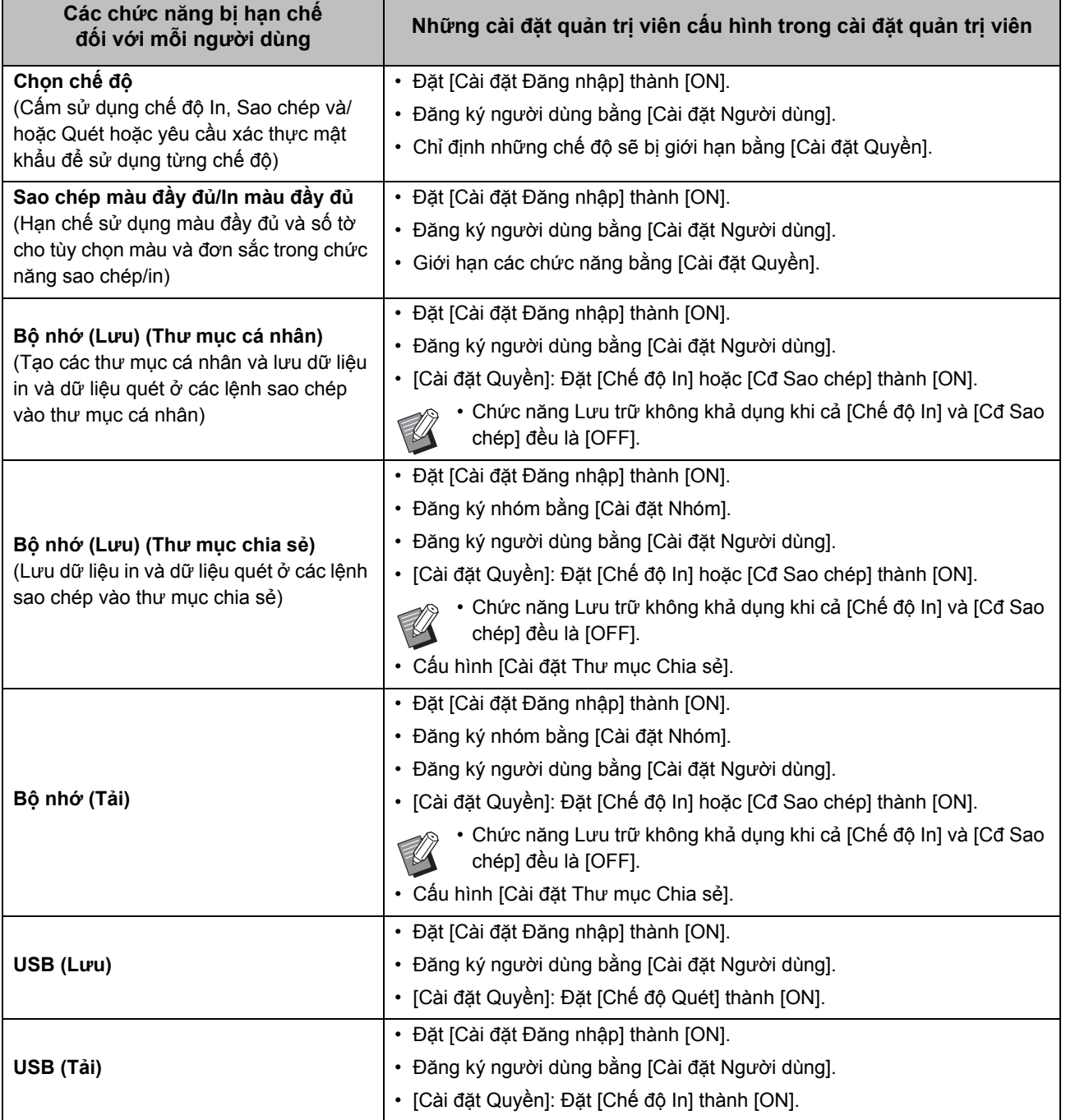

Nếu bạn đặt [Cài đặt Đăng nhập] thành [OFF], không có chức năng nào bị hạn chế.

### <span id="page-54-0"></span>■ Những cài đặt chiu ảnh hưởng của cài đặt mang và mức đô người dùng bi ảnh **hưởng**

Nếu đang dùng máy in kết nối với mạng, bạn không thể cấu hình các chức năng mà không cấu hình trước [Cài đặt Mạng (IPv4)] hoặc [Cài đặt Mạng (IPv6)] và [Cài đặt Mạng (Chi tiết)]. Hãy nhớ cấu hình [Cài đặt Mạng (IPv4)] hoặc [Cài đặt Mạng (IPv6)] và [Cài đặt Mạng (Chi tiết)] trước khi cấu hình các chức năng.

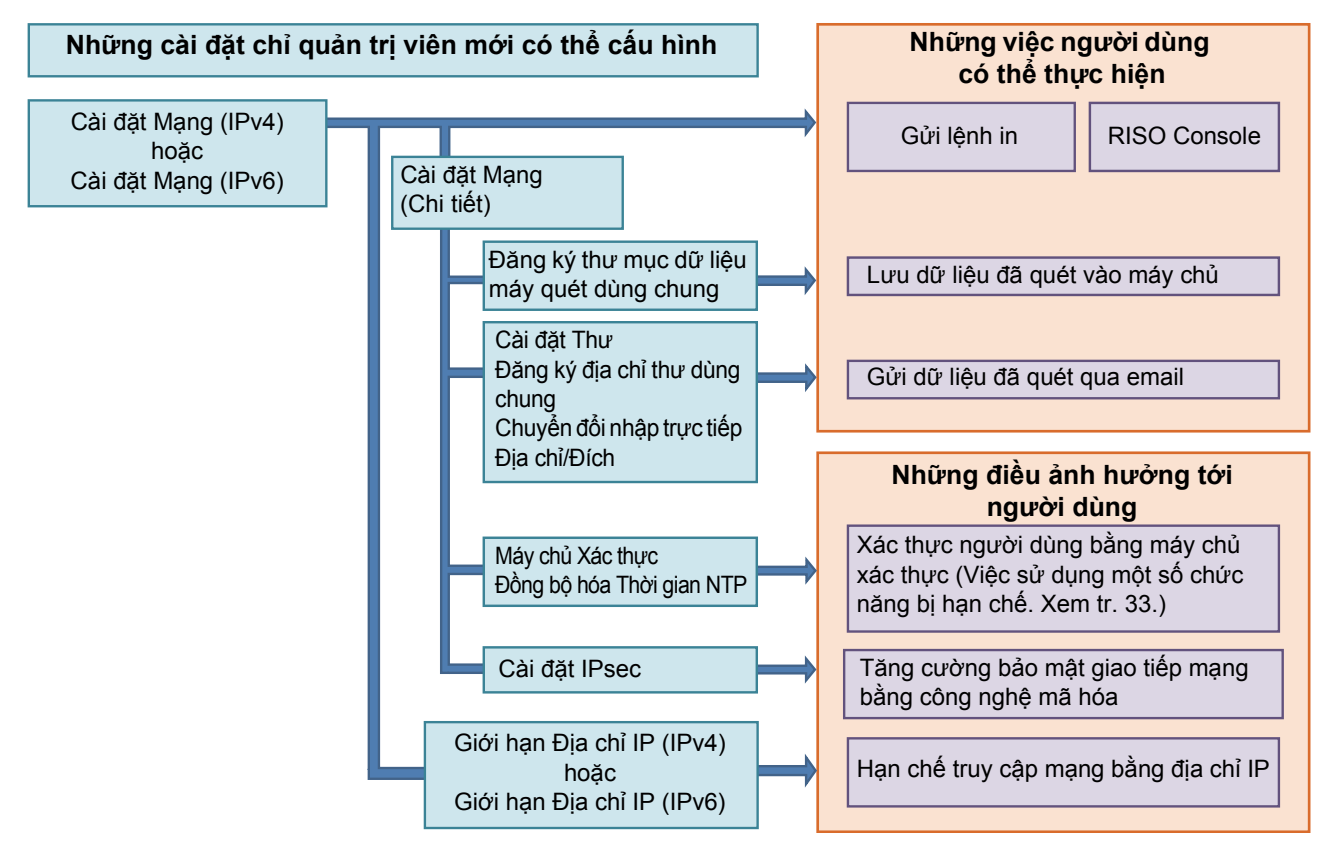

#### Cài đăt quản trị viên quyết định các chức năng mạng khả dụng cho người dùng.

Để cho phép người dùng sử dụng các chức năng sau, quản trị viên cần phải cấu hình các cài đặt bên dưới trong cài đặt quản trị viên.

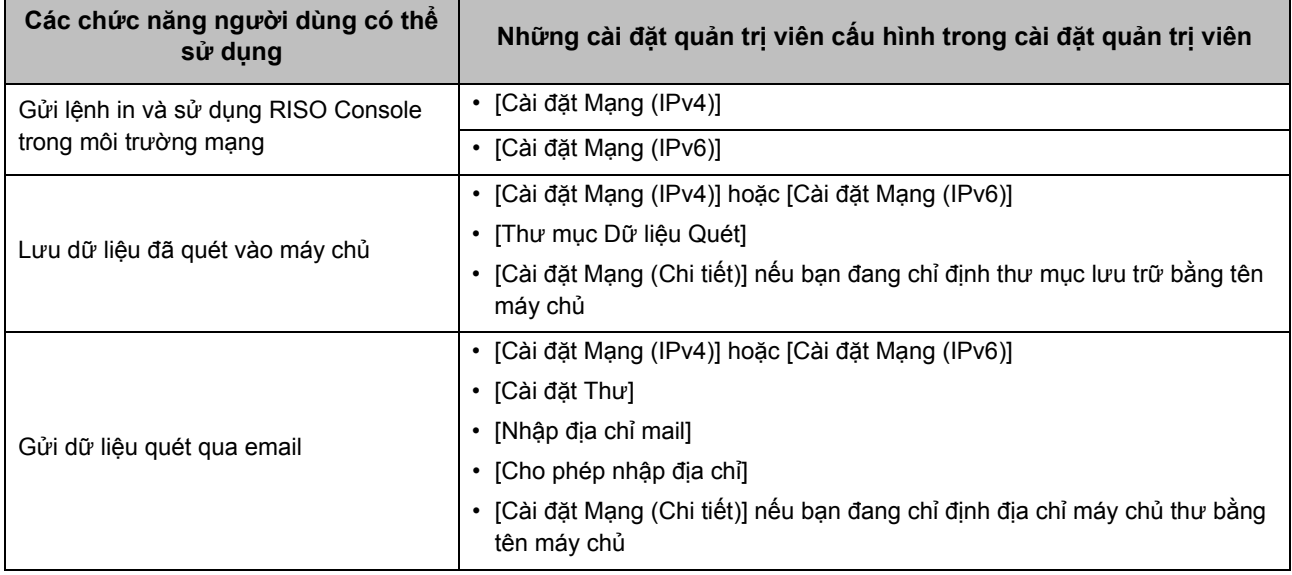

Nếu bạn cấu hình các chức năng sau trong cài đặt quản trị viên, quyền truy cập mạng sẽ bị hạn chế và người dùng bị ảnh hưởng như sau:

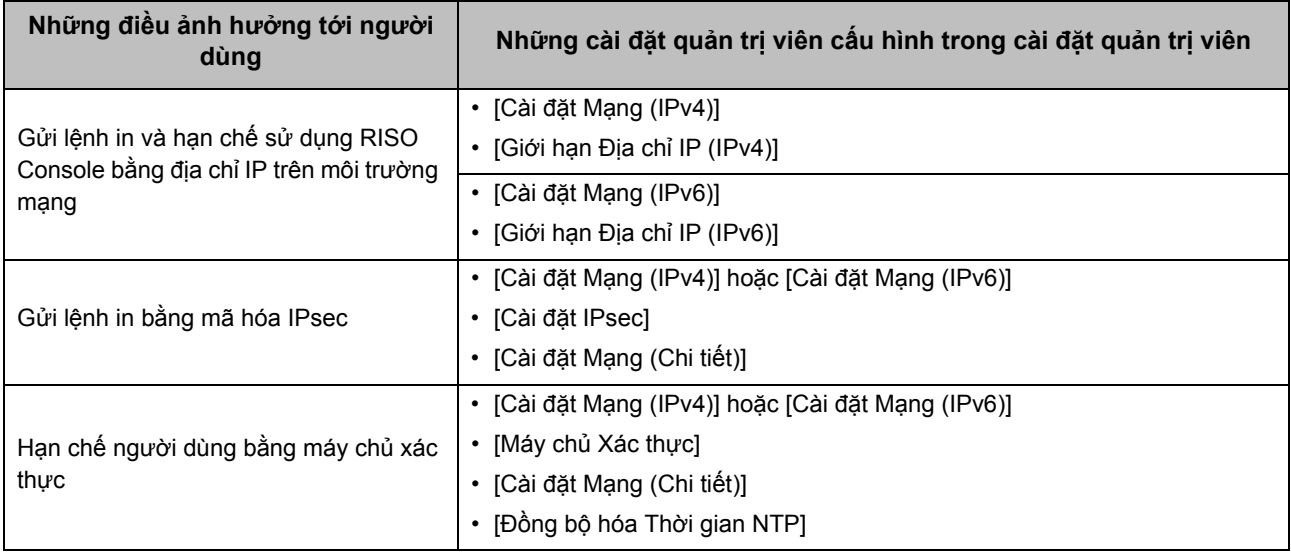

### <span id="page-55-0"></span>■ Các chức năng của máy mà cài đặt quản trị viên hạn chế

Một số cài đặt hoặc chức năng không khả dụng khi bạn đặt [Máy chủ Xác thực] hoặc [L.kết Hệ thống Bên ngoài] thành [ON] hay khi bạn đặt [Tiêu thụ Điện năng (khi Ngủ)] trong [Cài đặt Tiết kiệm Điện] thành [Thấp].

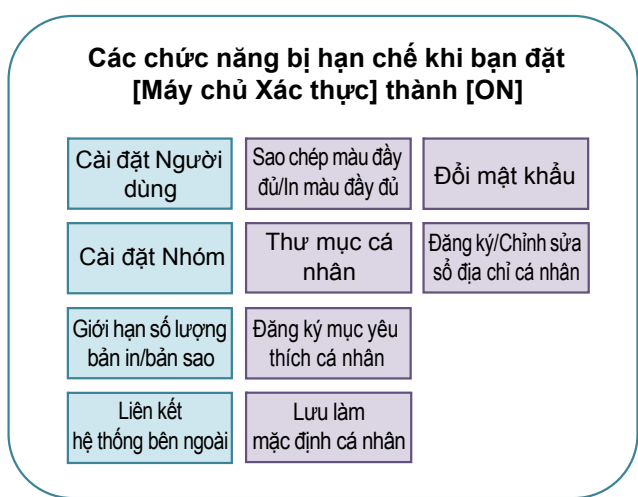

#### **Các chức năng bị hạn chế khi bạn đặt [Tiêu thụ Điện năng (khi Ngủ)] trong [Cài đặt Tiết kiệm Điện] thành [Thấp]**

Giao tiếp Khởi đông trên mang LAN (Cài đặt trong tab [Môi trường] của trình điều khiển máy in)

RISO Console không hiển thị trong chế độ Ngủ

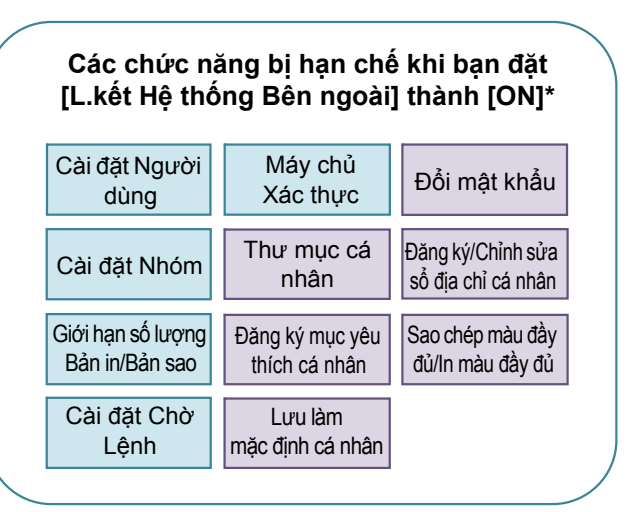

\* Khi kết nối máy chủ in bên ngoài bằng phần mềm MPS

## <span id="page-56-0"></span>Phụ lục

## <span id="page-56-1"></span>**Định dạng Tệp CSV để Đăng ký nhiều Người dùng Cùng lúc**

Nhập thông tin người dùng vào các tệp CSV được ghi từ RISO Console.

#### Ví dụ: Dữ liệu thông tin chủ sở hữu

Các mục cài đặt ở dòng thứ hai (A-L) tương ứng với "Tên Mục" trong danh sách bên dưới (Thường từ số 1-12).

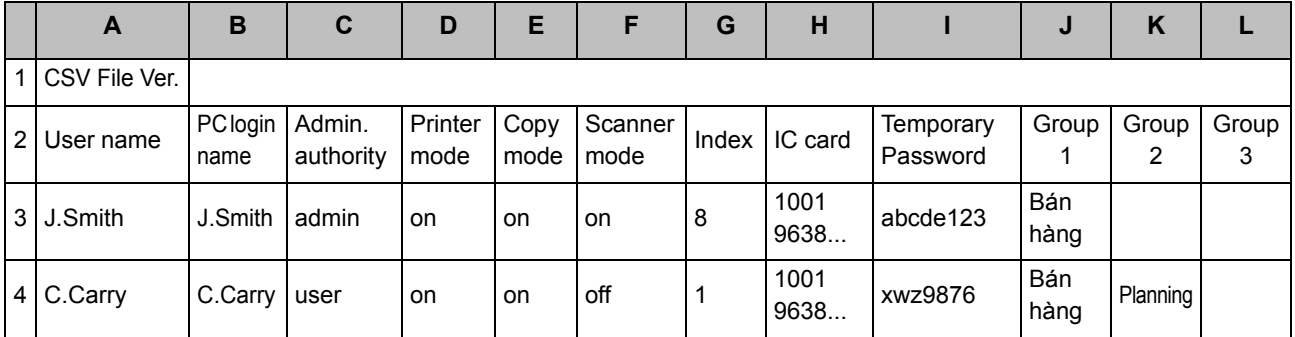

## <span id="page-56-2"></span>**[Chung]**

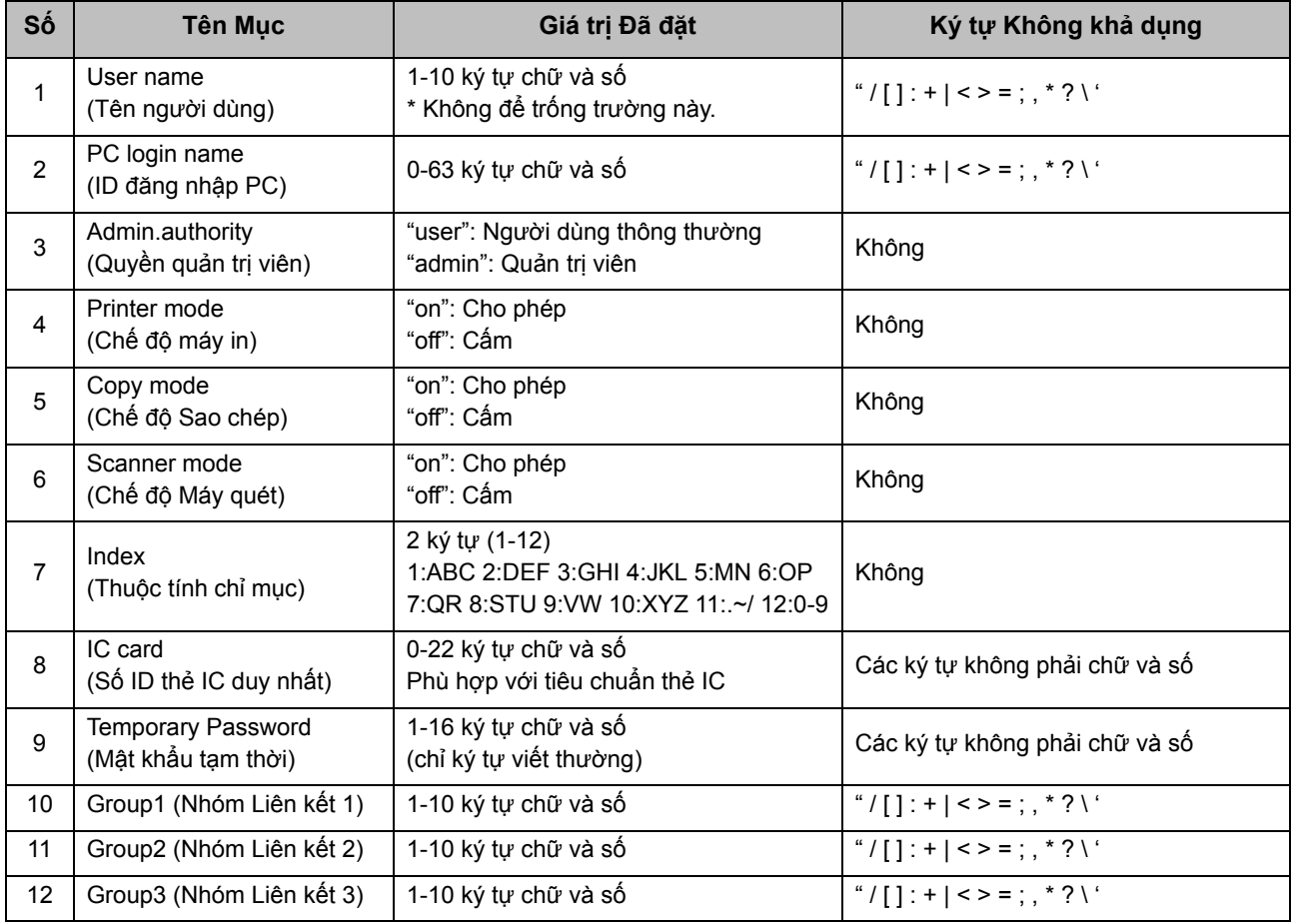

Nếu đang hạn chế một số chức năng nhất định cho những người dùng đã đăng ký trong máy này, bạn cần phải cấu hình các cài đặt sau.

Ví dụ: Dữ liệu hạn chế chức năng

Các mục cài đặt ở dòng thứ hai (M-V) tương ứng với "Tên Mục" trong danh sách bên dưới ([In/Sao chép Q.tắc Kế toán] Số 13-22).

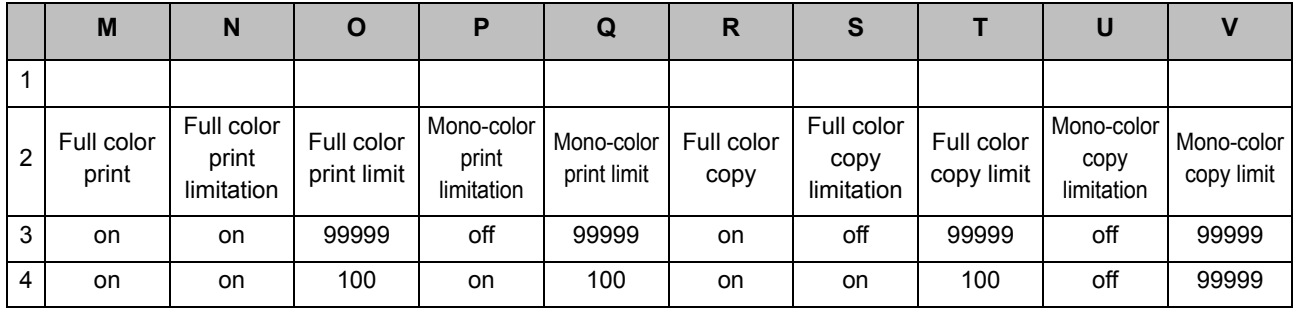

#### <span id="page-57-0"></span>**[In/Sao chép Q.tắc Kế toán]: Ví dụ khi bạn chọn [Tính riêng]**

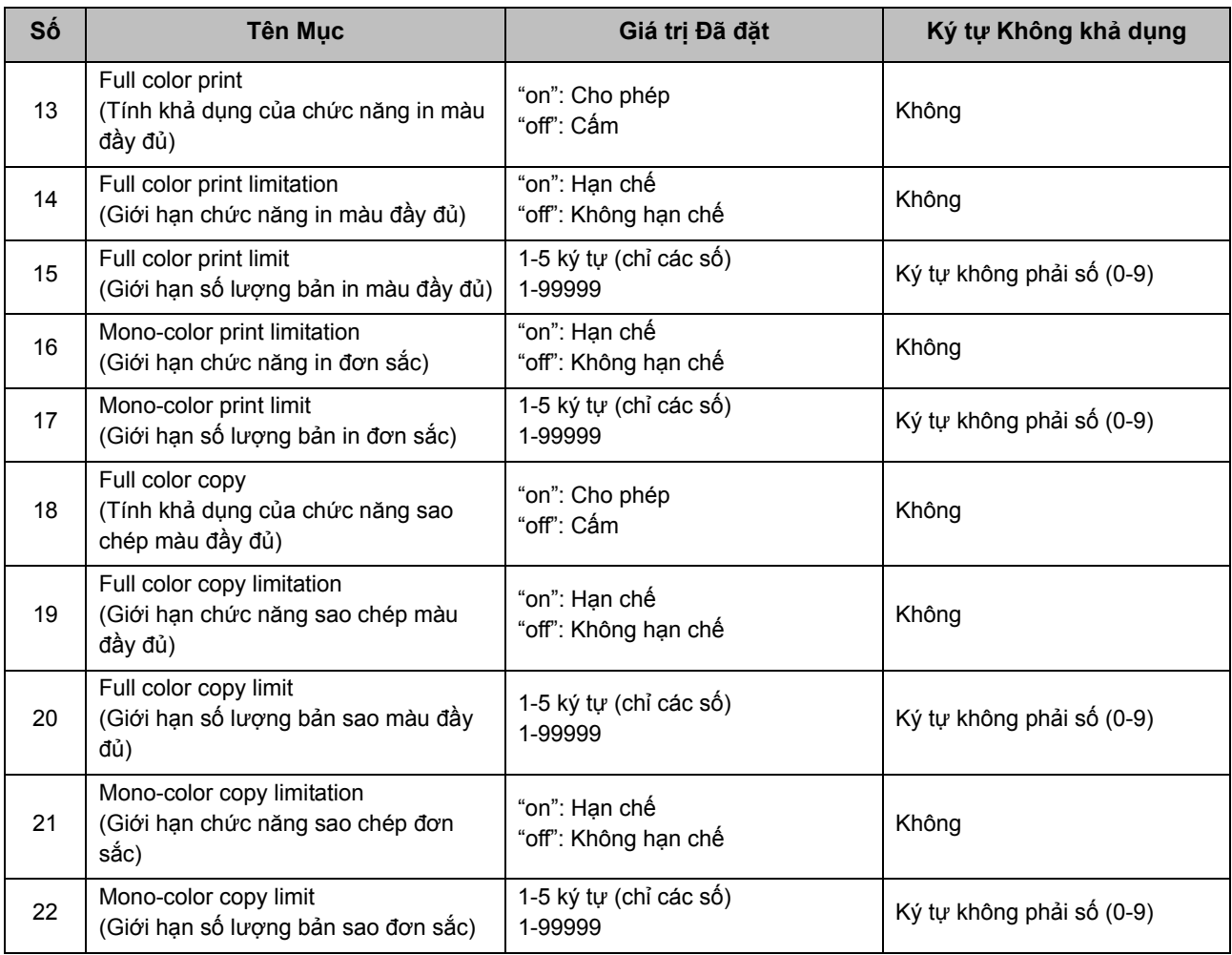

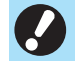

• Không thể đăng ký thông tin người dùng chính xác nếu bạn nhập các giá trị cài đặt không hợp lệ. Hãy sử dụng các loại ký tự được chỉ định trong giới hạn ký tự đã chỉ định.

## <span id="page-58-0"></span>**Hồ sơ Tài khoản**

Hồ sơ tài khoản là lịch sử các lệnh do máy in này thực hiện. Hồ sơ này ghi lại các thông tin chẳng hạn như trạng thái hoàn thành của từng lệnh, tên chủ sở hữu và thời gian xử lý. Bảng sau liệt kê nội dung của từng mục trên hồ sơ tài khoản.

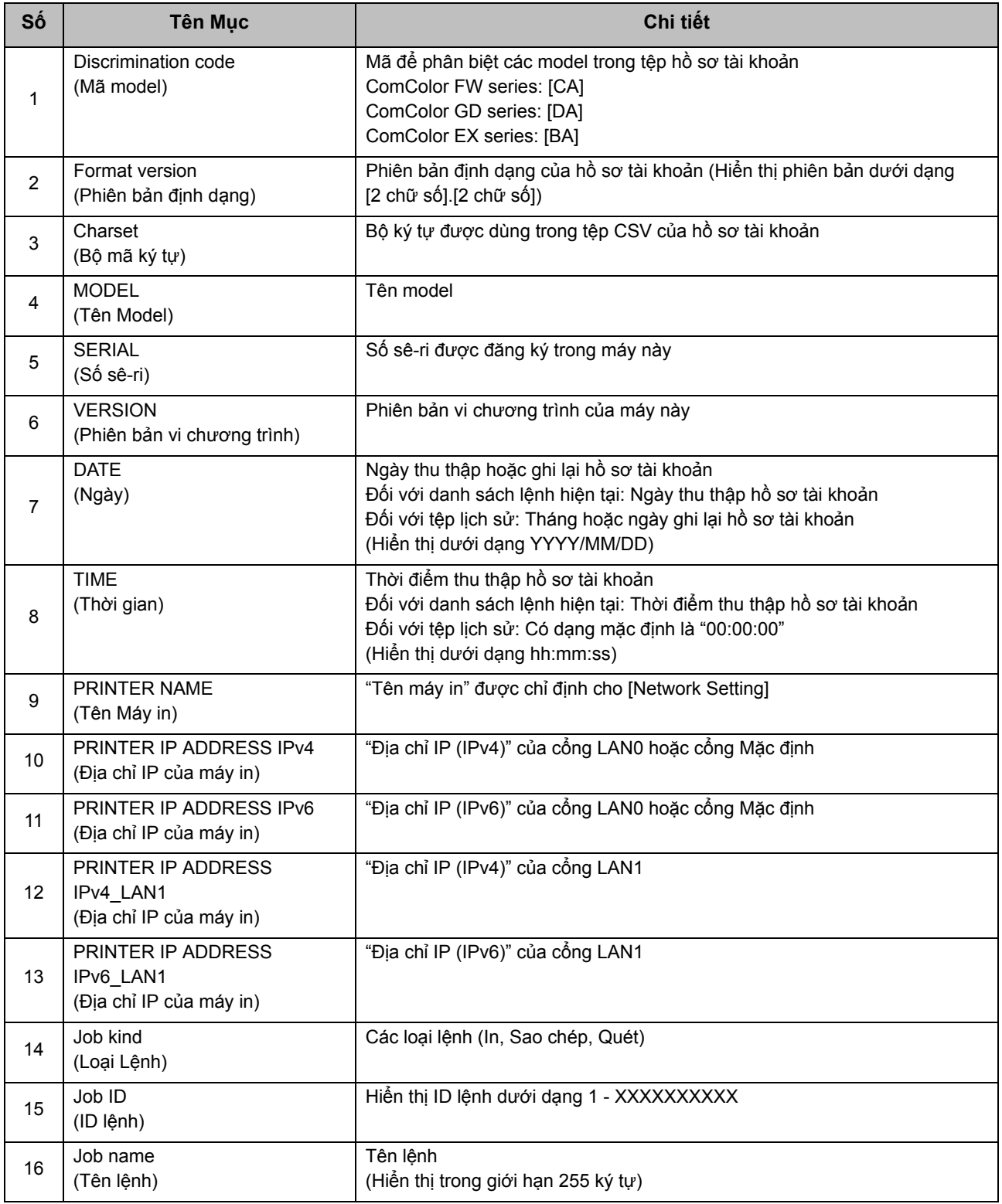

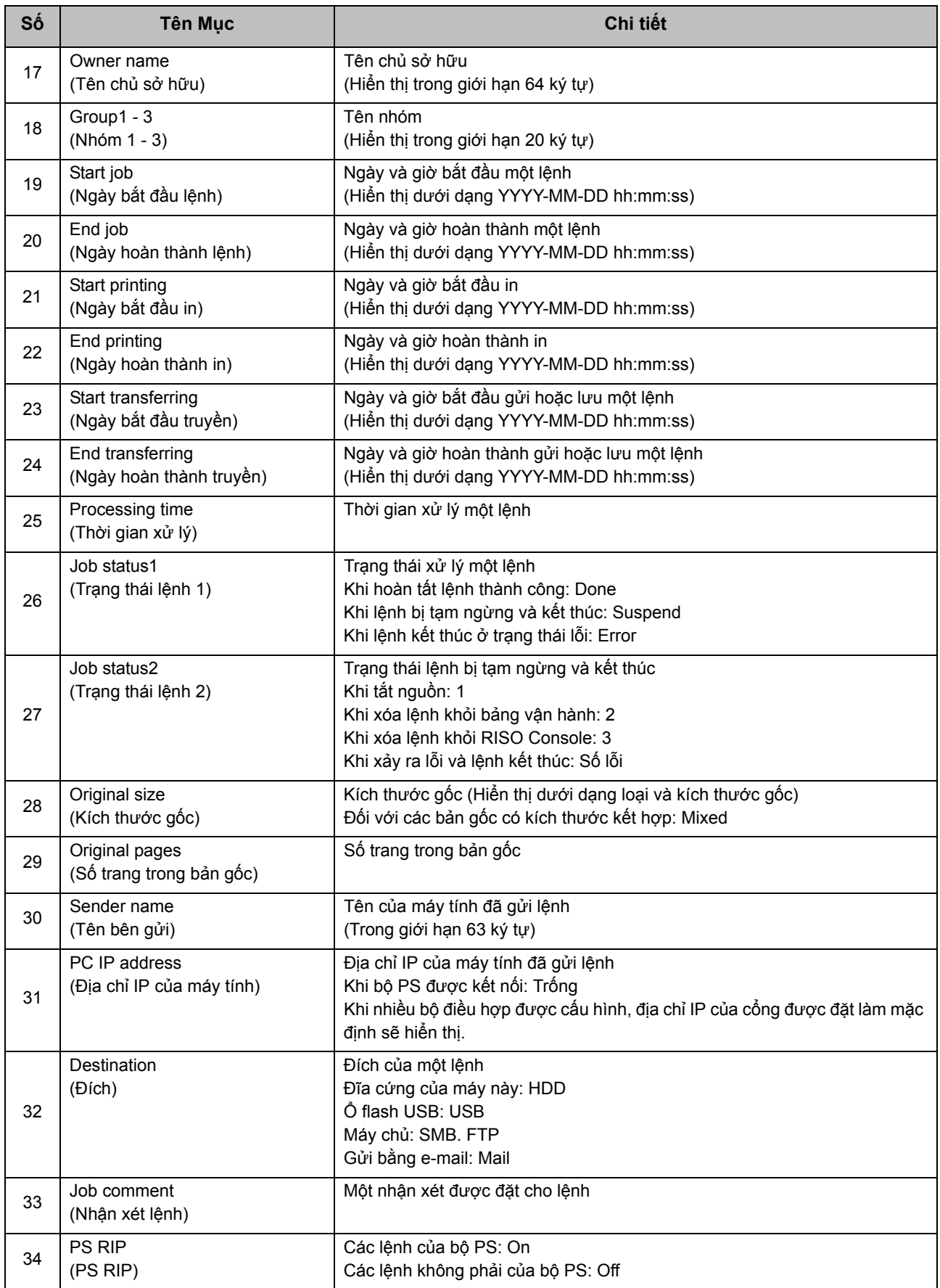

#### Phụ lục

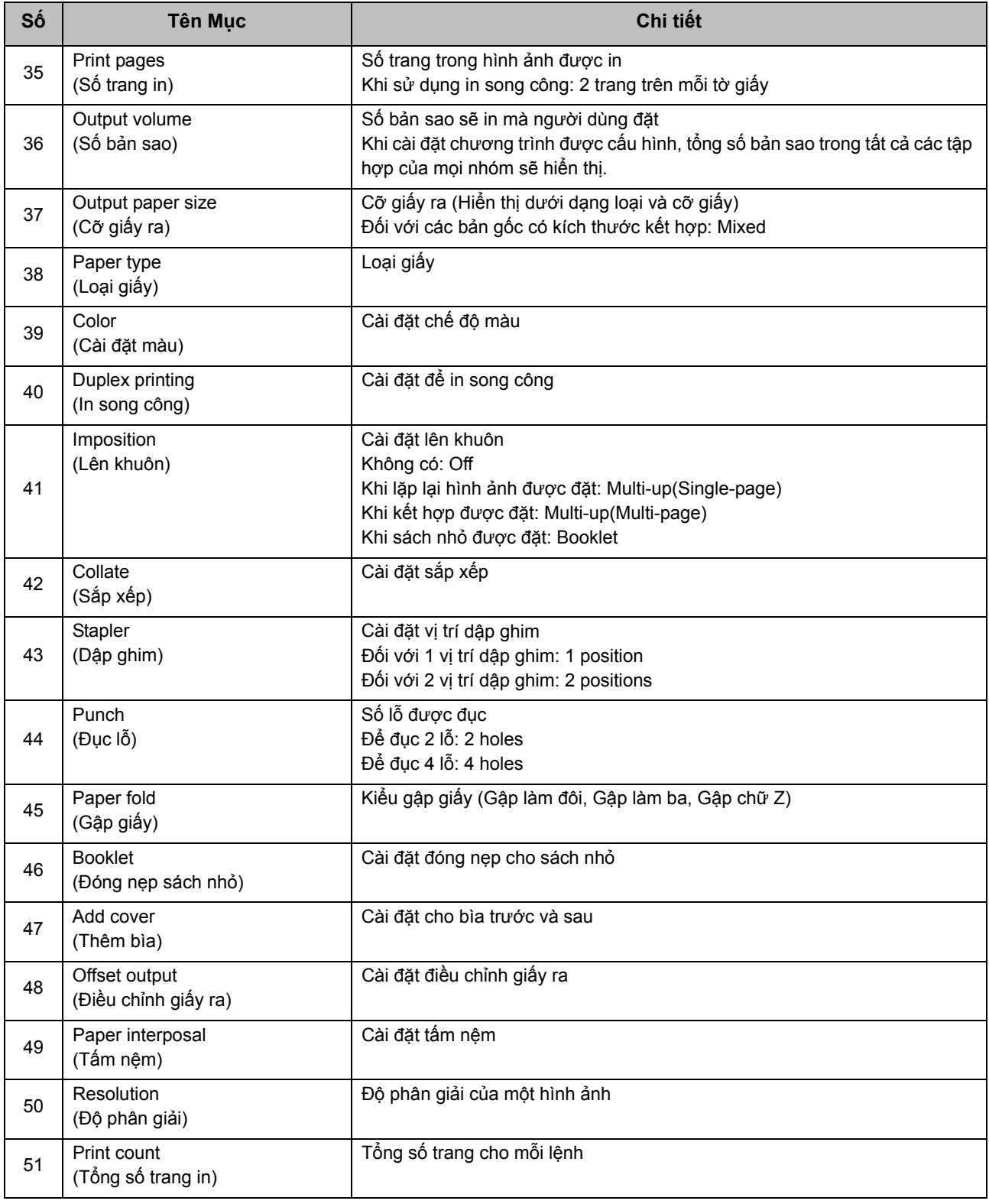

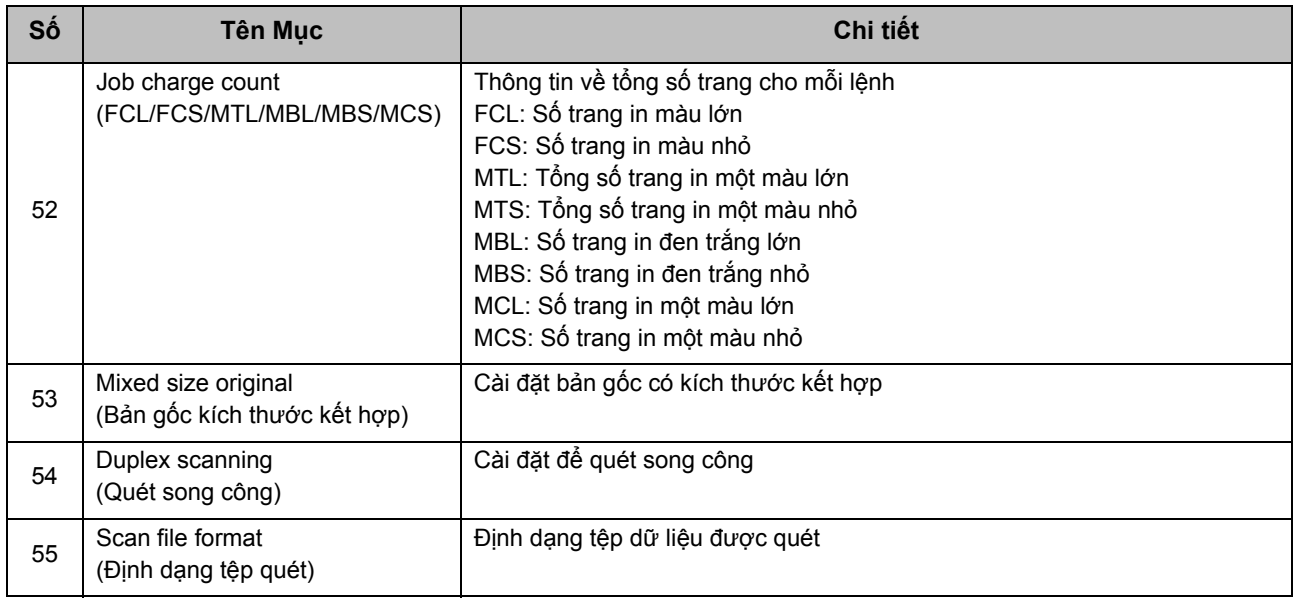

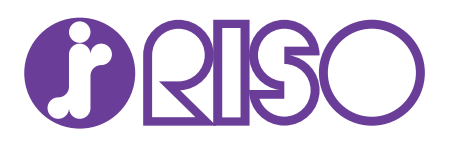